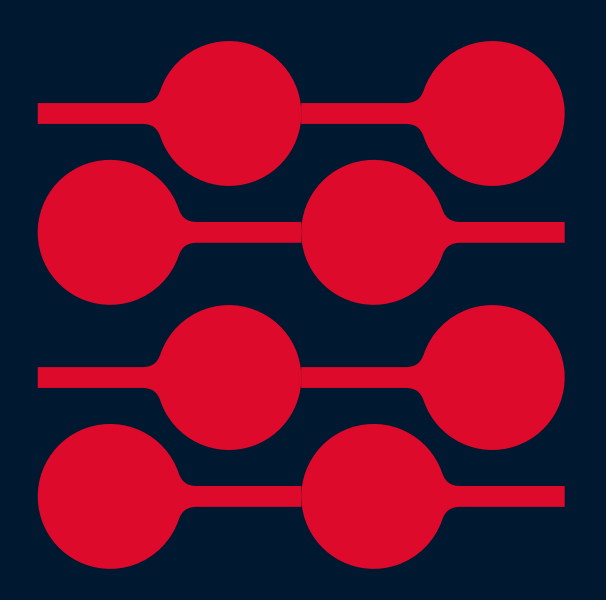

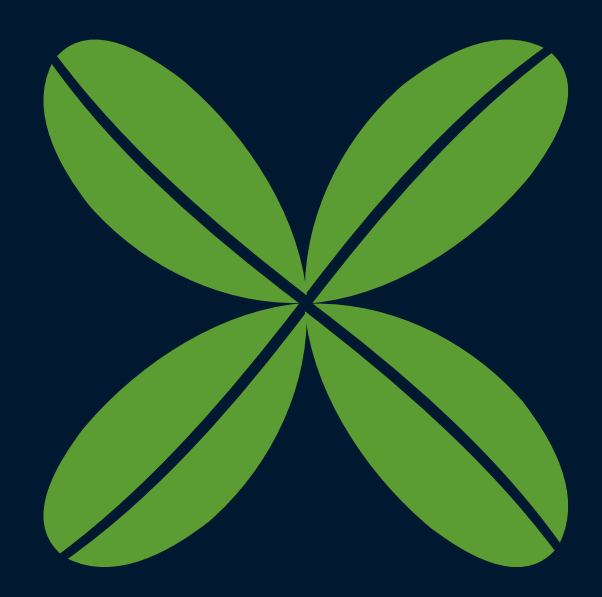

Digital guide to building consent applications

April 2024, version 4.5

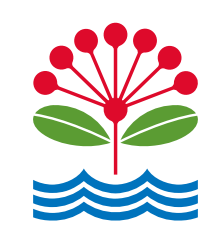

aucklandcouncil.govt.nz

## **Table of Contents**

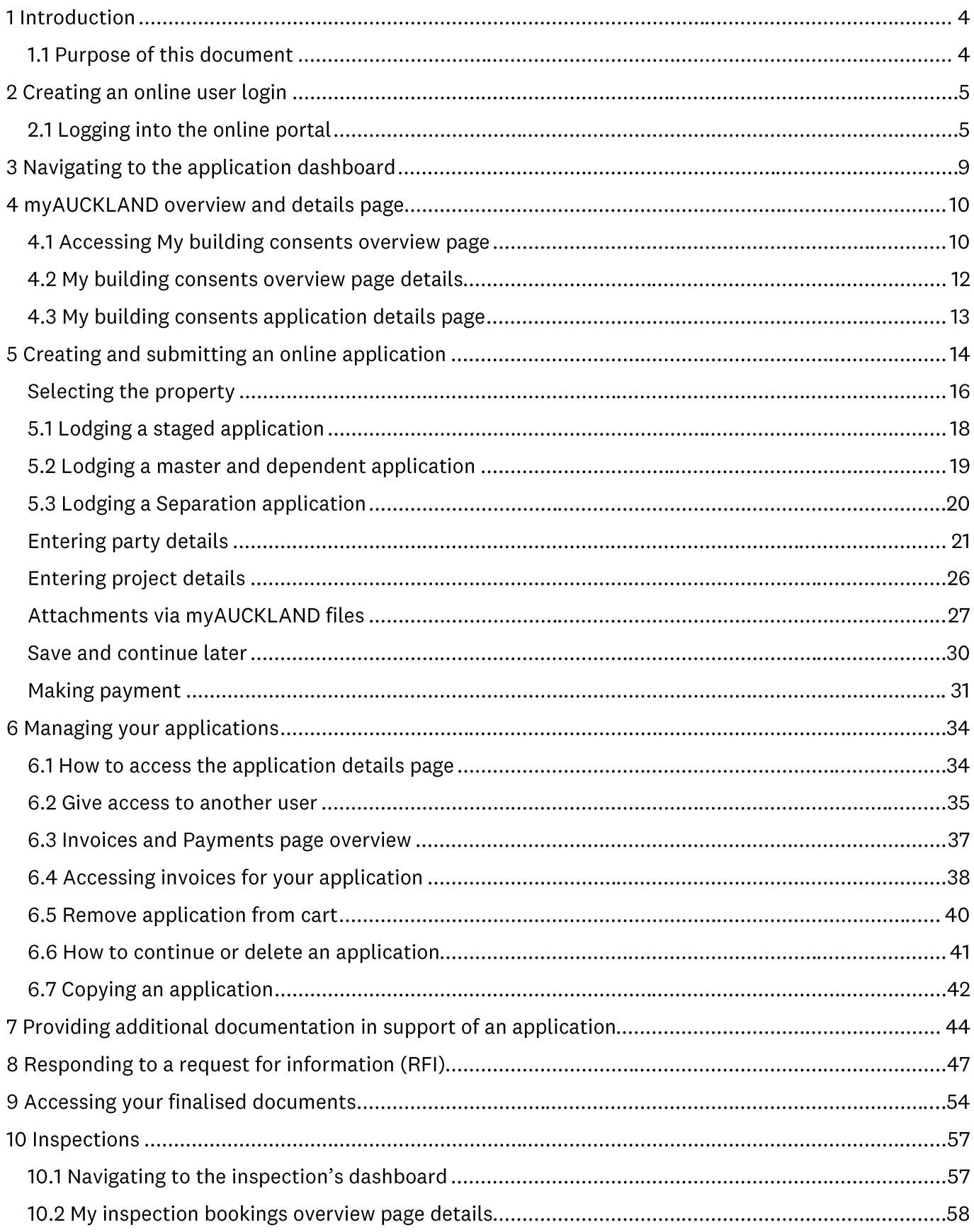

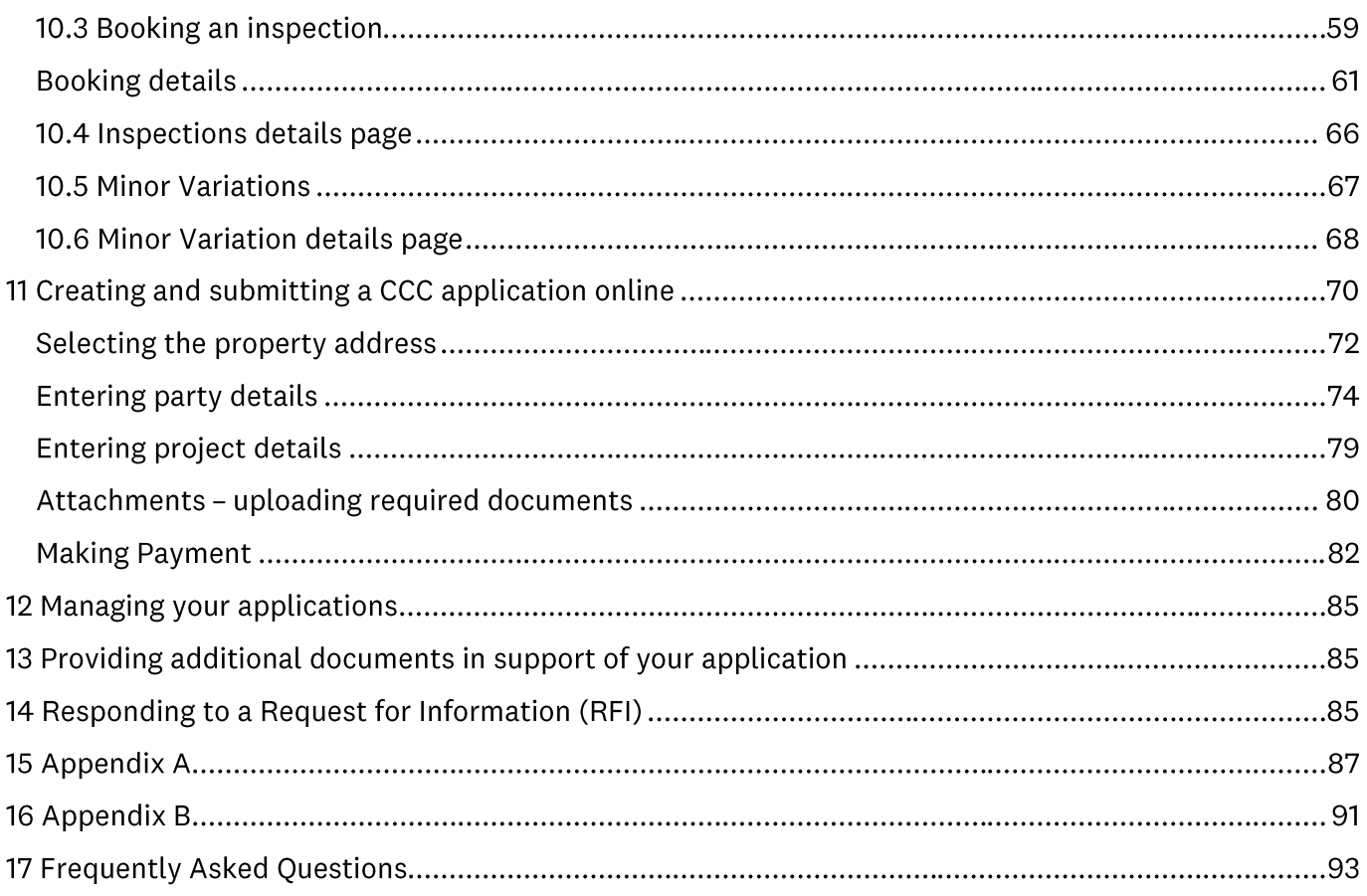

## **1 Introduction**

#### 1.1 Purpose of this document

This customer guide has step-by-step instructions on the online application process. It covers:

- using our online application portal, myAUCKLAND  $\mathcal{L}^{\pm}$
- saving documents to myAUCKLAND files  $\mathbb{Z}^{\mathbb{Z}}$
- $\mathbb{Z}^{\mathbb{Z}^{\times}}$ tracking your consent online
- sharing access to a consent  $\mathbb{R}^{n+1}$
- payments and invoices.  $\mathcal{L}^{(1)}$

We only accept online applications for building consents, which has the benefits of:

- reduced printing/courier costs  $\mathbb{Z}^{\mathbb{Z}^n}$
- transparent consent tracking and receipt of documentation  $\mathcal{L}^{\pm}$
- completely paperless processing  $\mathbb{Z}^{\mathbb{Z}^n}$
- more efficient and effective for large volumes of consents  $\hat{\mathcal{L}}$
- faster consent processing  $\ddot{\phantom{0}}$
- keeping pace with industry growth.  $\ddot{\phantom{0}}$

## 2 Creating an online user login

2.1 Logging into the online portal

 $1.$ Navigate to the myAUCKLAND login page

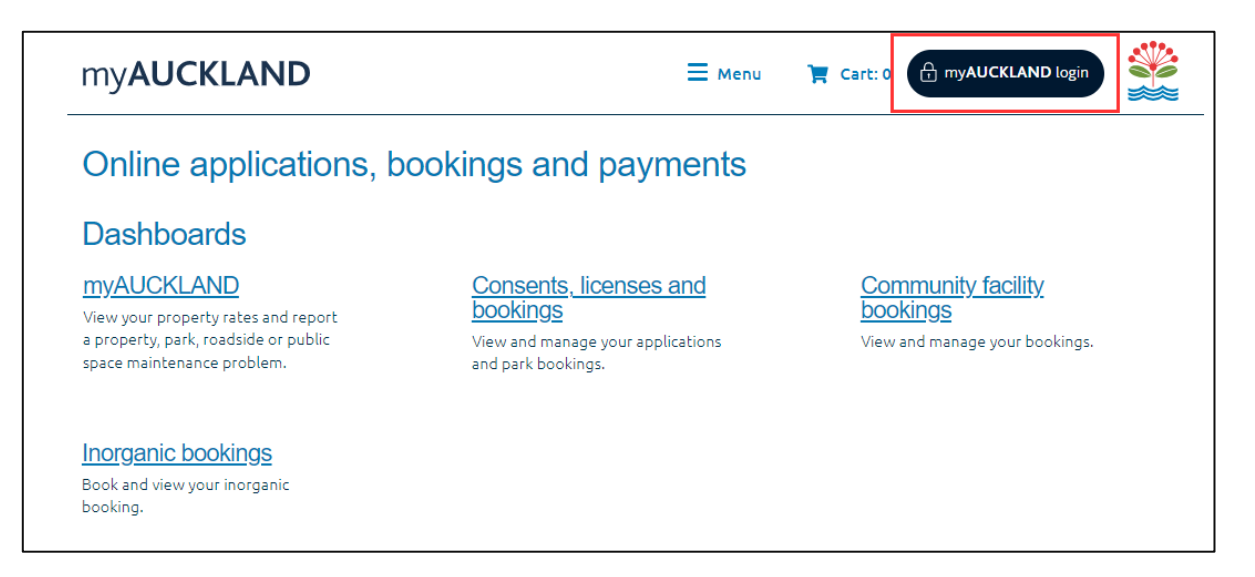

2. The Login for Auckland Council services page will be displayed as below. Click on 'Register' to create a user profile.

\*\*Please note: if you already have an account created, please proceed to step 6.

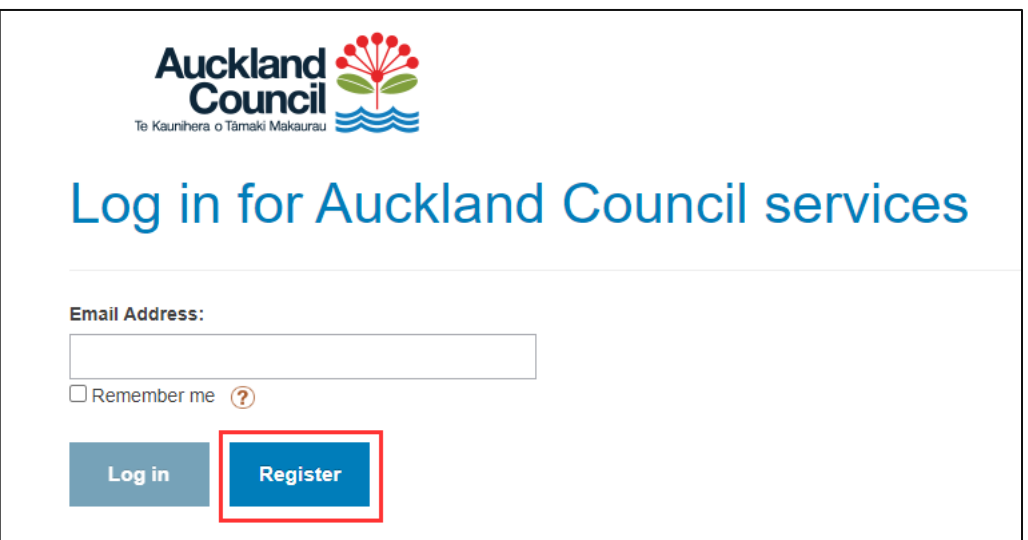

3. Select the option you want to use to create your account and follow the steps displayed to create an account. The process outlined below follows the registration process using the Auckland Council option.

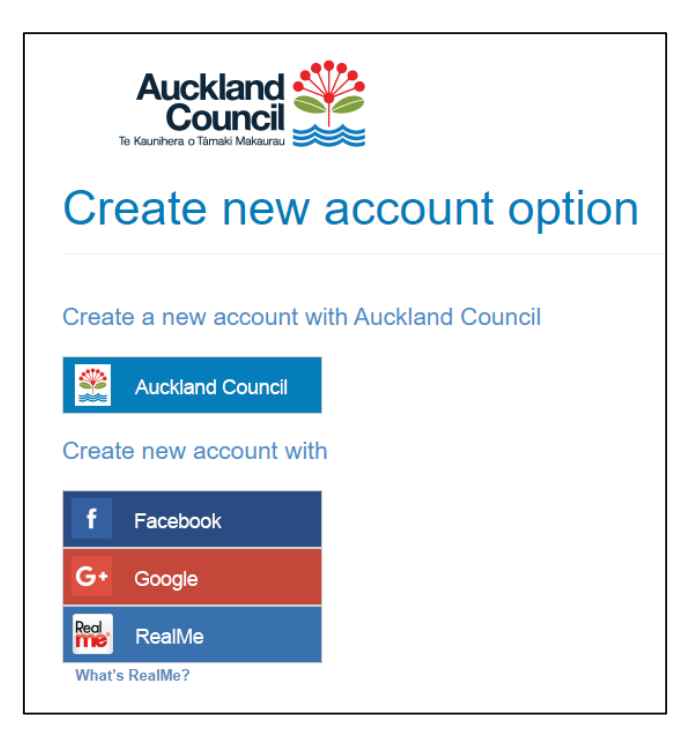

4. Fill in all required files (indicated with \*) and then click on Submit registration.

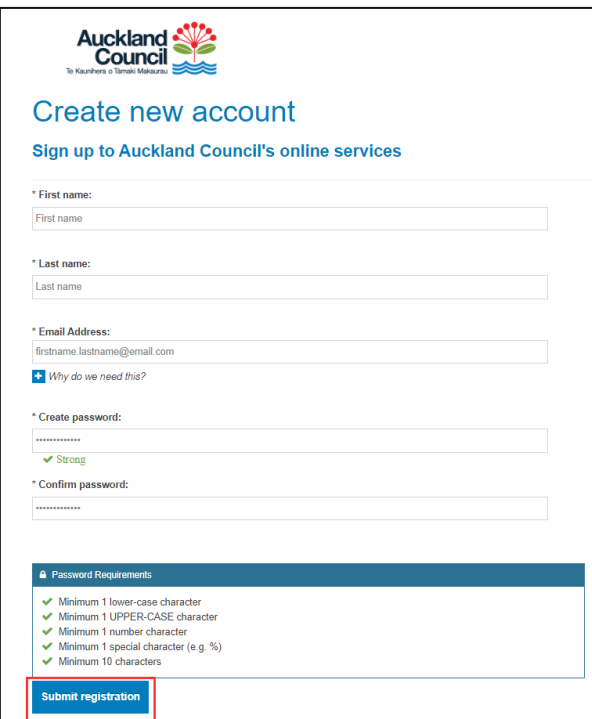

A successful message will be displayed along with an email confirmation, which will be sent to the email address used to register.

5. Click Continue to return to the login page

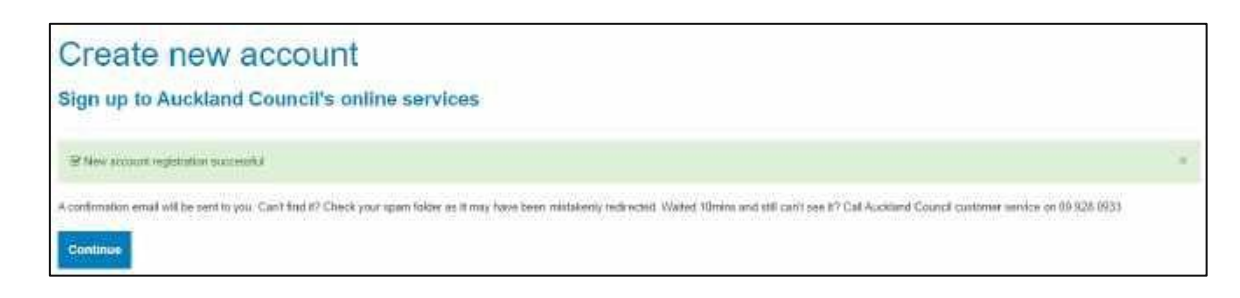

6. Enter your email ID address and click Login. We also recommend bookmarking this page for easy access for future logins.

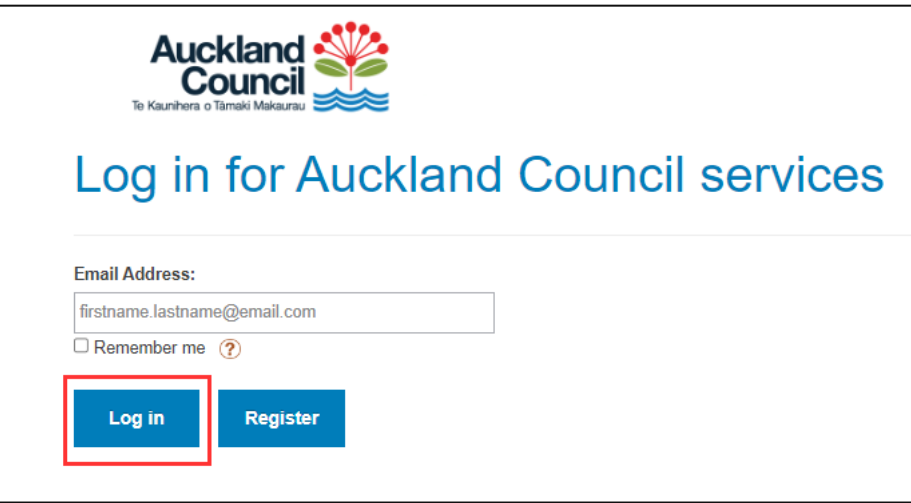

7. Type password to complete login to the online portal. You can choose Remember me to save your login details for future use.

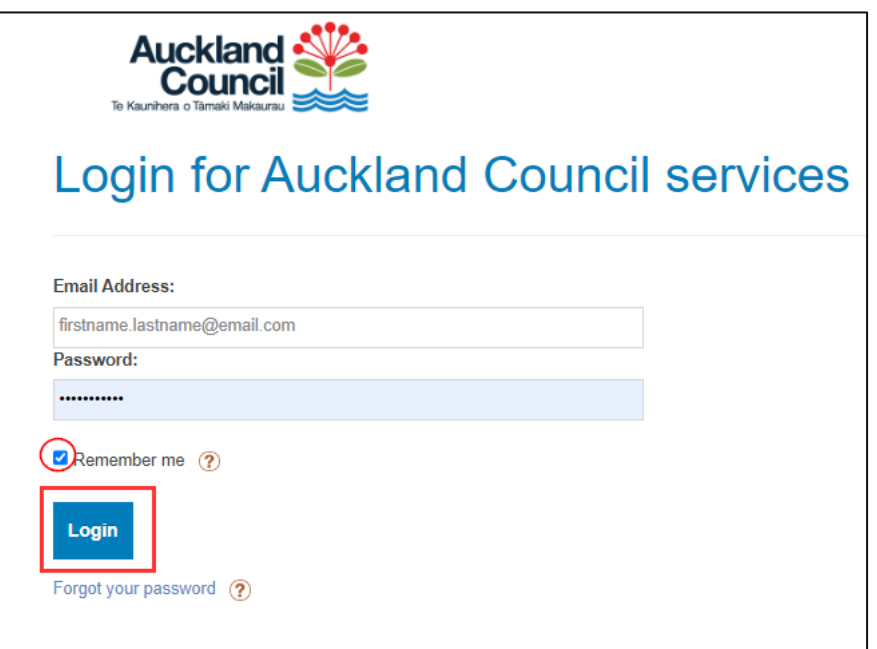

The below will load once logged in to the online portal

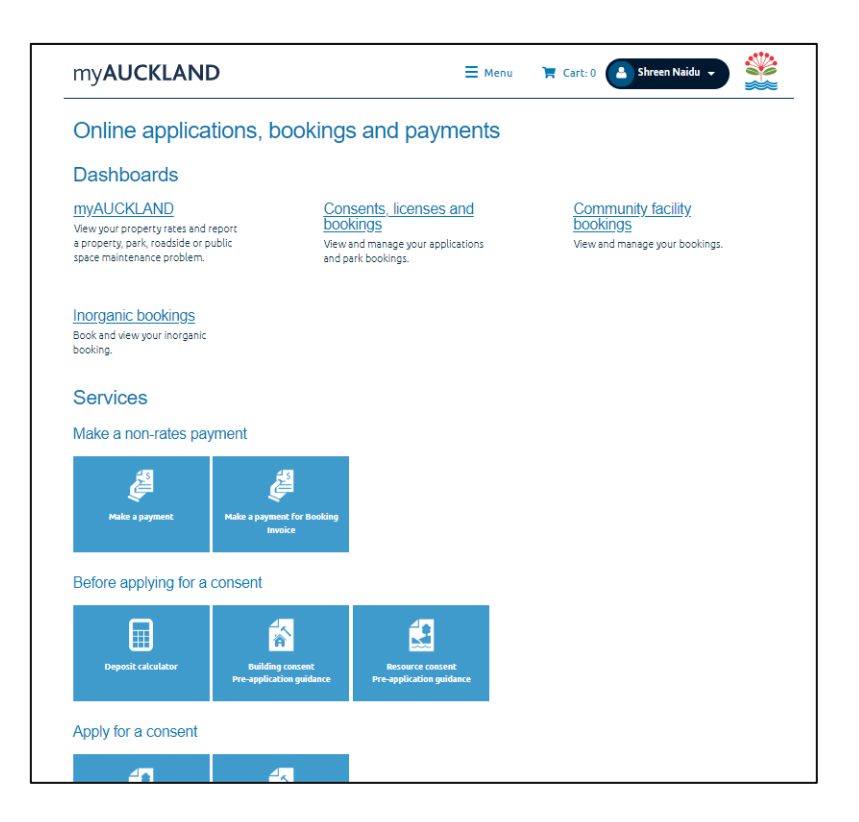

This page displays all online applications, bookings, and payments available for you to select from, where applicable.

# **3 Navigating to the application** dashboard

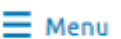

option and select Consents, licenses, and property applications to navigate to view your dashboard.

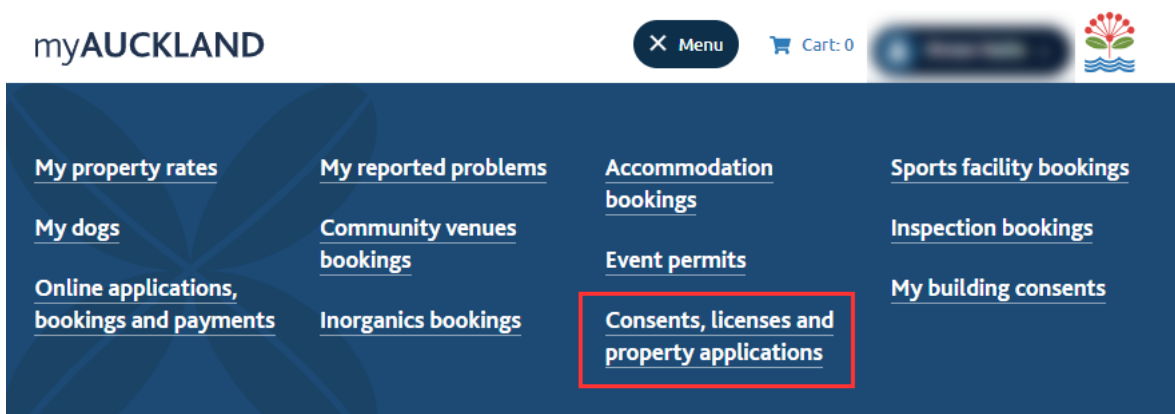

#### This dashboard view shows:

1. Click on the

- $\bullet$ Your existing digital applications:
	- o The Status column reflects the progress of an application in real time.
	- o Any applications which haven't been submitted will be shows with a status of 'Incomplete'.
- Your booked inspections under the My building inspections tab
- Any applications that has been shared with you from another user
	- Other online bookings for sports parks, regional facilities etc. under y booking applications and My bookings.

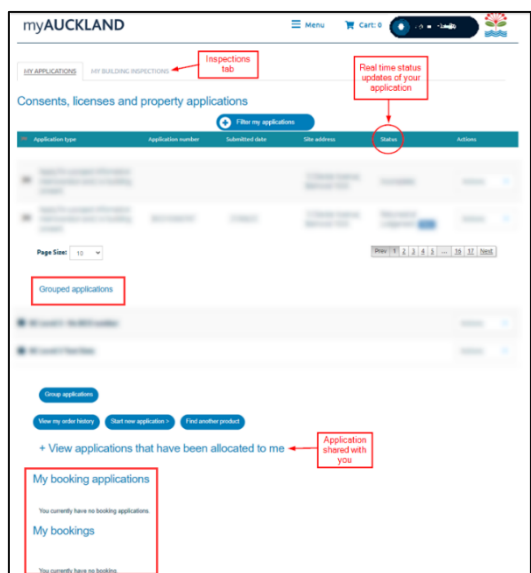

# **4 myAUCKLAND overview and details** page

#### 4.1 Accessing My building consents overview page

To navigate to myAUCKLAND home page, click on the myAUCKLAND logo on the top left of the page.  $\mathbb{1}$ .

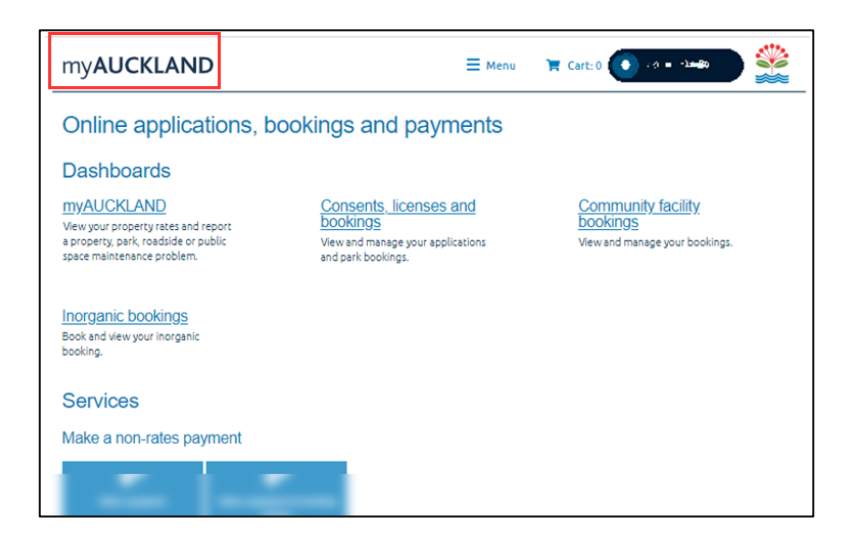

2. Scroll down to 'My building consents' and select on 'Go to my building consents' button to navigate to the BC overview page.

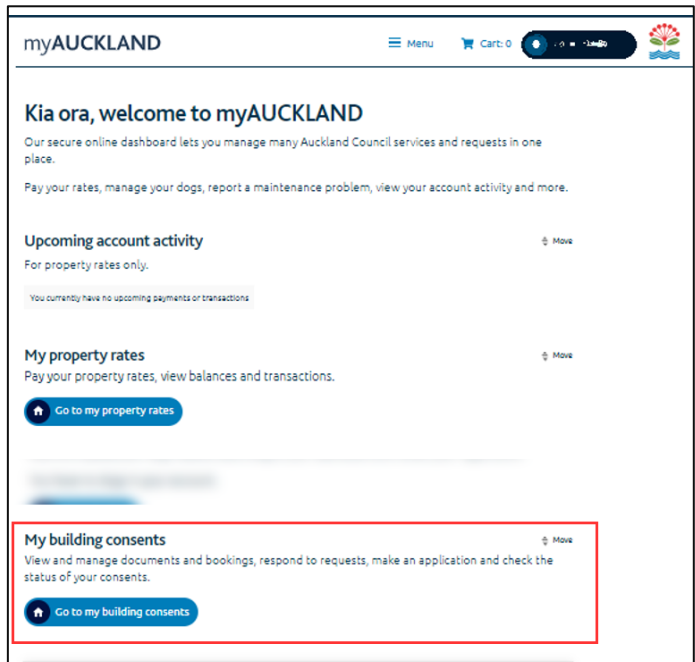

The My building consents overview page will provide:

- List of all current applications
- Real time status of the relevant applications (e.g. Awaiting information, Issued etc)
- Statutory clock information
- Description of work

**Please note:** Currently this page only displays for the following application types: Building Consents, Amendments, Project Information Memorandum (PIM), PIM/Building Consent combos, Code Compliance Certificates (CCC) and Certificate for Public Use (CPU).

To find other application types (such as Resource Consents), please refer to the previous dashboard by selecting 'Consents, licenses and property applications' from the menu.

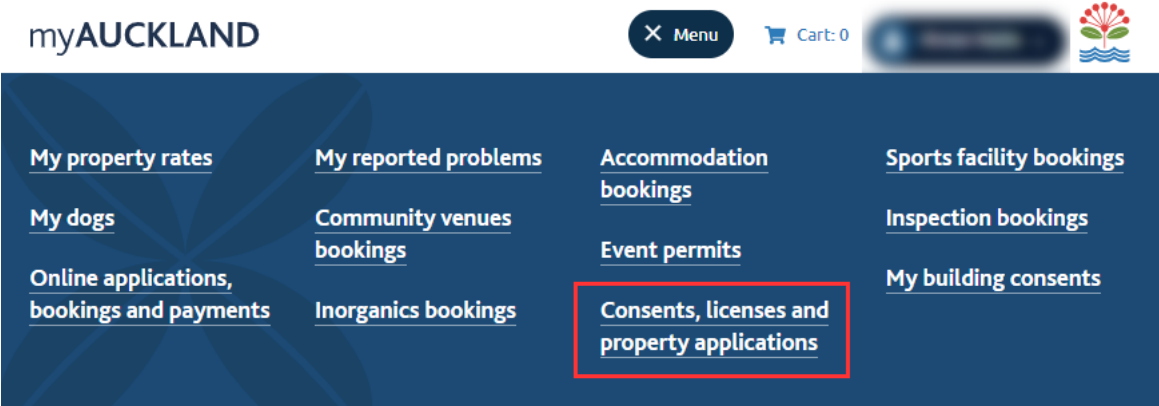

If your application has been issued/rejected/refused over 30 days ago, this will no longer be under your current list of applications. Instead, it will be under the archive filter. Please filter using the Archive option to find these applications.

### 4.2 My building consents overview page details

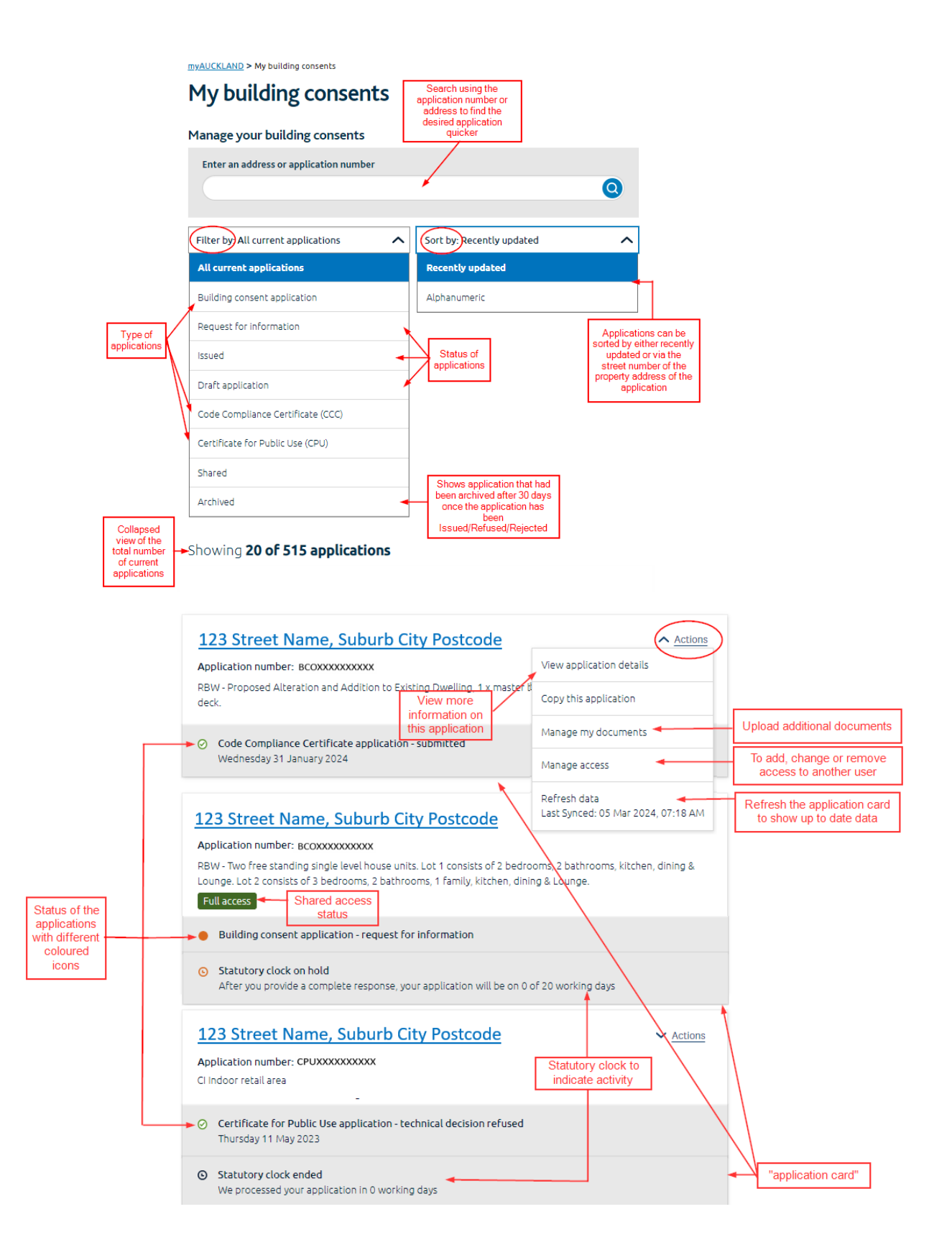

### 4.3 My building consents application details page

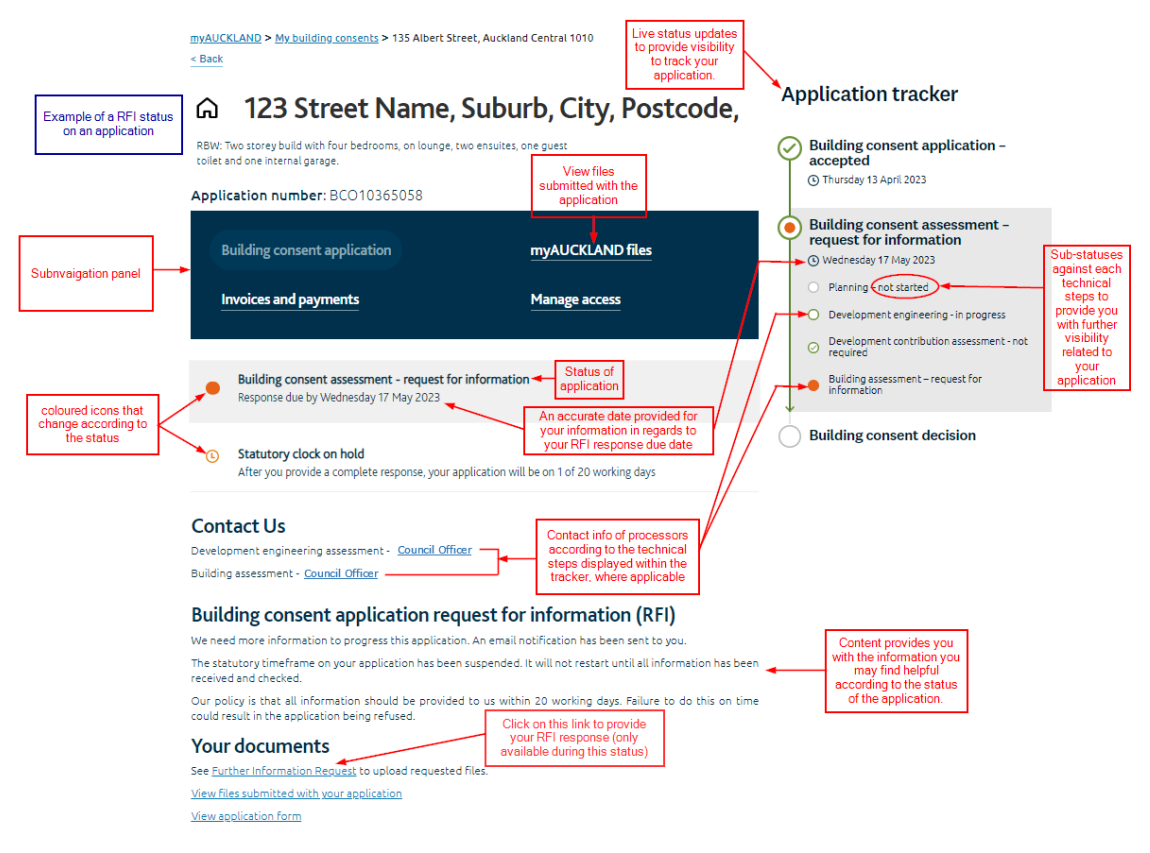

Figure 1: example of an application with a RFI status

The application details page offers in-depth information regarding your relevant application. On this page, you will find:

- Live status updates displayed through the application tracker:  $\bullet$ 
	- During the processing and request for information statuses only, it also provides technical steps that may be applicable to the application. It will update to show the progress of the application, which indicates if these steps are "not started", "not required", "in progress", "request for more information" or "done".
	- o These statuses will reveal the contact details of the relevant assessors after being allocated to the two technical steps. Once a technical step is finished, the contact details will be withdrawn, retaining only the information for the ongoing step until its completion.
- The statutory clock indicating the number of days your application is/has been in progress with Council.
- Relevant content corresponding to the different statuses.

For more information on all applicable statuses and/or statutory clock, please refer to Table 1 located in Appendix A.

# **5 Creating and submitting an online** application

Before you begin:

All supporting documents must be prepared and ready to be loaded into the portal. Please refer to the Guidelines for online building consent applications to ensure documentation is up to standard.

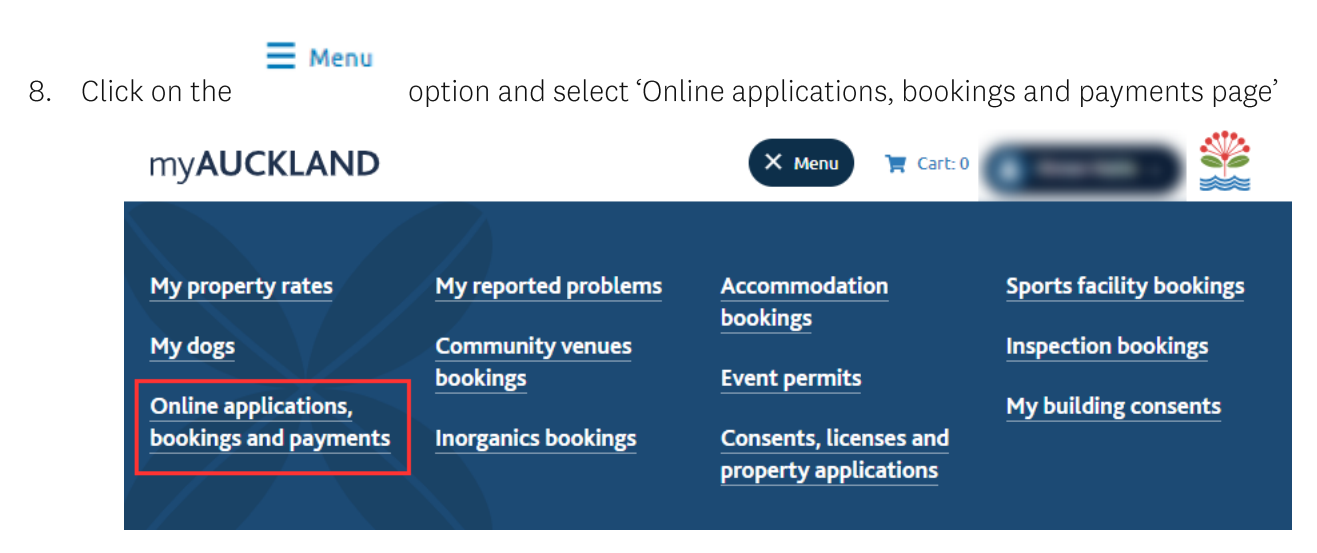

9. Then select the Building consent tile under Apply for a consent section

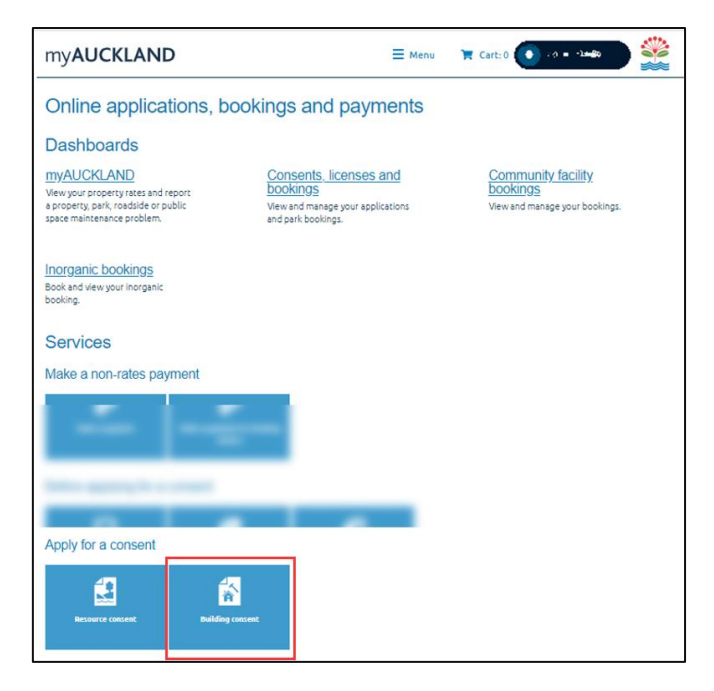

PLEASE NOTE: You may be redirected to the login page to login if you haven't already.

10. Click + View All to expand the view of which application types you can apply for online.

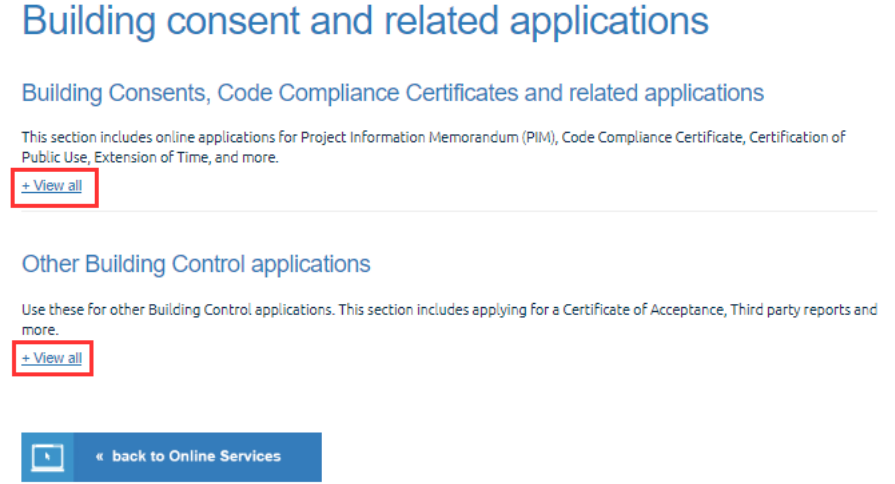

11. Click on the button for the application type you are applying for. The process outlined below shows how to apply for a building consent application.

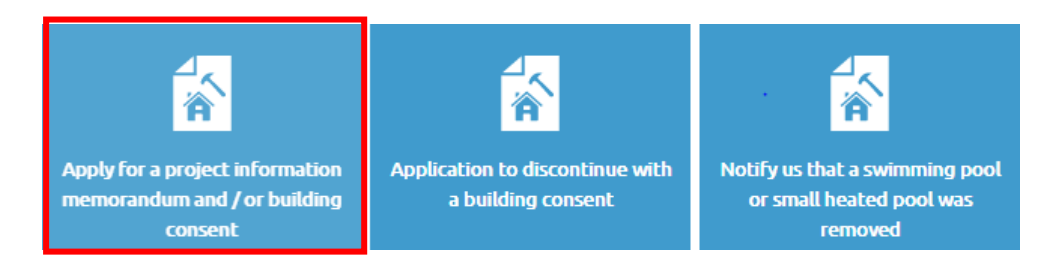

12. Read the guidelines and click Start application to proceed to the application form.

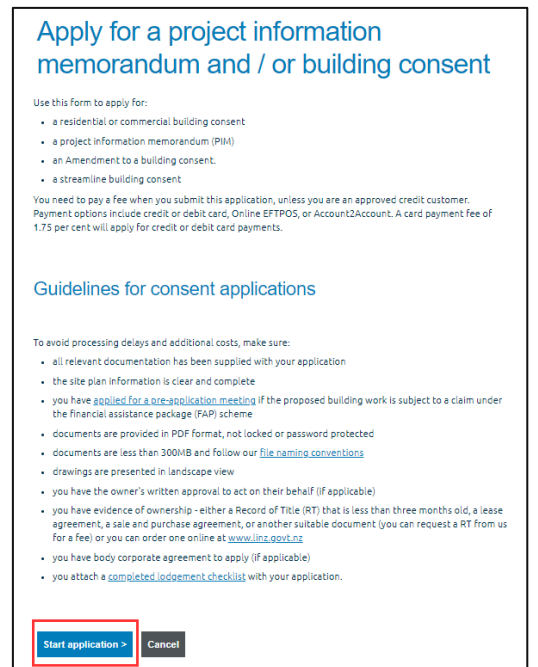

### Selecting the property

13. Type property address, legal description, or record of title number in the search box (ensure the correct option is ticked depending on what you are searching for) and click Search to populate search results.

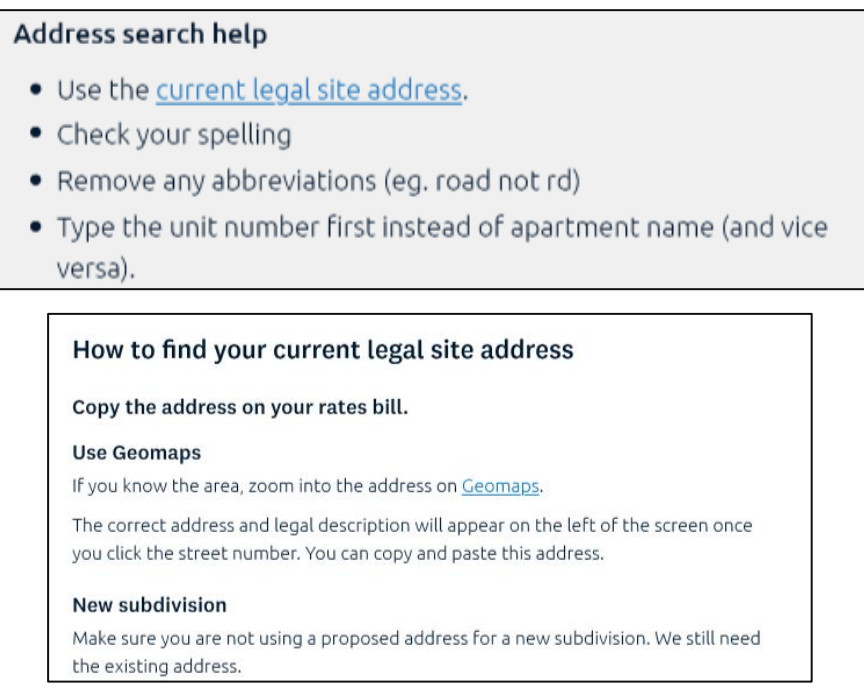

14. Tick the address option you want to create a building consent application with and once selected, click Next.

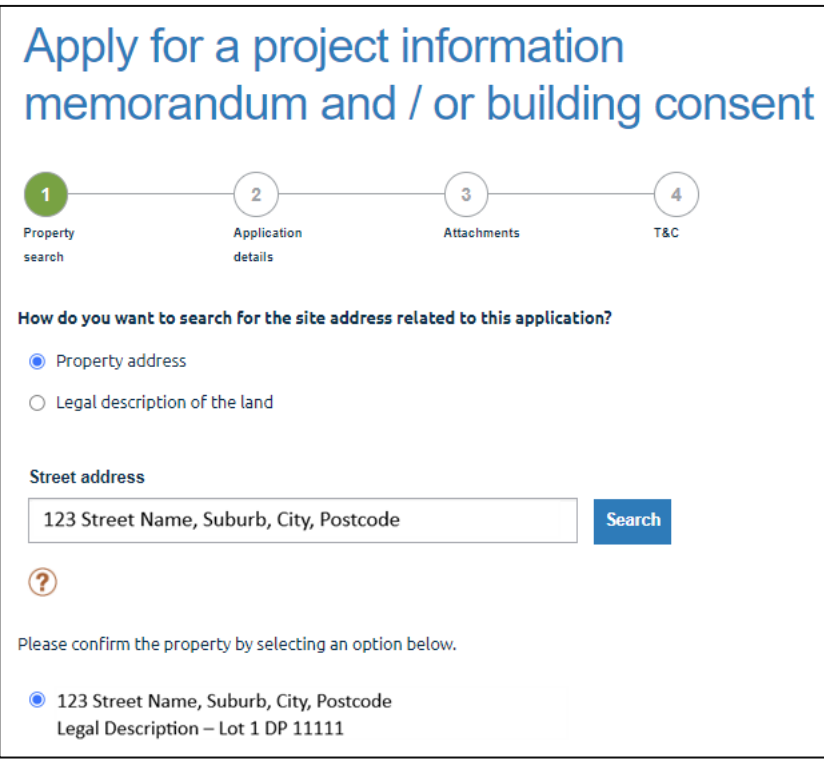

15. Complete the mandatory fields in the Application Details screen and click Next. You will be unable to proceed to the next step if any mandatory fields are incomplete.

Depending on which answers are selected throughout the form, further questions may populate to be answered.

At any point can you click on Save and continue later to save your progress. Incomplete applications can be re-visited later via myAUCKLAND overview page.

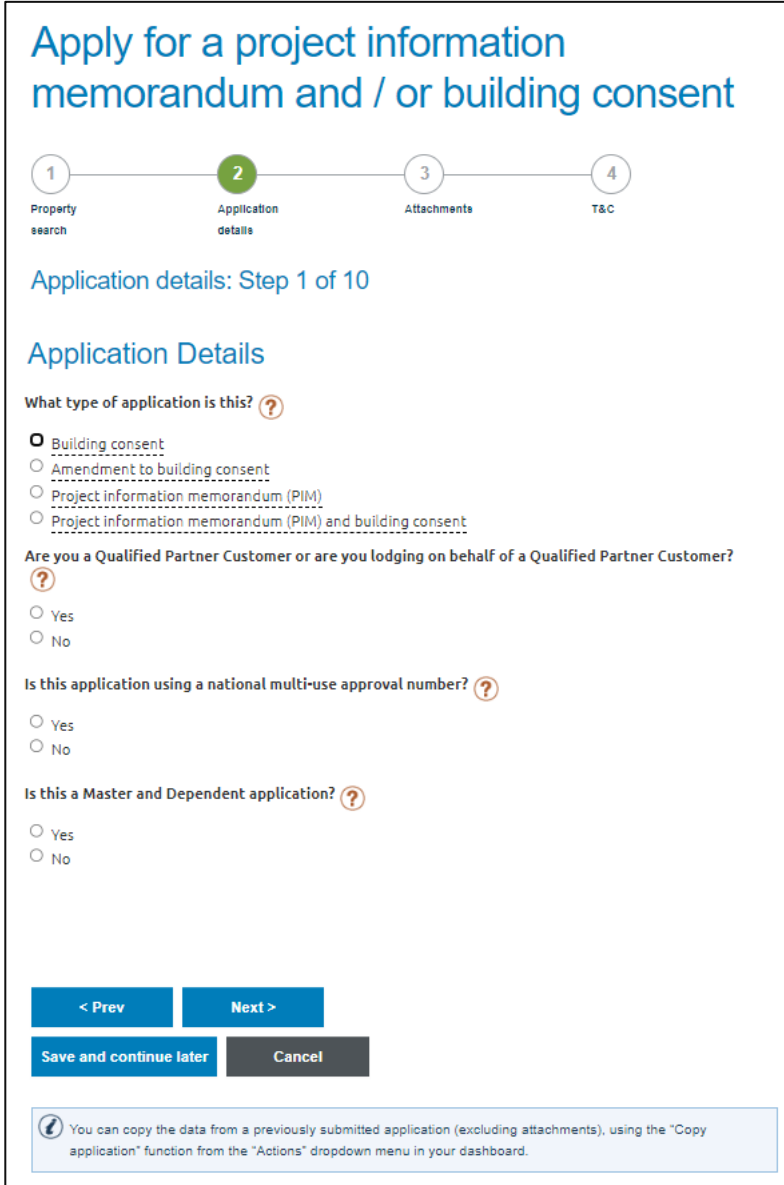

### 5.1 Lodging a staged application

16. Select 'Yes' for the 'Is this application a multi-stage project?'

If this is your first stage application, please ensure to select 'No' against the 'Do you have a base application number?'.

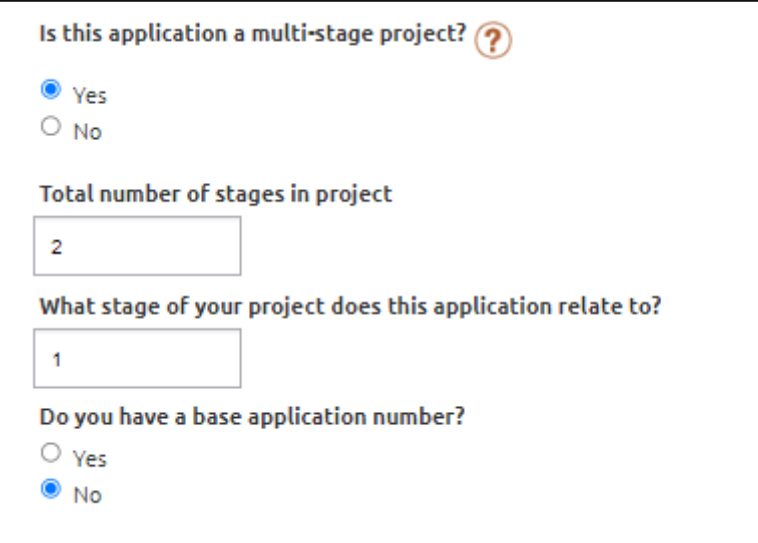

17. At step 5 of the application, you will be asked to enter the current overall estimated value of works, the estimated value of works for the stage being applied for and if there are any previous consents or approvals issued for this project.

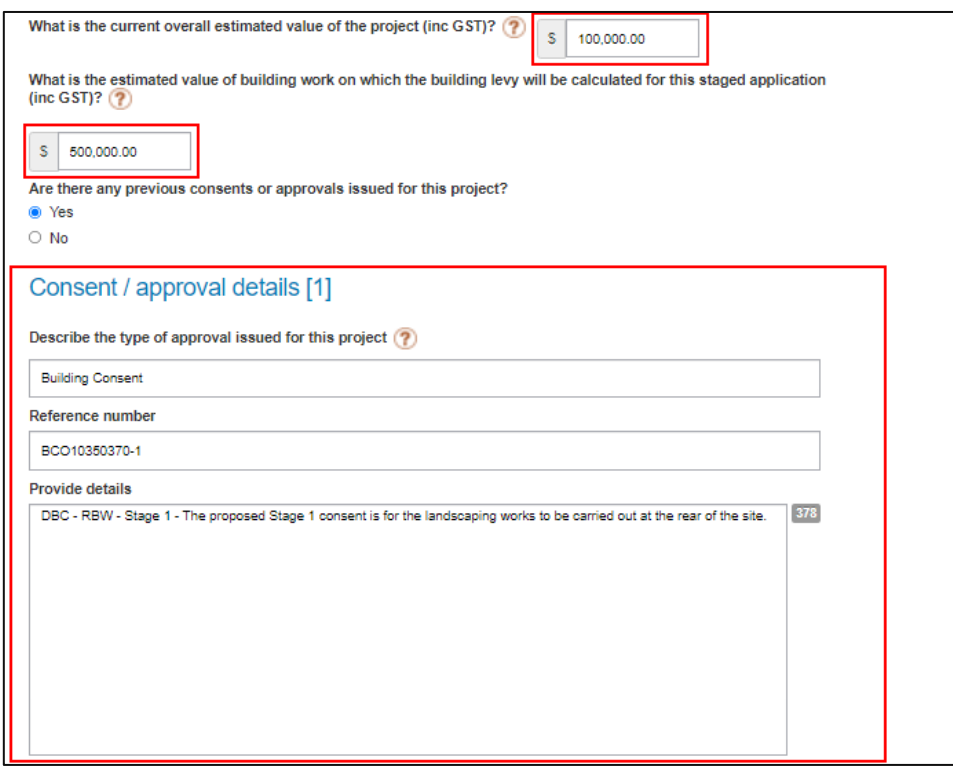

## 5.2 Lodging a master and dependent application

When lodging a Master and Dependent application, please apply for this as ONE application with the following information included:

- A set of documentation to cover all units
- Plans and specifications must clearly set out the specific typologies and which information applies to each household unit.
- One site plan per household must be supplied
- An application form will be completed for Unit 1 and needs to be specific to that unit. i.e., Description of works, value of works, floor area etc.
- Additional units must have their own application form completed that are specific to the unit.
- The description of work for each unit should state "Master and Dependent Lot X of X -Description and should specify the specific work being covered under that application.
- Only one deposit invoice is paid at lodgement.

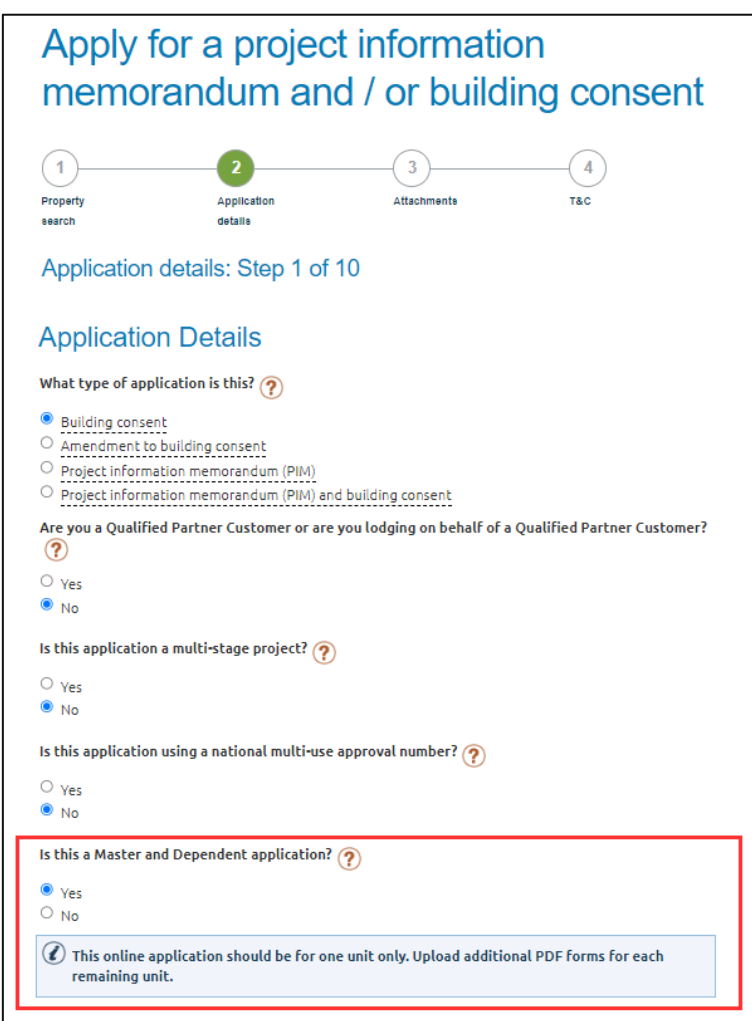

### 5.3 Lodging a Separation application

Please ensure that you have already discussed and agreed an approach for separating the original building consent with the BC Separations team before proceeding. Due to the complexities and variables involved in separating building consents, if this has not been agreed prior to submitting the Amendment application, it may delay the lodgement process, as well as affect the overall cost of your application.

a. To apply for a Separation, select the option "Amendment to building consent".

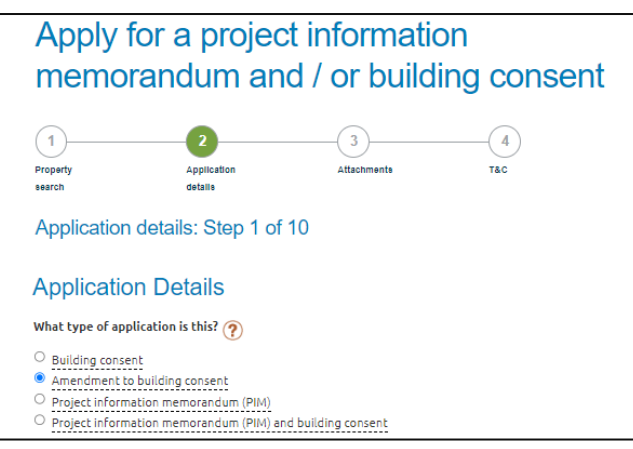

- b. Under application details section, enter in the BCO application number you are separating. (Ensure the correct prefix is used BCO not BCO(zero) and no spaces entered)
- 18. Select Yes, this Amendment involves a request to separate the original Building Consent and fill in the relevant sections with information on why the consent is being separated and how it will be separated

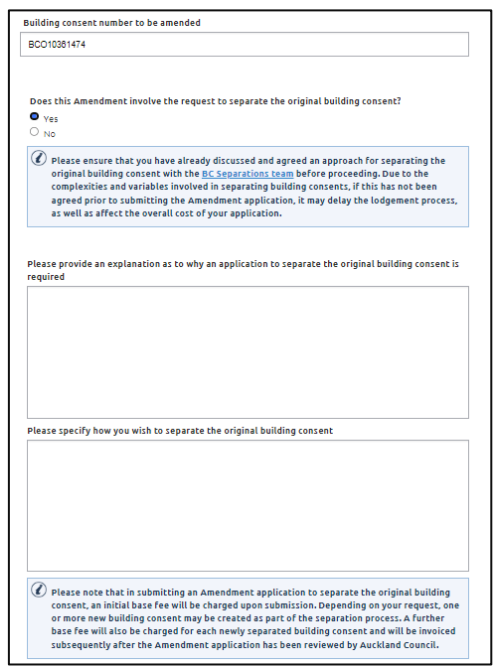

#### Entering party details

19. In the Who is applying? screen, enter the details of the agent (if applicable) or the owner.

You must choose whether this party involved is an individual, registered company or organisation and complete all mandatory contact details fields.

a. Individual

If applying as an individual, you must enter your name as it would appear on a legal document and be only one individual's name per entry field.

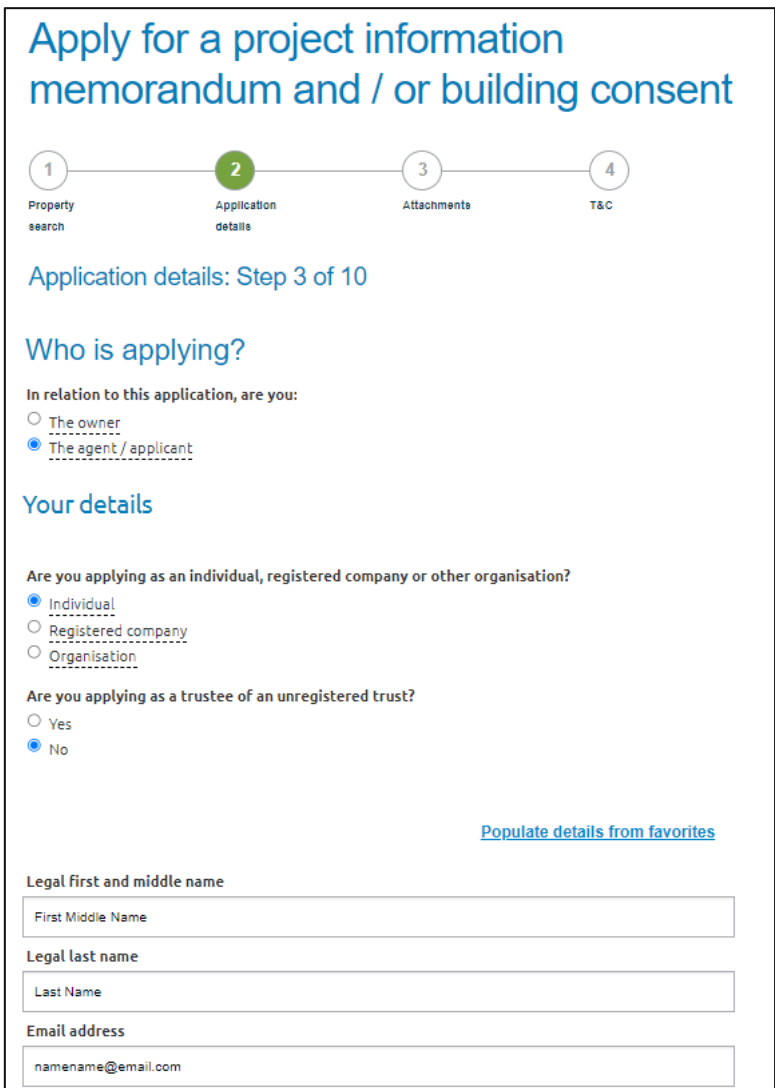

#### b. Company

If applying as a company, you will need to search your registered company name and provide the details for a contact person.

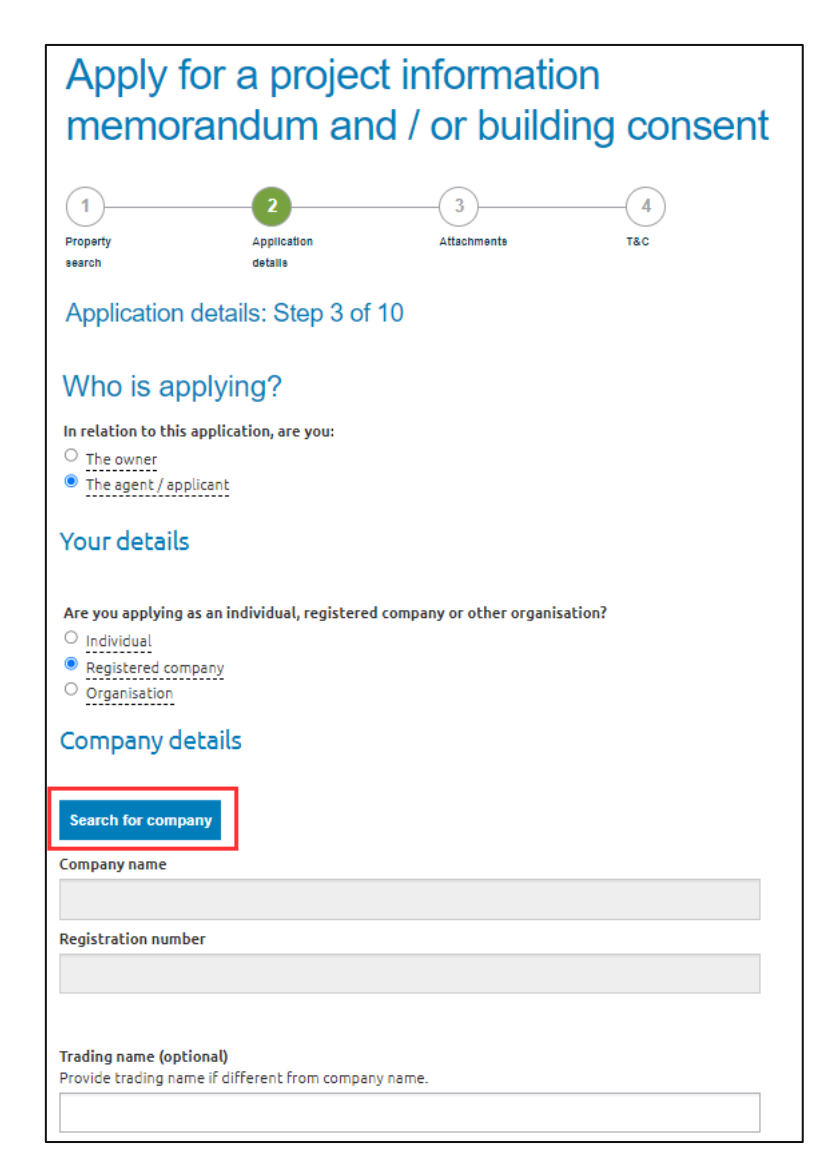

#### c. Organisation

If applying via an organisation related to Auckland Council, CCO or Kainga Ora, select 'Yes' against the 'Is the organisation Auckland Council, CCCO or Kainga Ora? Question and then select the relevant organisation via the dropdown list.

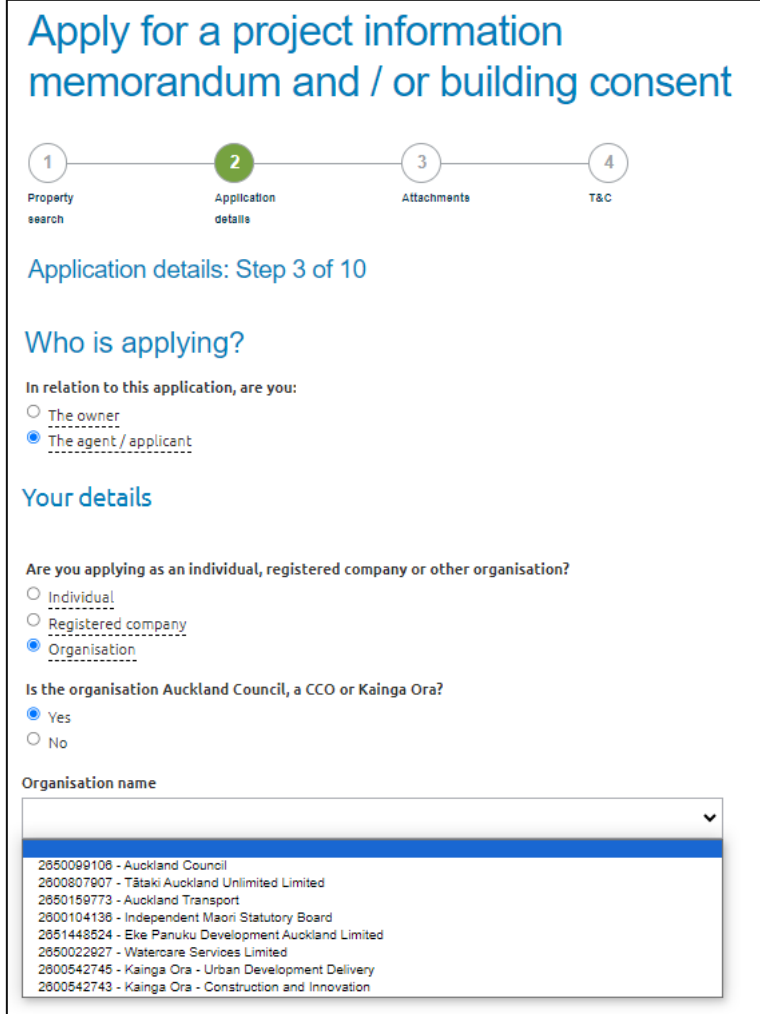

Otherwise, please type in the organisation name

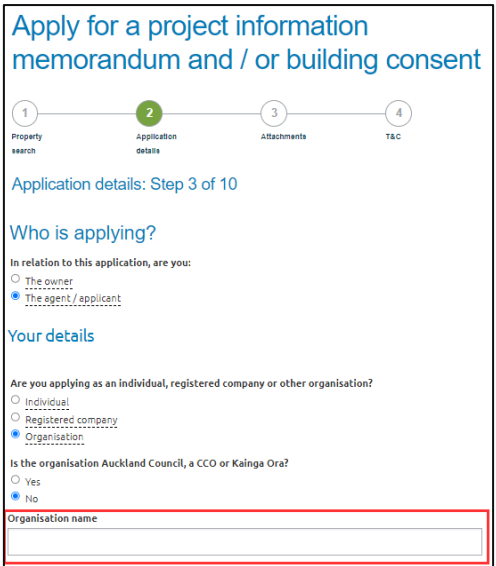

20. If this is the first time you are applying for an application, you can save the contact details for future use.

```
Do you want us to remember these details for future use?
\bullet Yes
\circ No
```
Once details are saved, the same contact information can be used for any future application. Click on the Populate details from favourites and select the contact details to be used for that application.

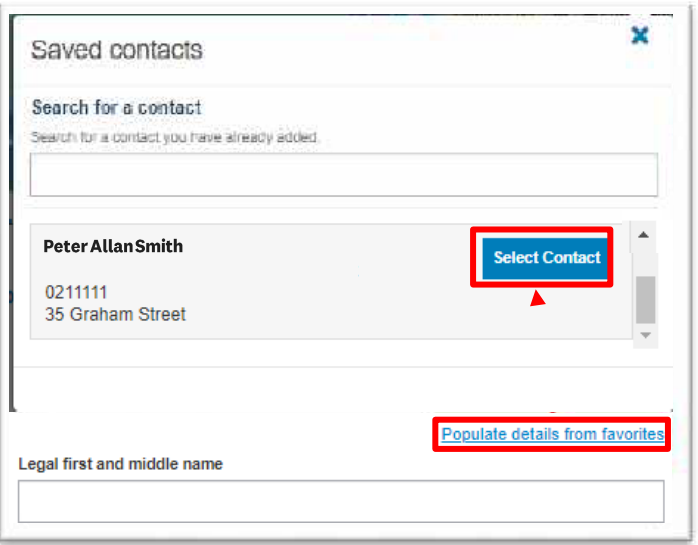

21. On the Contact Information page, you will need to select the first point of contact for the application as well as who will be invoiced.

This information is pre-populated from the previous step. If you would like to select another option from the pre-populated information, select Other and complete the mandatory fields

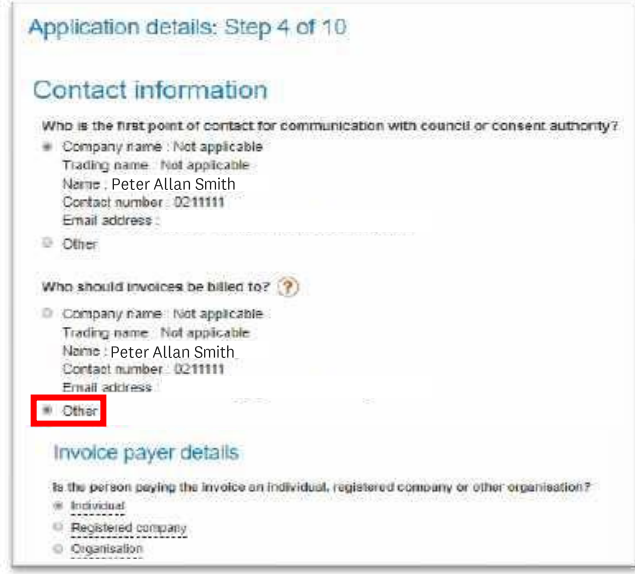

22. If the customer nominated to be billed an Organisation, the WBS code/Purchase order number field is mandatory. This information will appear on any invoices generated against this application.

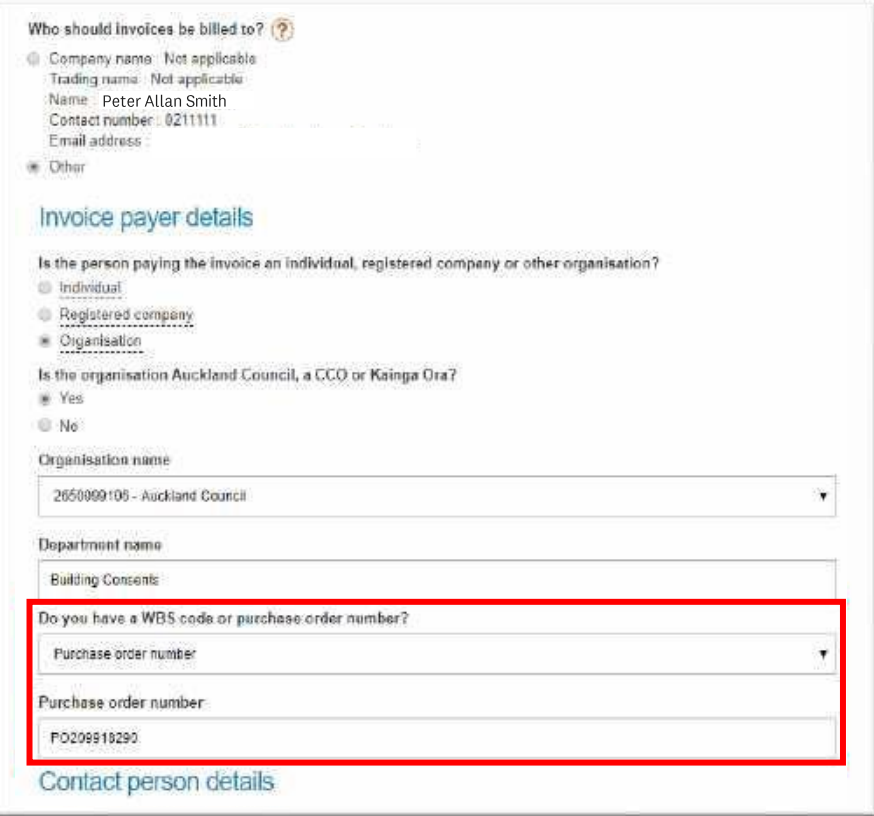

If it is not an organisation related information, there is an optional Customer reference field for information to appear on the invoice, if required.

PLEASE NOTE: any refunds are paid to the receipted name unless written authorization has been received from the receipted person or company stating otherwise.

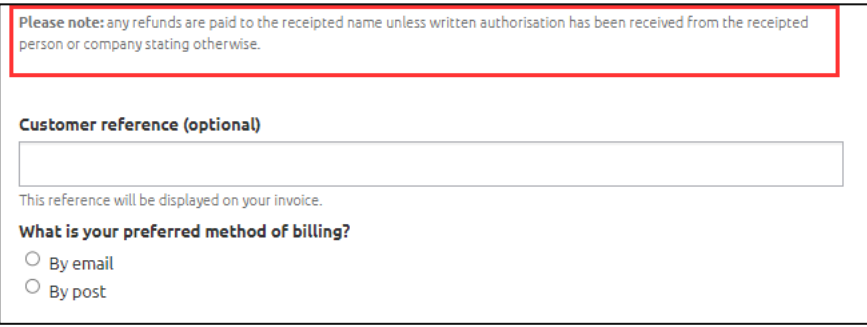

#### Entering project details

23. Steps 5 - 10 of this form are questions about the project details, and it includes:

- Confirming if this application is a streamline application
- Description of work
- Project value/development contribution details
- Modular building/relocatable dwelling
- Means of compliance
- Compliance schedule
- Restricted building work
- Key contacts or licensed building practitioners (LBP) details

#### Attachments via myAUCKLAND files

In the attachments screen, you will be able to upload your documents required for this application.

IMPORTANT: Please ensure your documents are in PDF format, not locked or password protected and less than 300MB. File names cannot be longer than 50 characters and should follow our file naming conventions.

Need more information? Why not watch out instructional video on how to upload your documents.

24. Click Upload files button, which will open onto a separate tab of your browser as myAUCKLAND files.

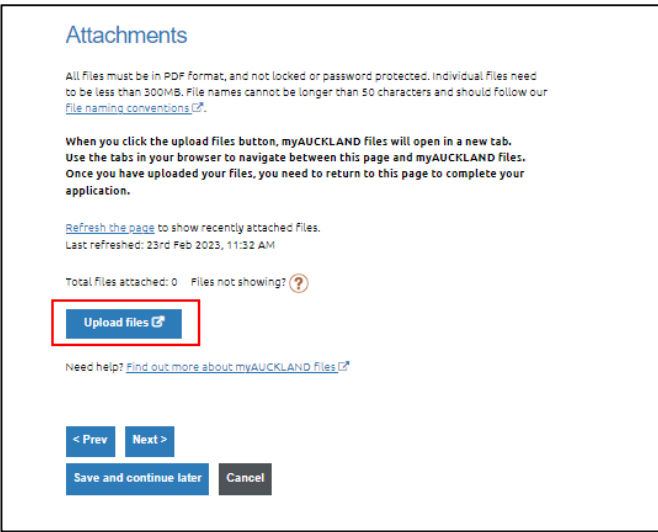

25. In the myAUCKLAND files tab, there will be three subfolders that have been automatically created. These are titled: Applications, Plans and Supporting documents.

IMPORTANT: Do not make changes / delete these 3 subfolders. If not available, please contact us refer to table 3 in Appendix A for contact information.

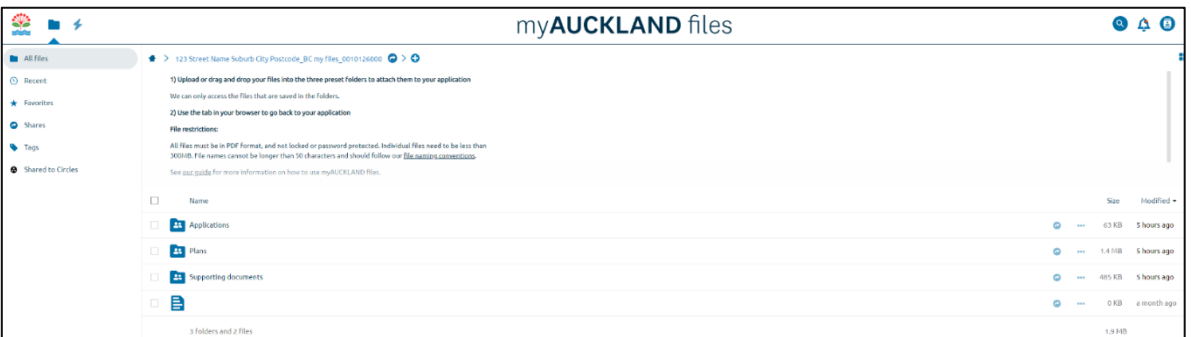

26. Navigate to where your application documents are stored on your device, then drag and drop these into the relevant pre-existing folders.

PLEASE NOTE: Any additional files or folders provided that are outside of the three preset folders will not be received by us / included as part of your submission.

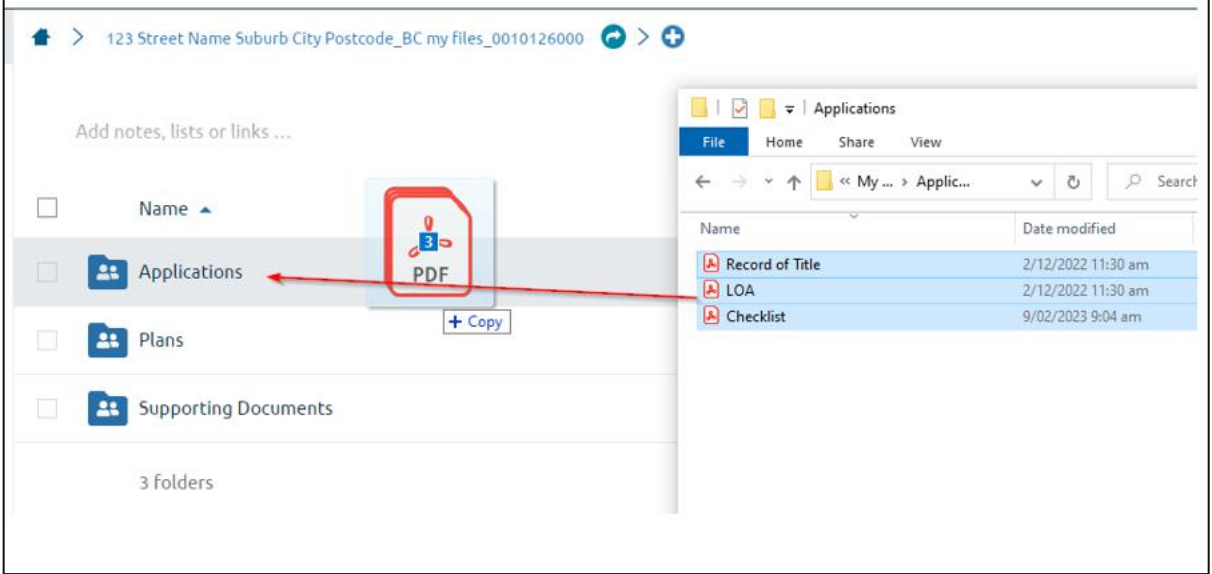

#### **Example of file placement:**

A progress bar will show at the top of the screen showing when the files are uploading.

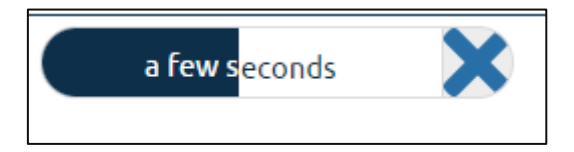

Once the upload is finished, check the contents are correct.

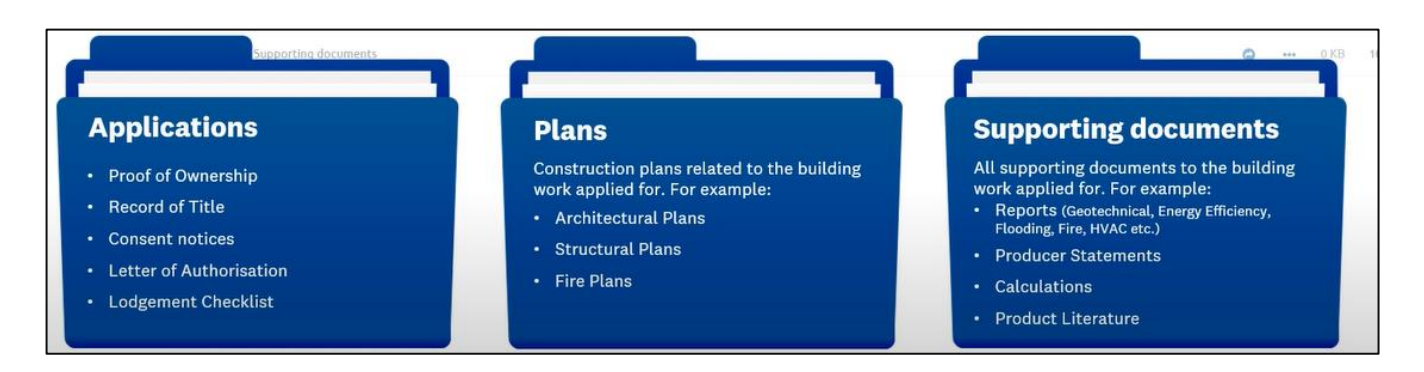

27. Once all relevant files are uploaded, return to the application by closing the myAUCKLAND files tab via the 'X' button.

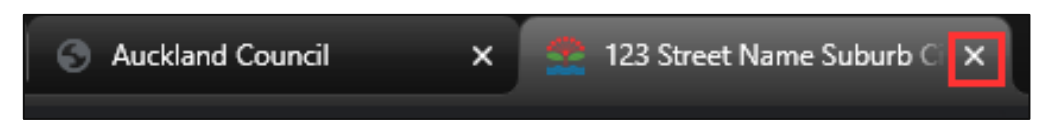

28. After navigating back to the application form page, click on the Refresh the page link. This will show documents that was uploaded via myAUCKLAND Files.

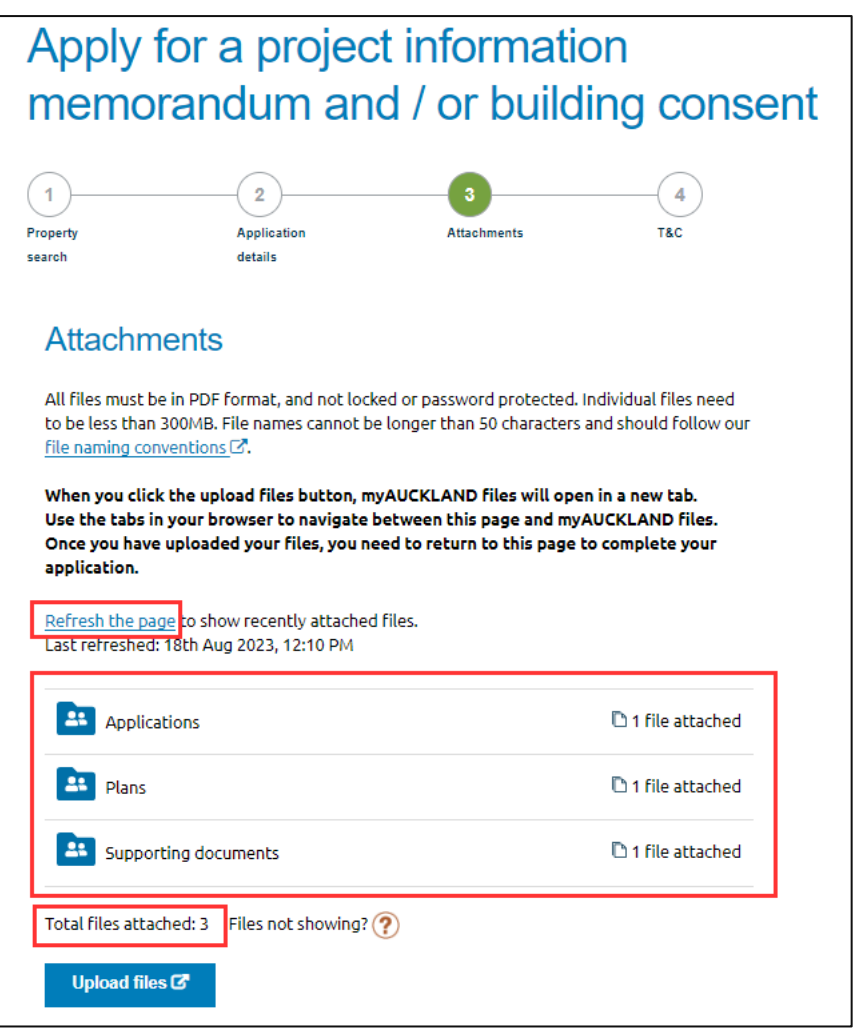

If you need to upload more documents, click on Upload files to return to the myAUCKLAND files page and follow steps  $17 - 21$ .

29. You will be asked to confirm that all required documents have been uploaded. Select the checkbox to confirm.

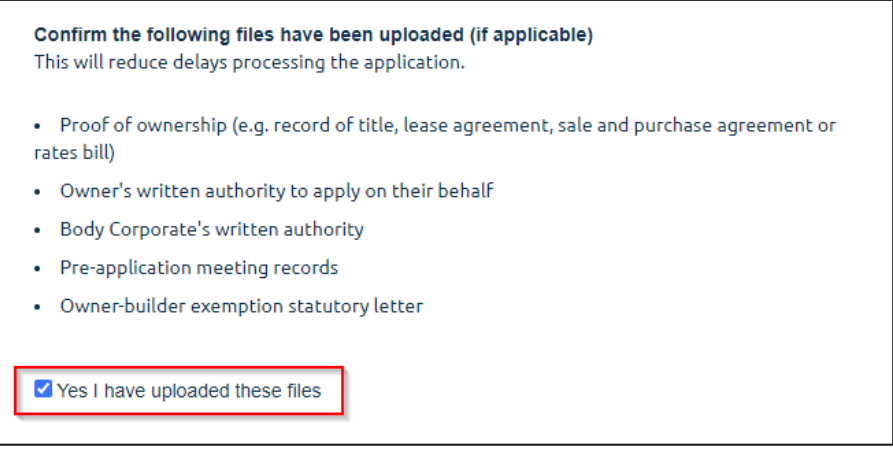

30. Click Next to continue.

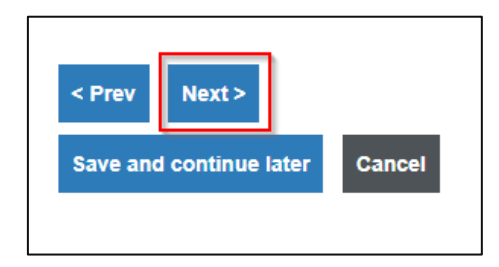

#### Save and continue later

31. The application cane be saved and continued at any point during the application journey.

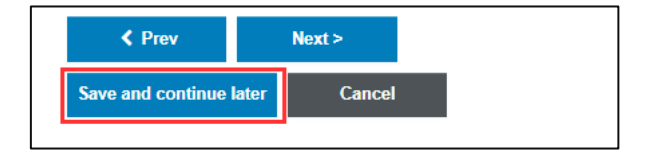

#### Making payment

32. Select the two mandatory checkboxes and fill out the 'Full name' entry field. Then click on Add to cart.

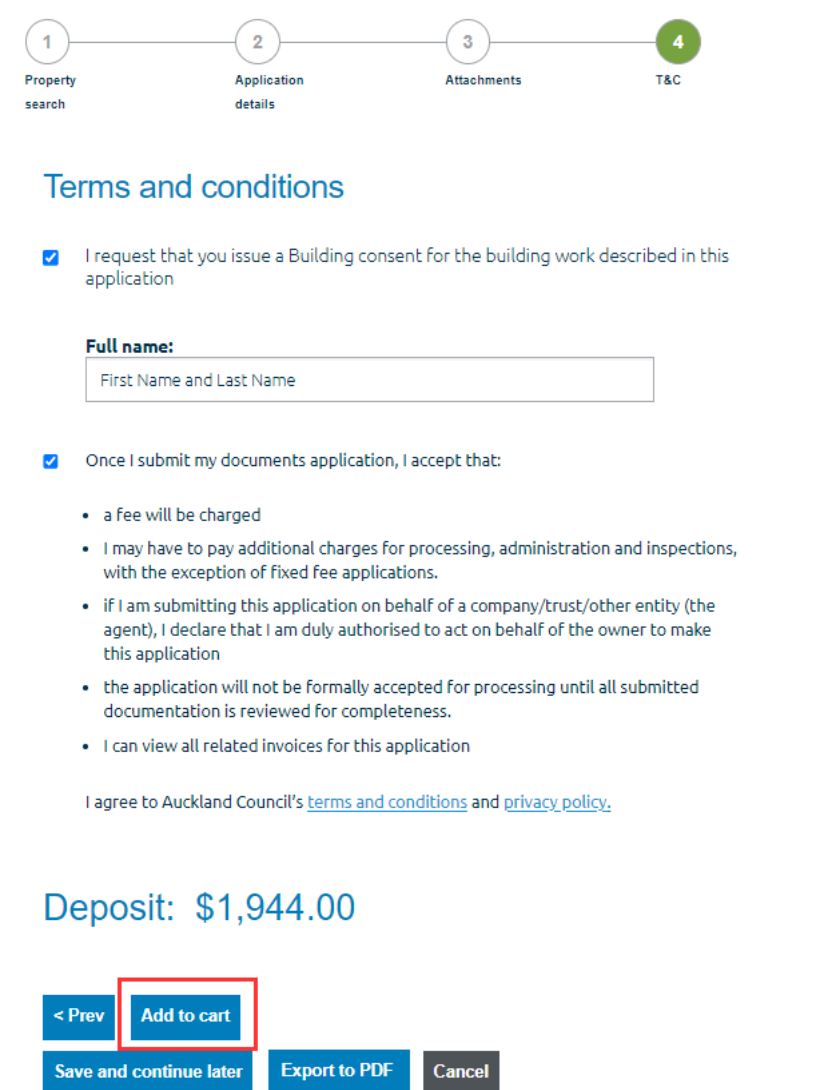

33. Click Proceed to checkout.

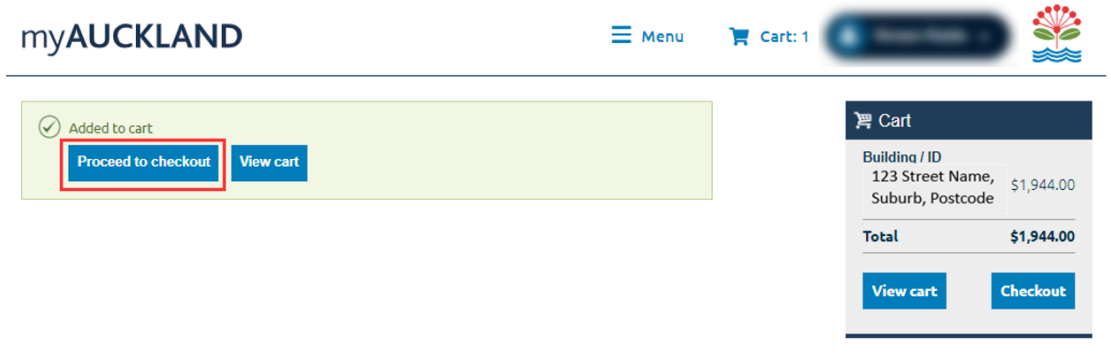

34. In the checkout page, select which payment method is to be used and follow instructions to complete payment.

IMPORTANT NOTE: Payment must be made using one of the below options. Any payment made outside of this will mean the application has not been received.

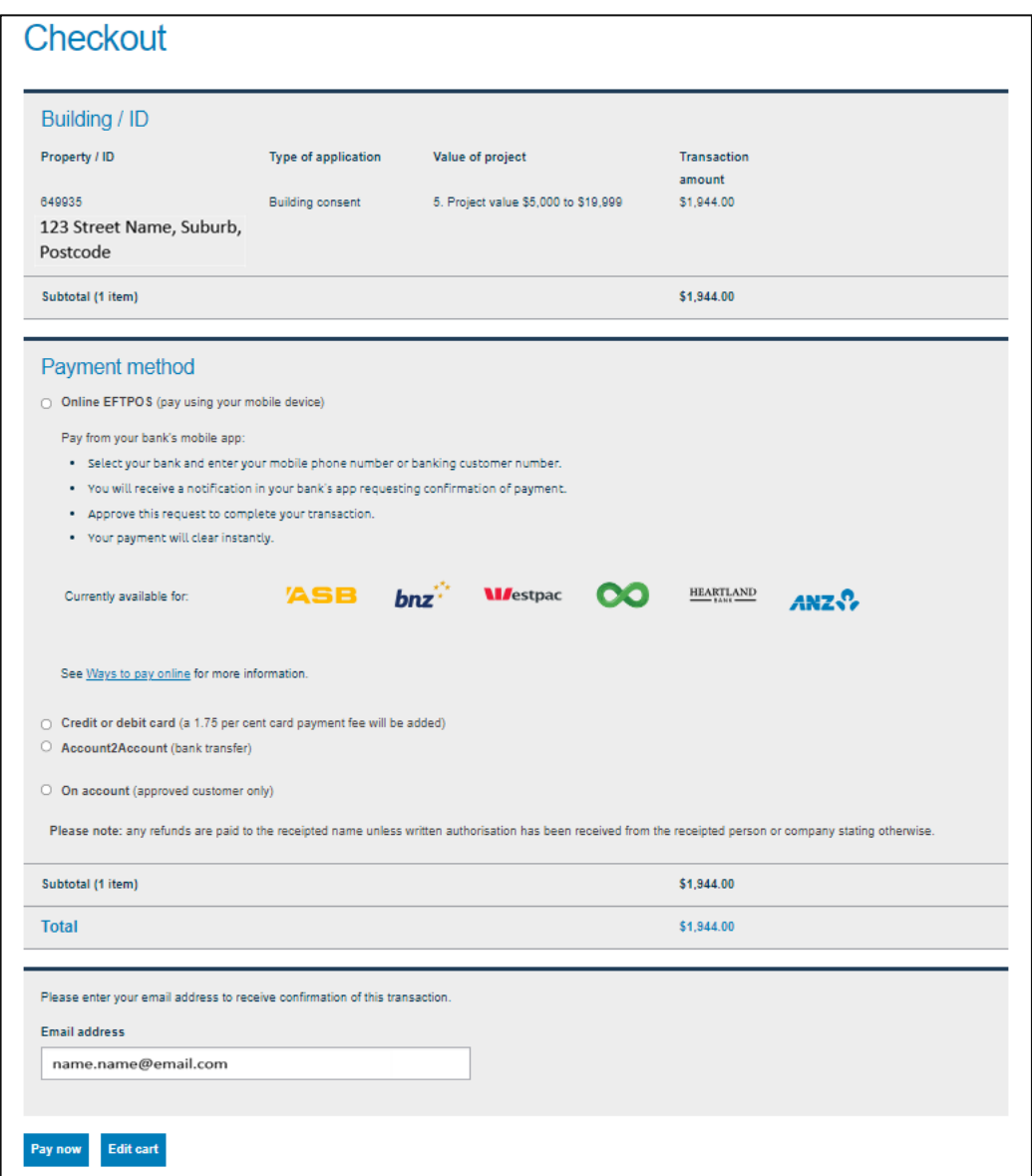

To know more about the on-account payment option, please refer to Appendix B.

35. When the application has been paid, the page will provide confirmation of a successful submission.

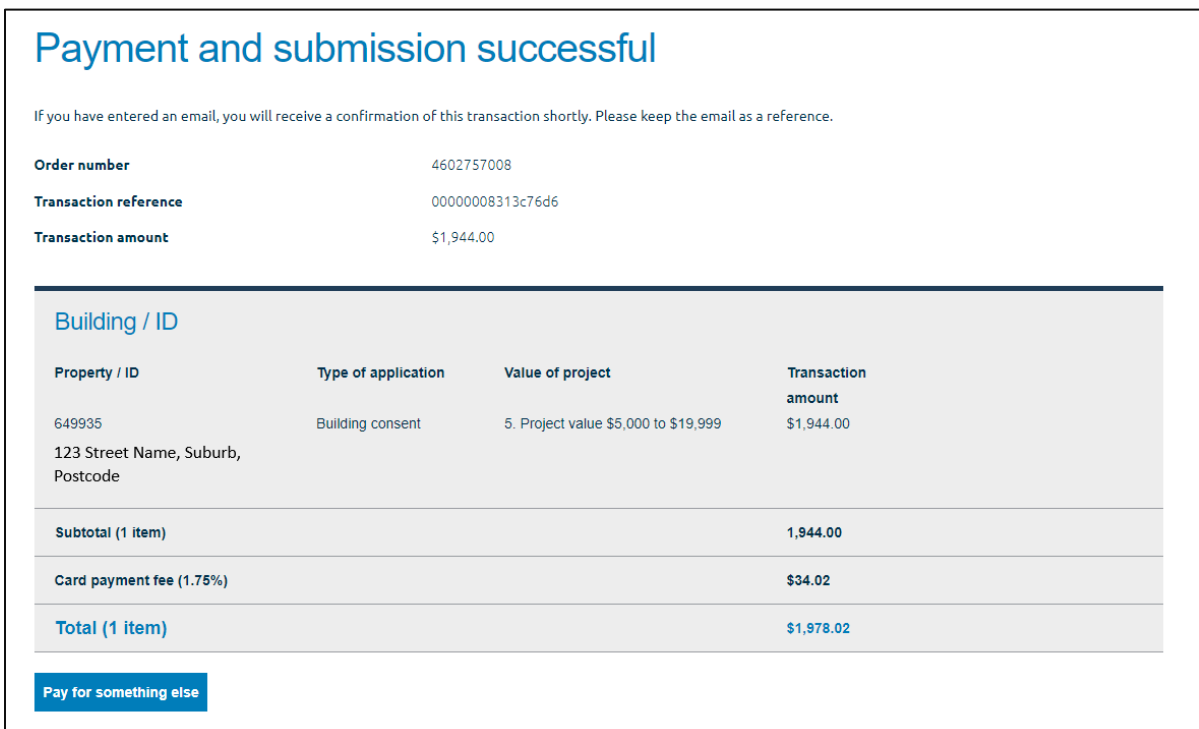

Figure 2 - This is an example of payment made via credit card.

36. A transaction summary email will be sent to the email address provided

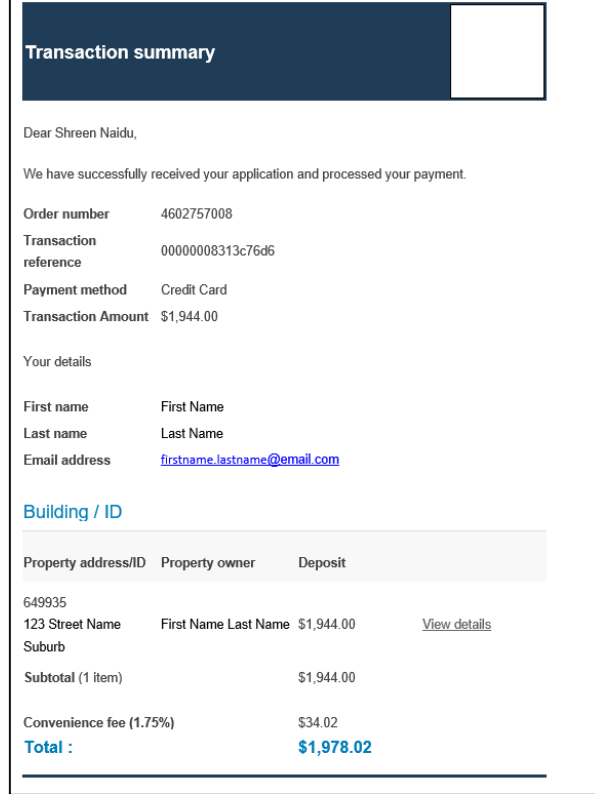

# **6 Managing your applications**

## 6.1 How to access the application details page

1. To access into the application details page, first find the application you would like to view from the overview page.

Once located, click on the 'View details about this application' link.

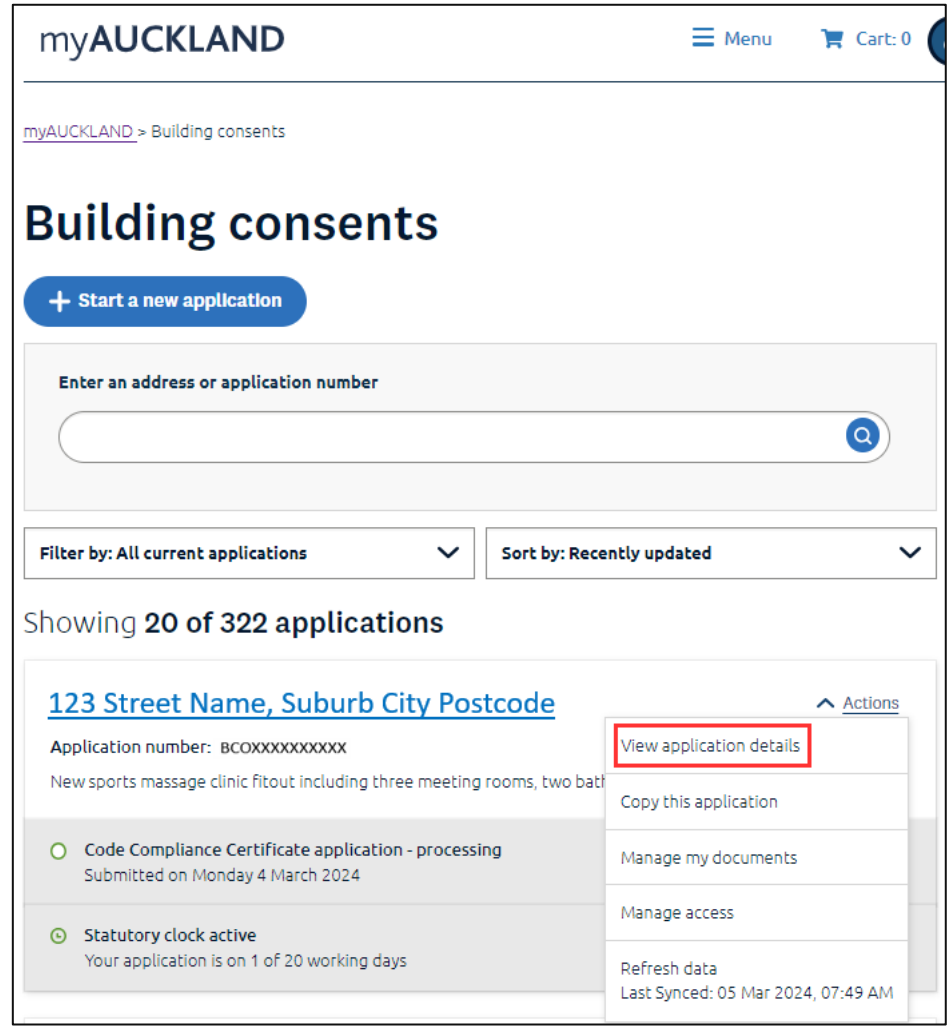

2. Refer to this page for further information on the application details.

### 6.2 Give access to another user

Navigate to the My building consents overview page to find the relevant application to be shared.

Please also see our instructional video on how to use the manage access feature in myAUCKLAND.

1. Once you have found the relevant application, click on the Actions menu and select Manage access.

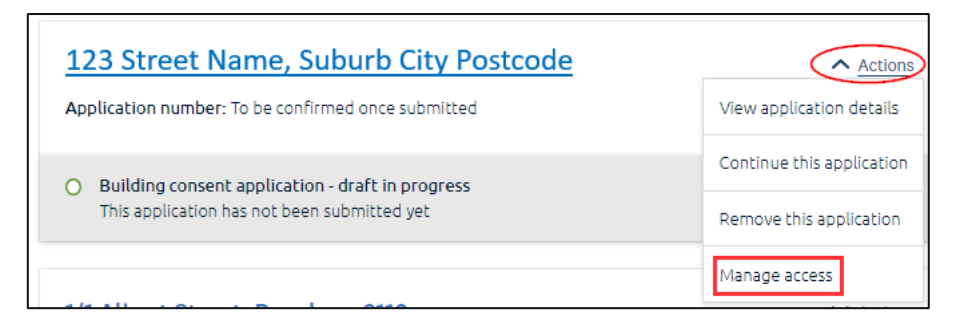

2. Type in the email address of the person you would like to share the application with. Then, select the type of access that person would need and remember to select the mandatory disclaimer once read and understood before clicking on 'Send Invite'.

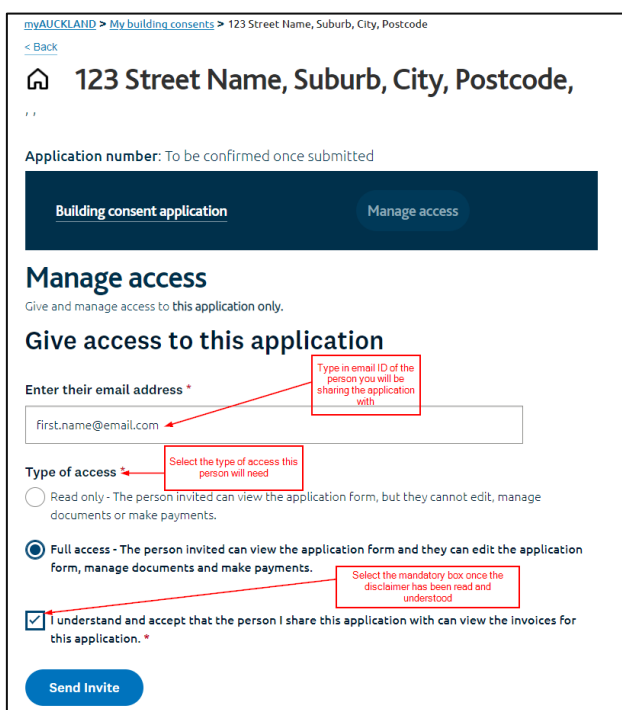

3. Once you have sent the invite, you will receive a confirmation that it has been sent to the invitee.

You can manage access of your invitee list by changing the type or removing the access via the Actions menu.

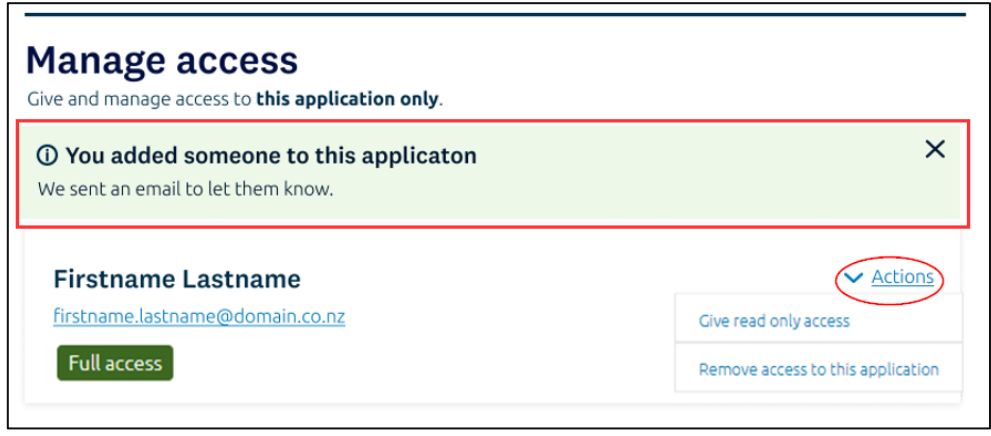

4. The invitee will receive an email and a link that will take them to their overview page once they have signed in. If they are not already a registered user, they will be asked to register.

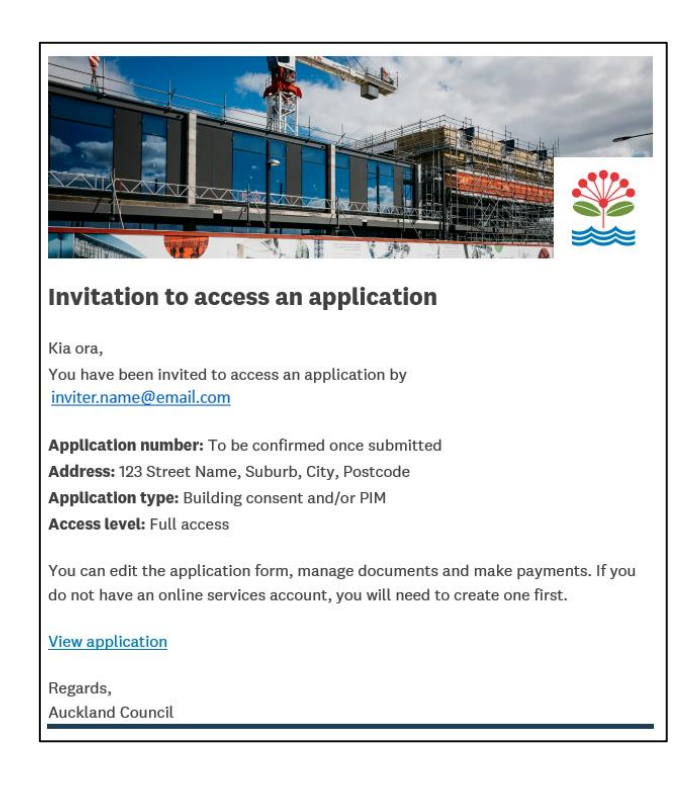

Giving access to another is applicable throughout the application process.
## 6.3 Invoices and Payments page overview

myAUCKLAND > My building consents > Invoices and payments < Back 123 Street Name, Suburb, City, Postcode, ⋒ This button is slightly<br>greyed out to indicate RBW: Two storey build with four bedrooms, on lounge, two ensuites, one guest toilet and or nal garage Click here to navigate<br>back to the<br>application details at you are currently of<br>that page Application number: BCO1036607 **Building consent application Invoices and payments Invoices and payments** Once an application is final, all charges will adjust to include billable time, administration and document handling fees Some important<br>information This information reflects our current records. Some payments can take up to 48hrs to show in our system. If you have re<mark>garding your</mark><br>invoices. Please already paid, you do not need to do anything. ensure to read<br>this content. you have made a partial payment and the payment status column shows partial payment, please contact us to receive the balance amount owing **Further** If you have further questions, see <u>Building consent fees and charges</u> or lease do not save thi on fees<br>and ise as th email to rei contact regsupportbccentral@a cklandcouncil.govt.nzchanges according to<br>the suburb of the charges<br>guideline **Building consent application costs** These costs reflect all of the charges applied until the point that your consent is issued. Reference Invoice Credit Payment **Invoice date** Invoice **Number** amount amount status Click this to view a<br>copy of the invoice opy of the involvements<br>for that specific  $$5,317.00$ 250101056634 08 August 2023 Paid Pay now Click here to pay your<br>invoice, if required. This<br>will redirect you to the<br>'Make a payment' page This Please Note: Once the application has been finalised all fees will be reconciled and will include cost such as the billable time administration fees and document management fees View more information about our fees and charges. Update the details of the person paying your invoices or the building consent owner Use these forms to let us know if the application owner or accounts manager has changed. AC2132 - Authority to change who is invoiced or refunded for a building consent or code compliance certificate form Easy<br>ccess to<br>forms Update the details of the person who is managing the invoices and payments for this application where required AC2149 - Notice of transfer of a building consent to another person form Tell us that the ownership of this building consent should be transferred to another person **Related Topics** Pay a consent invoice Find out how to pay a building consent, resource consent or regulatory engineering invoice Easy access to<br>links if more<br>information is Request a consent fee refund required If you believe that we owe you money related to your building consent or building inspections, you can request a<br>refund. Find out how here.

#### **Building consent fees and charges**

We recover costs for processing these applications based on the specified hourly rate of the engineers and<br>specialists involved

# 6.4 Accessing invoices for your application

Please note: The Invoices and Payments page is only available for Building Consents, Amendments and Project Information Memorandum, Code Compliance Certificate and Certificate for Public Use applications lodged after 7th December 2022

Go to the application overview page to locate the specific application for which you wish to access/view the invoices.

1. If the status of your application is showing either Awaiting Payment or Issued, you can click on the 'View invoices and payments' link via the 'Actions' menu.

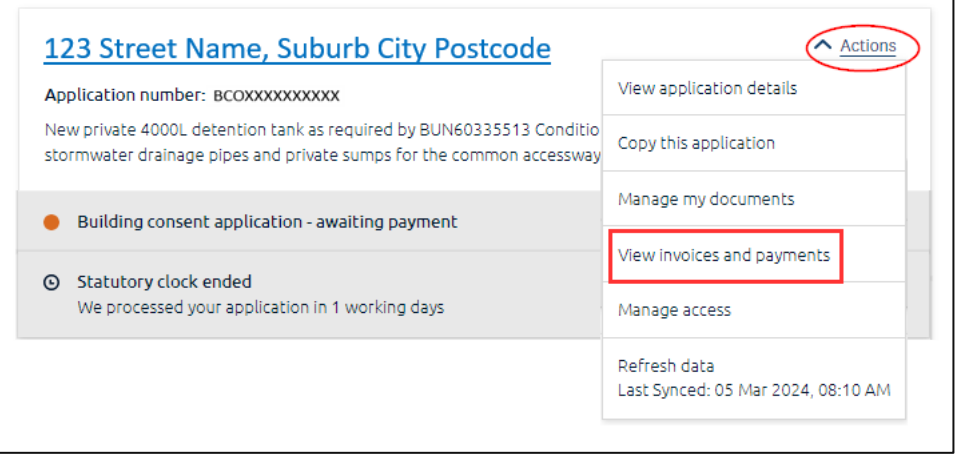

2. For all other statuses, click on 'View details about this application' located in the 'Actions' menu:

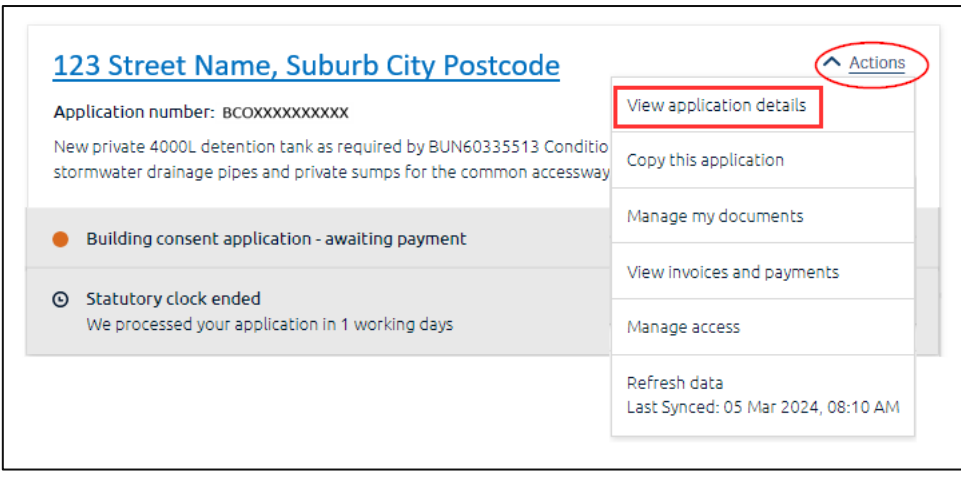

3. To view invoices related to an application, click the 'Invoices and payments' button, located on the sub-navigation panel via the application details page.

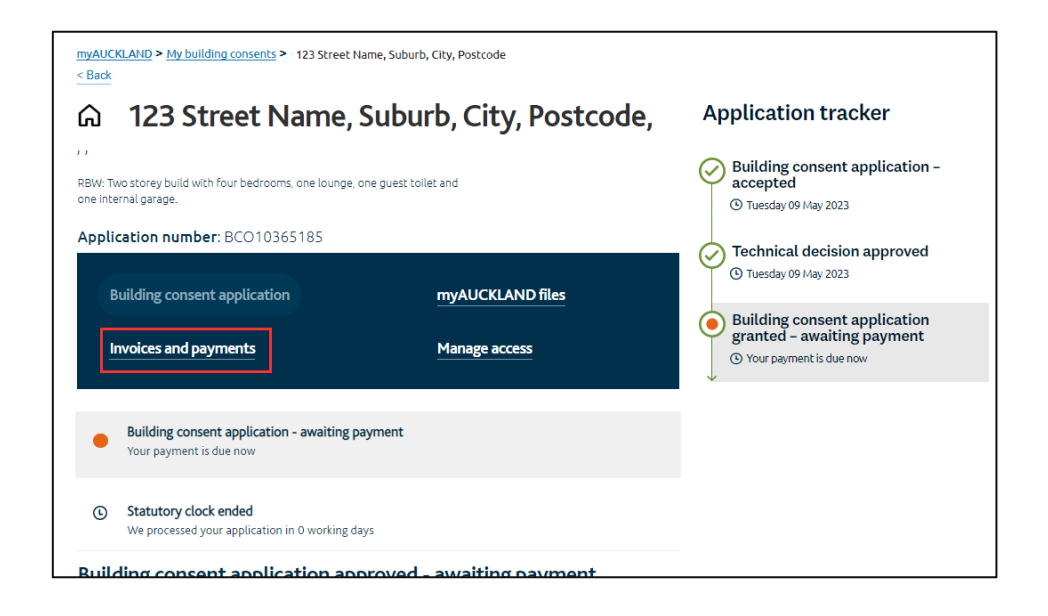

You can return to the application details page by selecting the 'Building consent application' in the subnavigation panel.

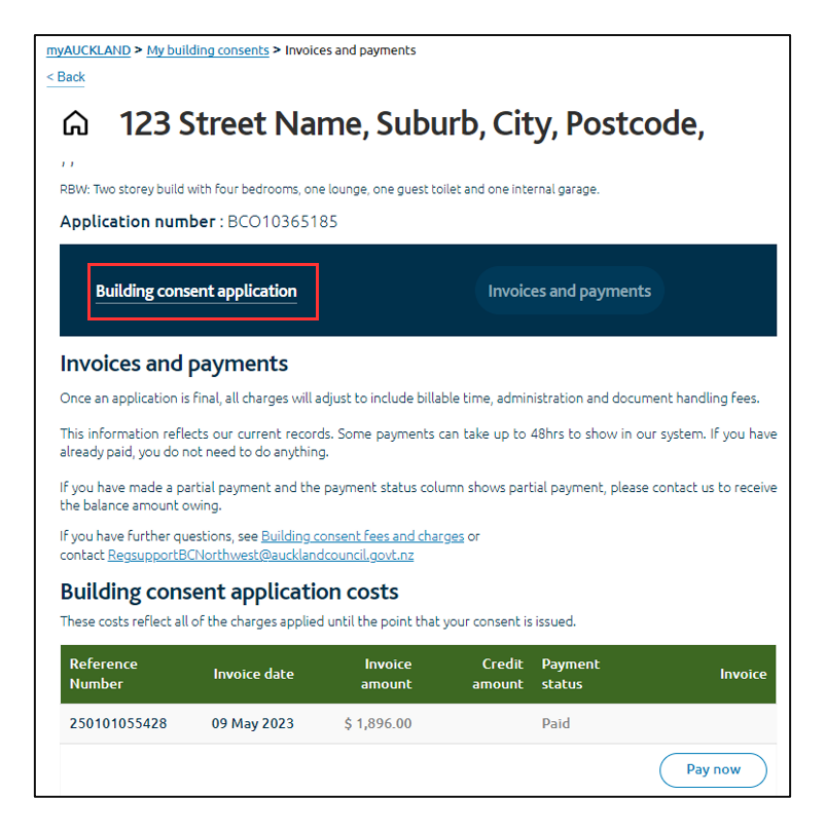

Refer to Table 2 in Appendix A for all available payment statuses that may be applicable to your invoice(s).

## 6.5 Remove application from cart

1. If you're not currently viewing your cart, click on the cart icon positioned at the top of the page to navigate to your cart.

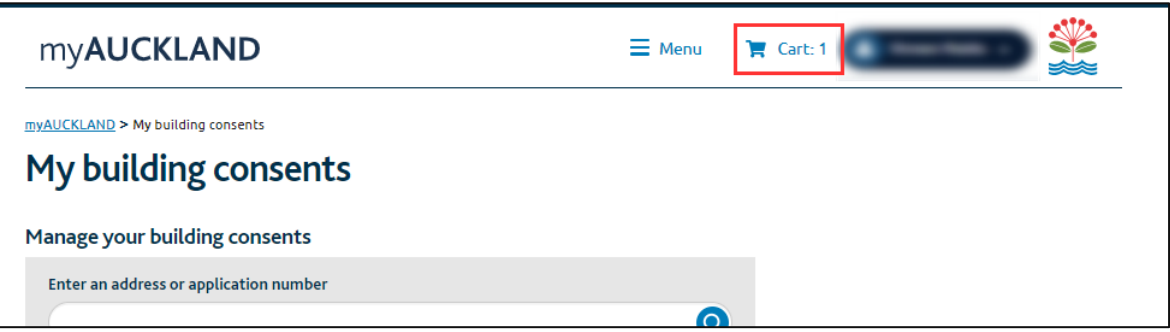

2. When you've reached the cart page, select the remove button to remove the application from the cart.

Please note, this does not delete the application. It removes it from the cart and adds it back to the BC overview page in myAUCKLAND.

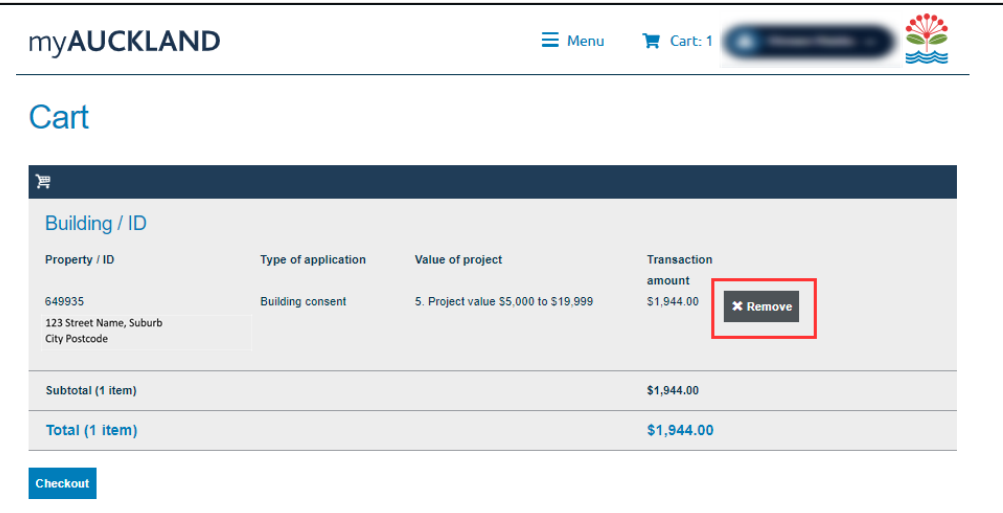

A confirmation message will be displayed once the product has been removed from the cart.

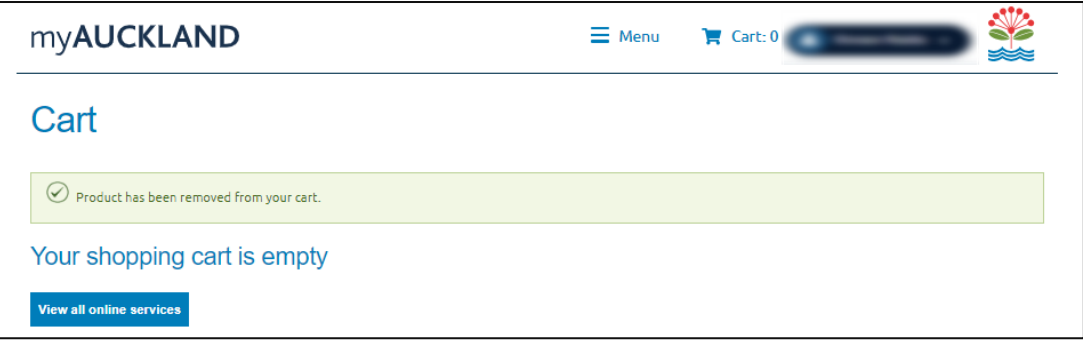

# 6.6 How to continue or delete an application

**IMPORTANT NOTE:** You can only remove an application permanently from your overview page if the application is still in draft. Once it's been submitted, this application will stay on the overview page and be moved into 'Archived' 30 days after the application has been rejected/issued/refused.

1. In the 'My building consents' overview page, on the chosen application card, under the Actions menu, you can select the 'Continue this application' to continue or if you would like to delete, select the 'Remove this application'.

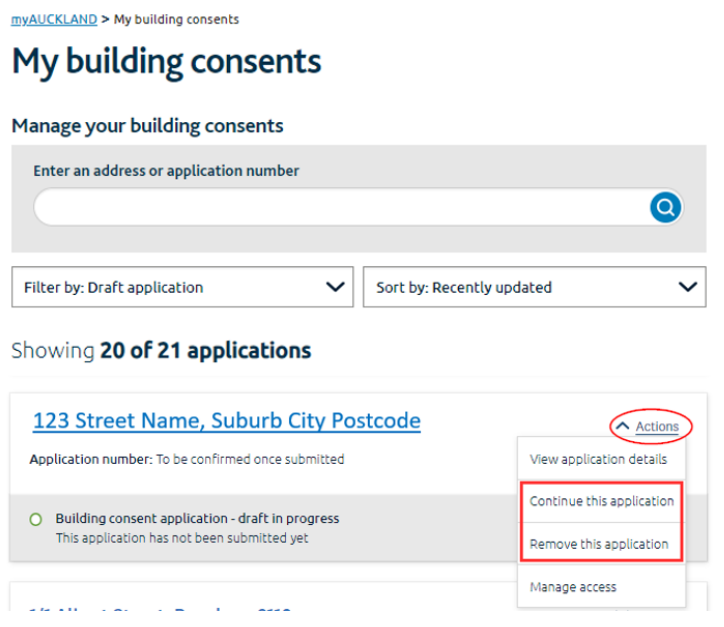

2. This option is also available on the application details page.

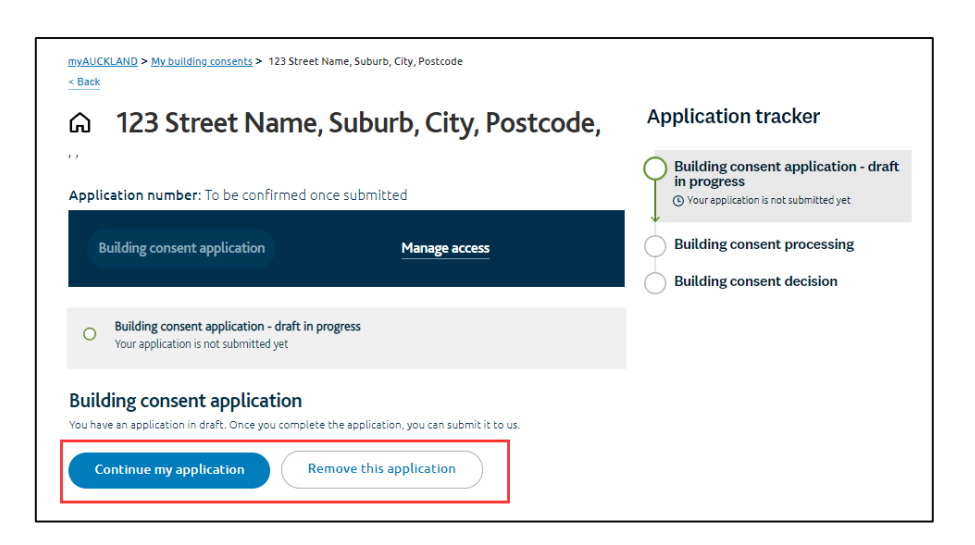

# 6.7 Copying an application

Once an application has been submitted, it can be copied if another application needs to be submitted with many similar details.

1. Navigate to the BC overview page and find the relevant application card. Click 'Actions' for the application you want to copy and click 'Copy the application'.

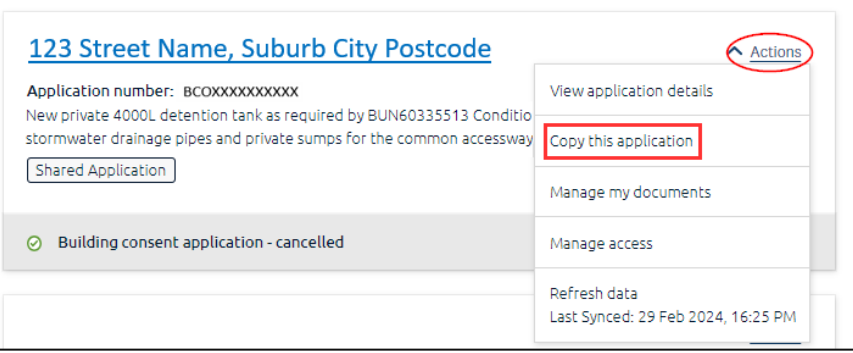

2. Type the property address or legal description in the search bar (ensure the correct option is ticked depending on what you are searching by) and click Search to populate search results.

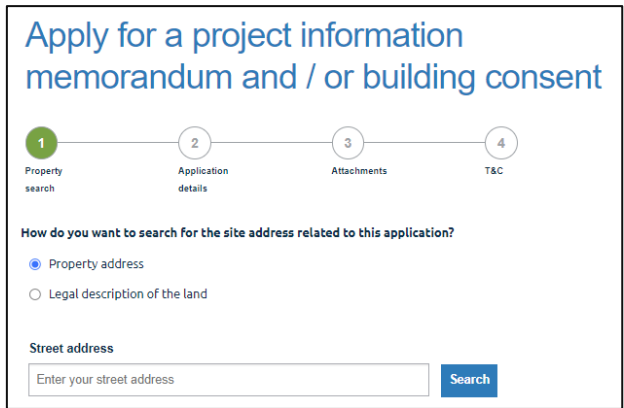

3. Tick the address option you want to create a building consent application for, To proceed, click Next.

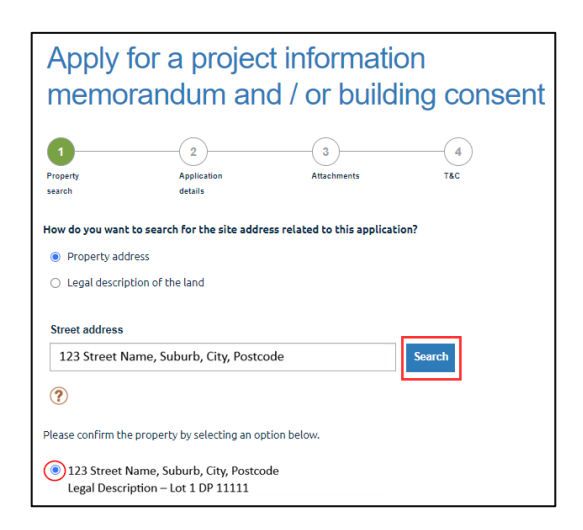

If this error message displays, you will be unable to proceed with the copied application and will need to start a new application instead.

This message indicates the form you are copying is an older version of the digital form and is no longer supported for new application submissions.

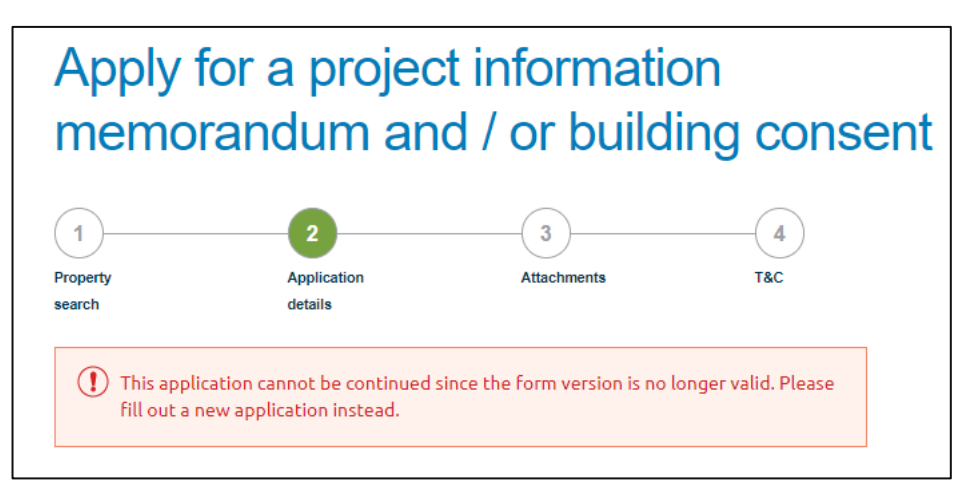

4. The questions will be pre-filled with the answers from the previous application this was copied from. You will be able to change any of the answers as needed.

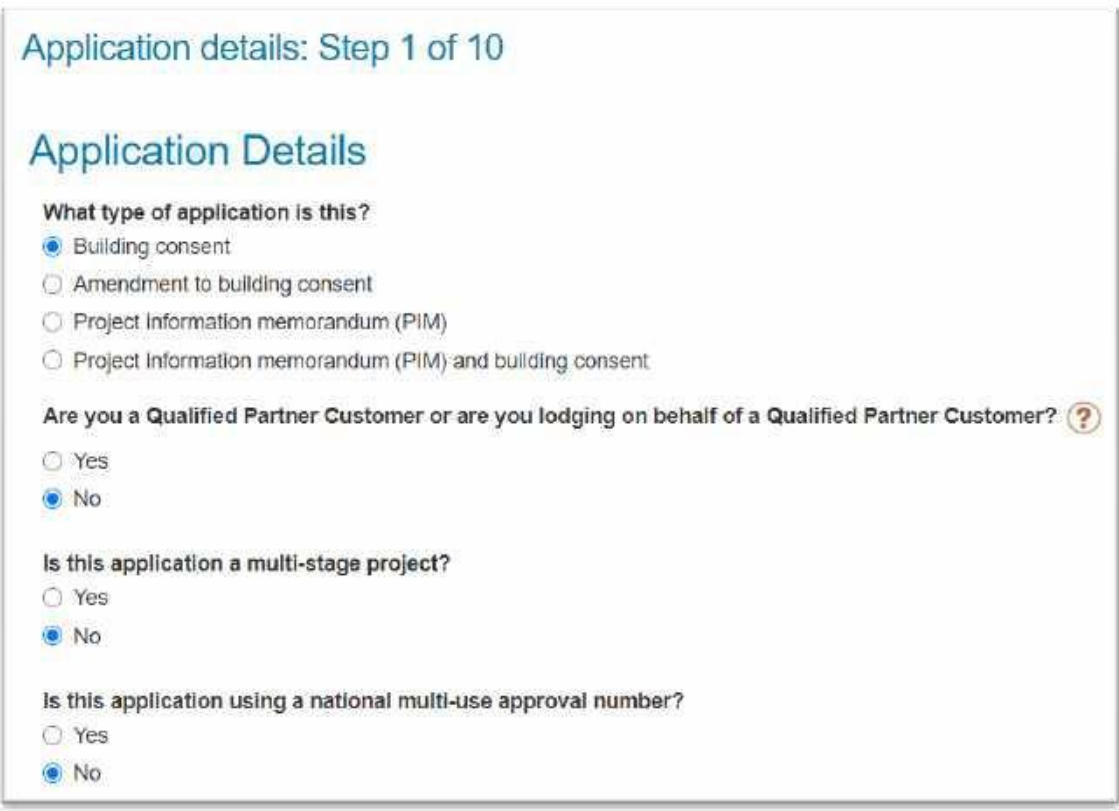

Please refer to page 27 on how to upload documents to submit the application.

# **7 Providing additional documentation in** support of an application

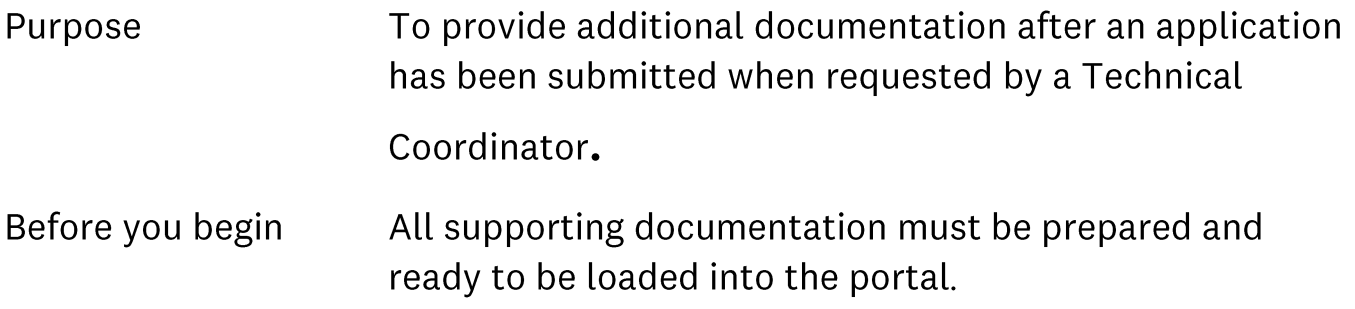

Once all additional documentation has been gathered, login to myAUCKLAND.

1. On the BC overview page, find the application card relevant to this process. Then, click on 'Manage my documents' via the 'Actions' menu.

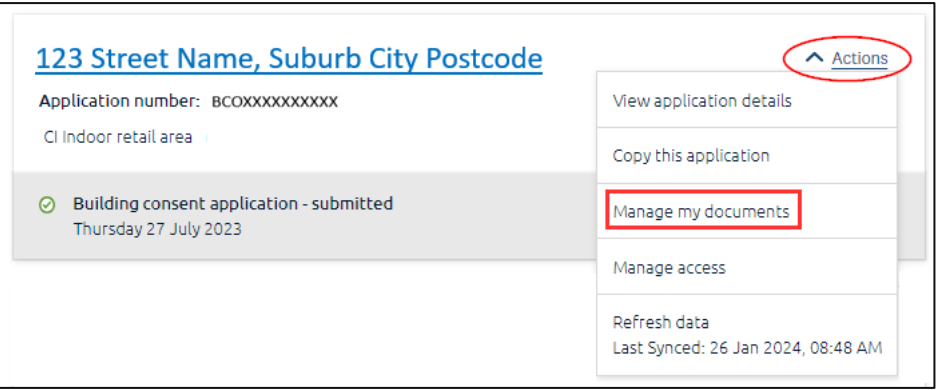

2. Select which type of document you are uploading. Click Browse and select your document.

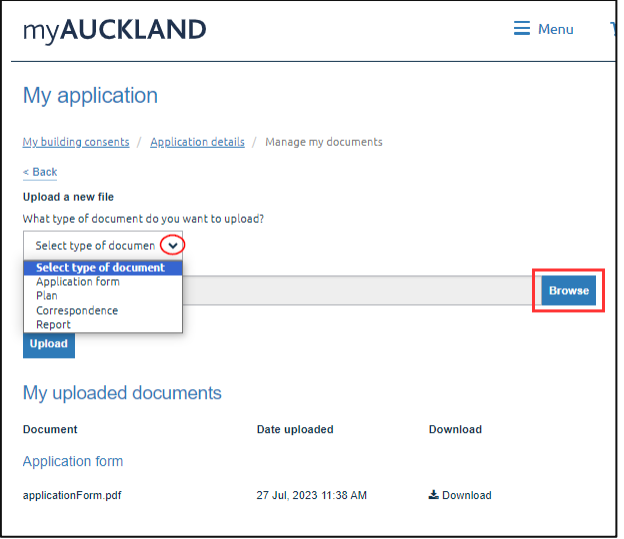

When the file explorer window opens, you can highlight multiple files at the same time to upload:

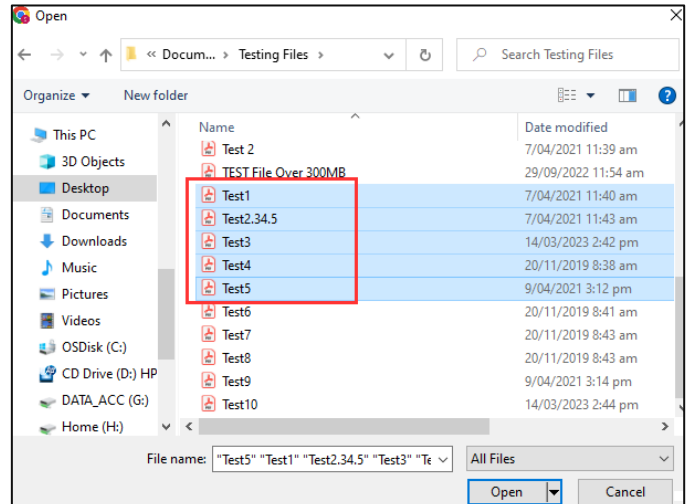

#### 3. Click Upload

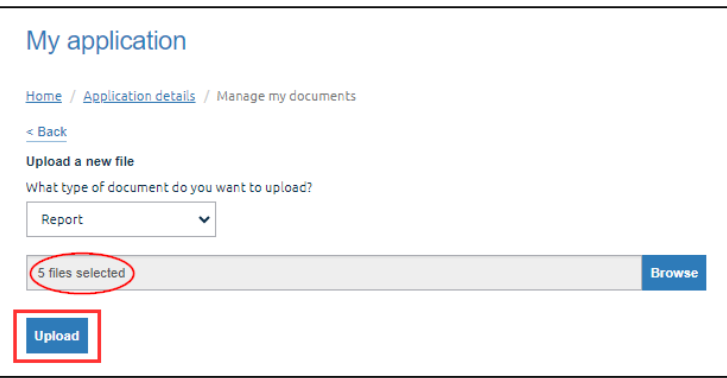

A successful upload message will appear. The list of documents that had been uploaded will be displayed under the 'Additional document(s) for this application' section.

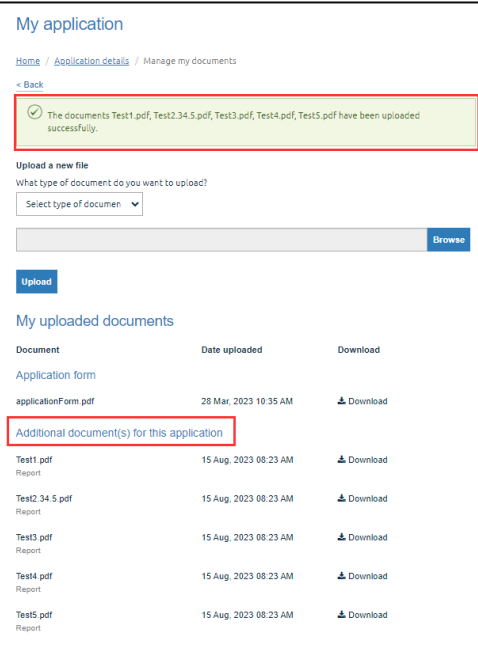

# **8 Responding to a request for** information (RFI)

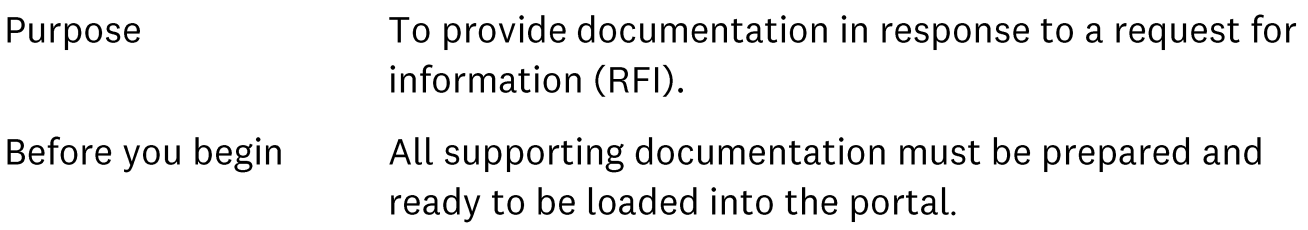

Applications can be placed on hold if information is missing, or further information is required. The application will reflect a status of Further information requested in the My building consents overview and details page when it is on hold awaiting information from the customer.

You would have received an email regarding this status update.

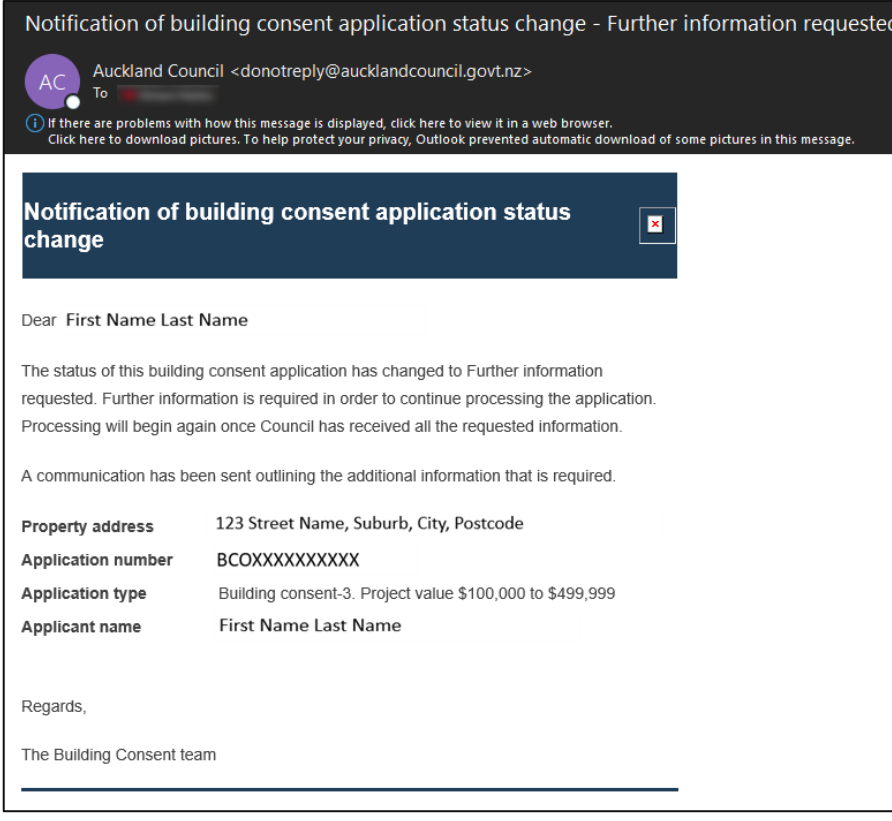

4. On the BC overview page, find the application card relevant to this process. Then click on 'View request for information details' via the 'Action's menu.

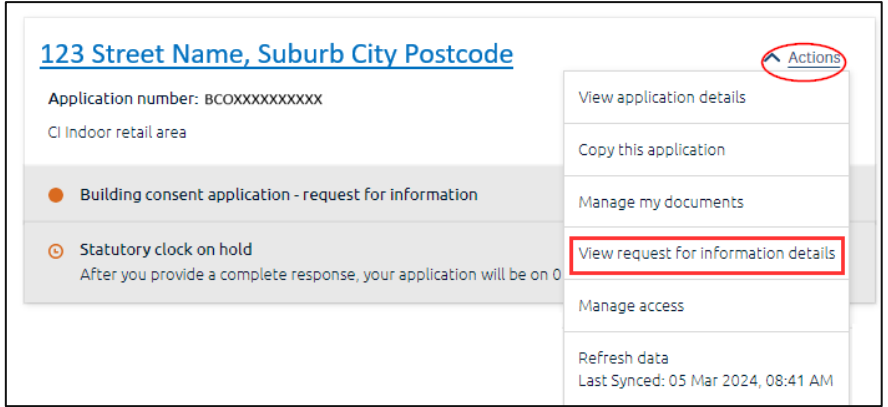

5. Open the RFI letter provided by the Building Surveyor, which can be located under the 'Further Information Request documents uploaded by Council staff' section.

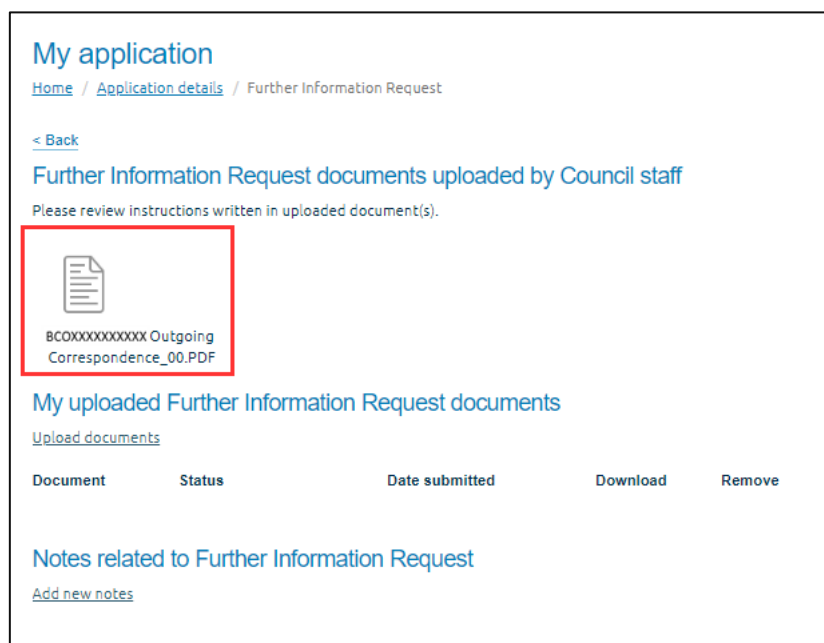

6. Click on Upload documents under the My uploaded Further Information Request documents.

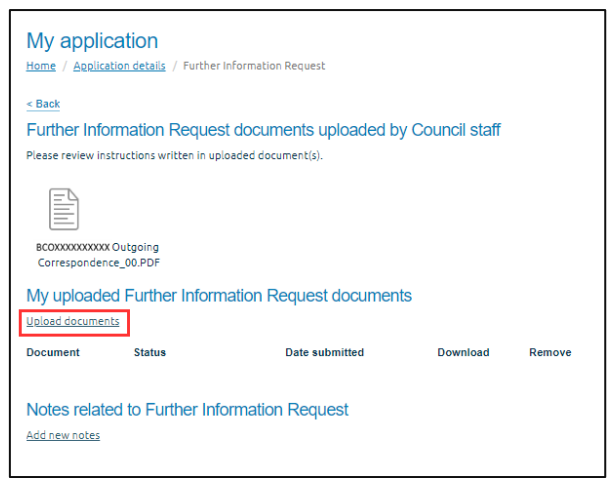

7. Select which type of document you are uploading, click Browse then select your document.

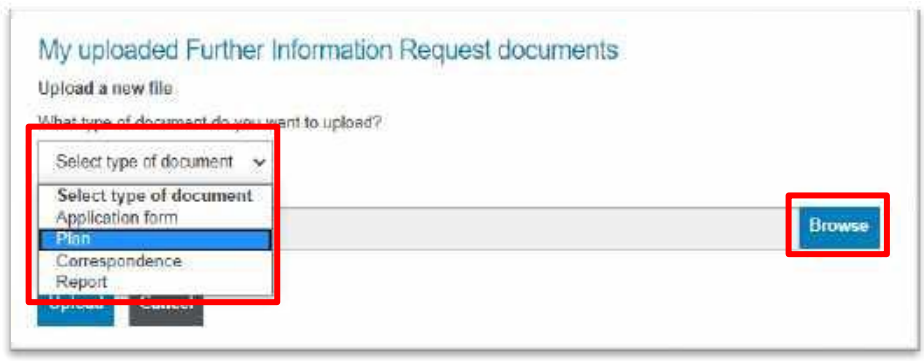

When the file explorer window opens, you can highlight multiple files at a time to upload.

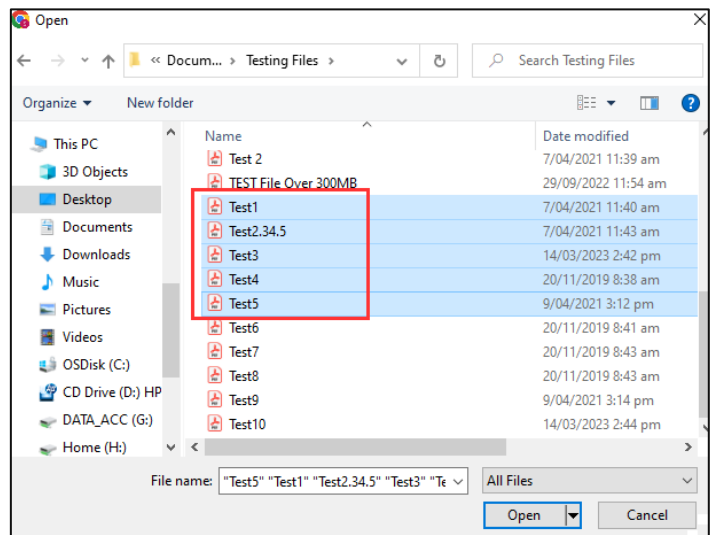

#### 8. Click Upload.

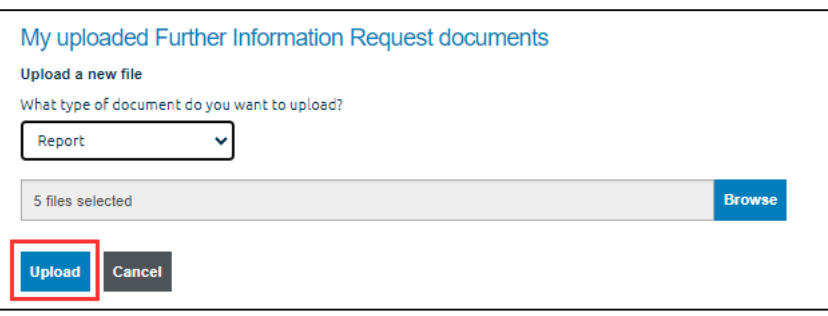

A message will display to confirm documents have been uploaded but not yet submitted to Council.

9. Click on Submit final response to submit documents to Council.

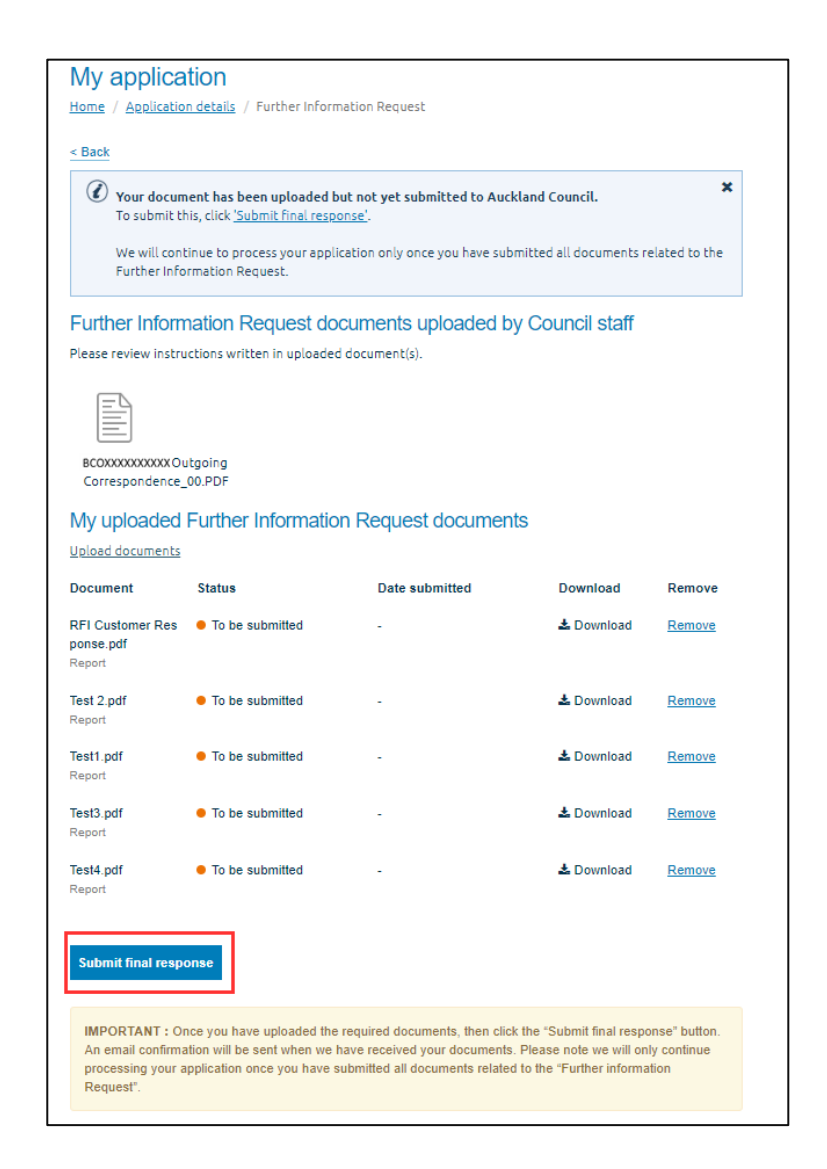

10. A pop-up window will be displayed to confirm submission. Click on Submit final response.

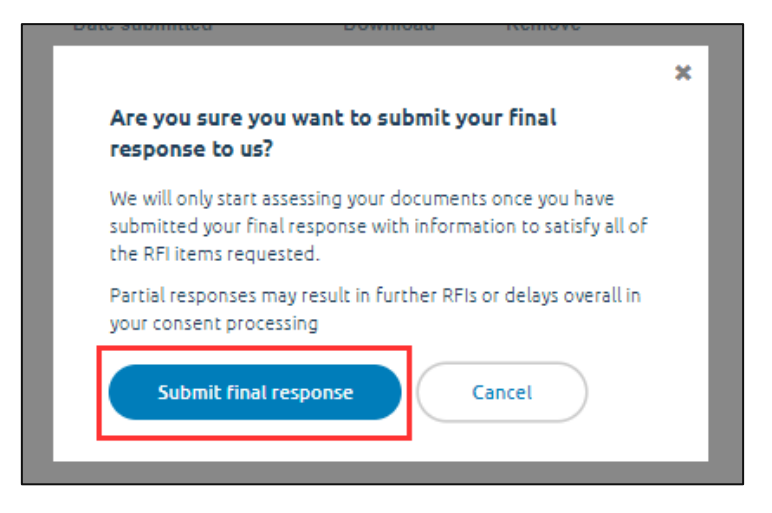

A successful message will appear with confirmation of submission via the status and date submitted columns.

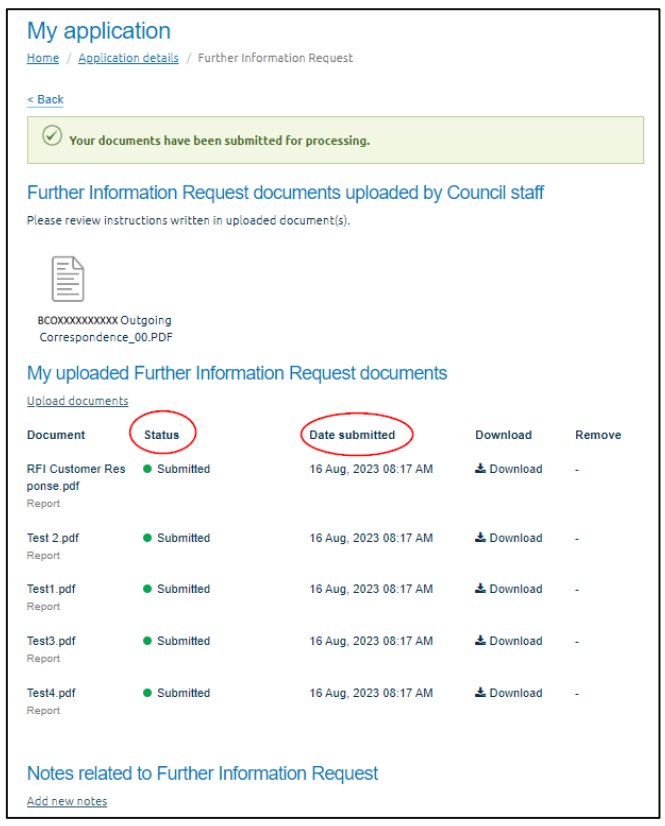

11. Repeat steps 3-6 to upload any further requested documentation.

Please note, we will only continue processing your application once you have submitted all documents related to the 'Further Information Request'.

12. If you wish to remove a document uploaded in error, click the remove button.

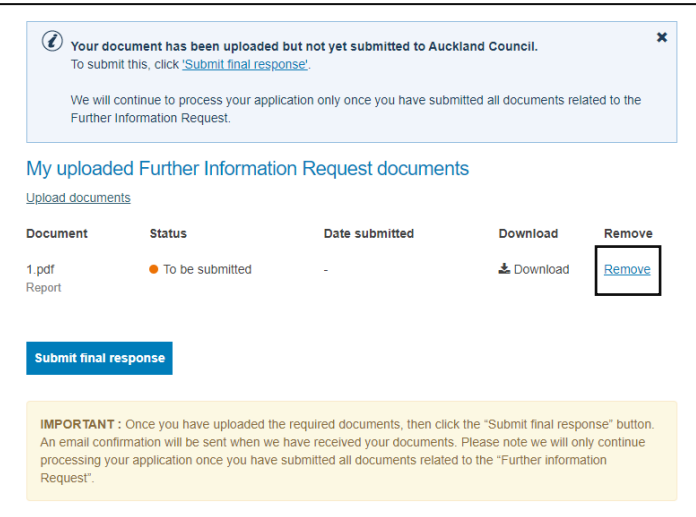

13. A prompt will appear asking if you are sure you want to remove the attachment. Select 'Yes, remove'.

Please note: Once you have submitted the document to council you will not be able to remove the document.

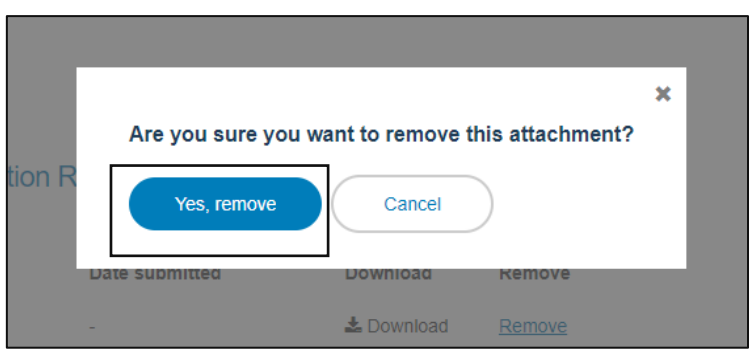

14. Once the document(s) have been removed, your dashboard will be updated to show either empty of files or will show the document(s) have been removed.

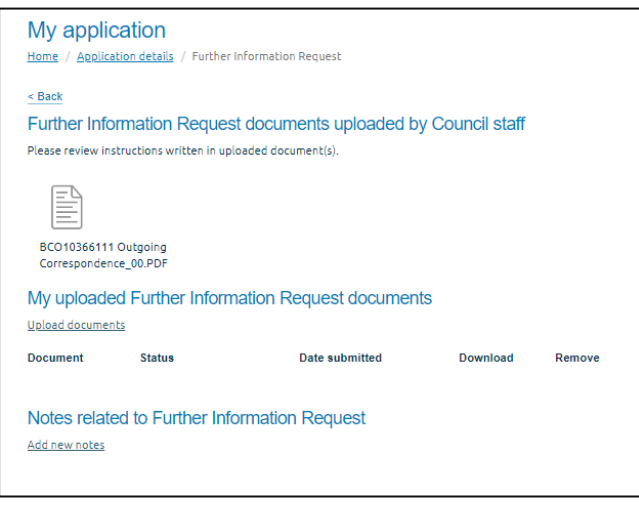

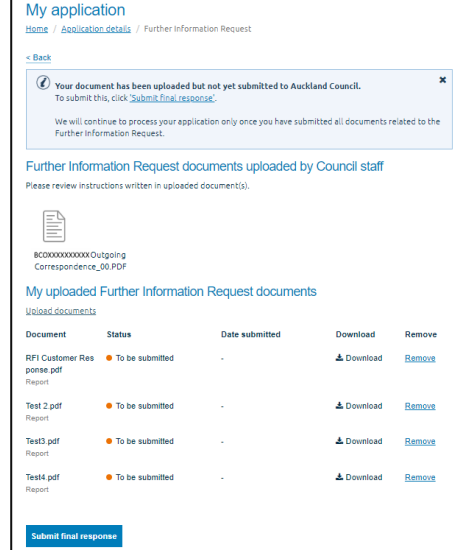

15. A donotreply will be sent to confirm the documents had been submitted.

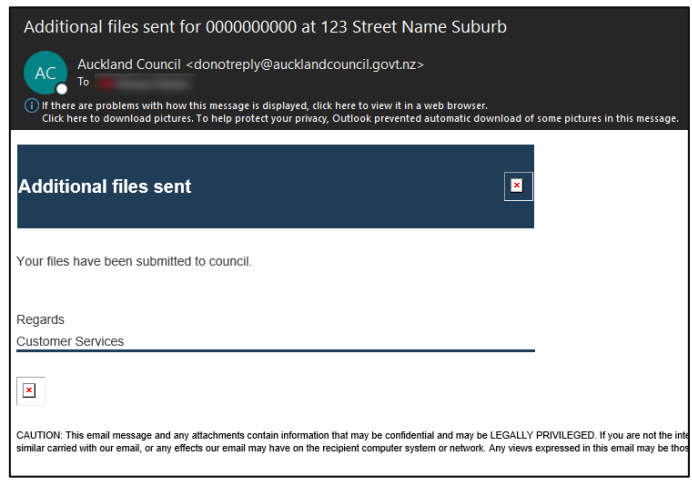

# **9 Accessing your finalised documents**

Your finalised documents will only be made available once all payments have been cleared and the status of the application is showing either Rejected, Refused, or Issued.

16. To access the finalised documents, navigate to your application details page. Please refer to this page on how to get there.

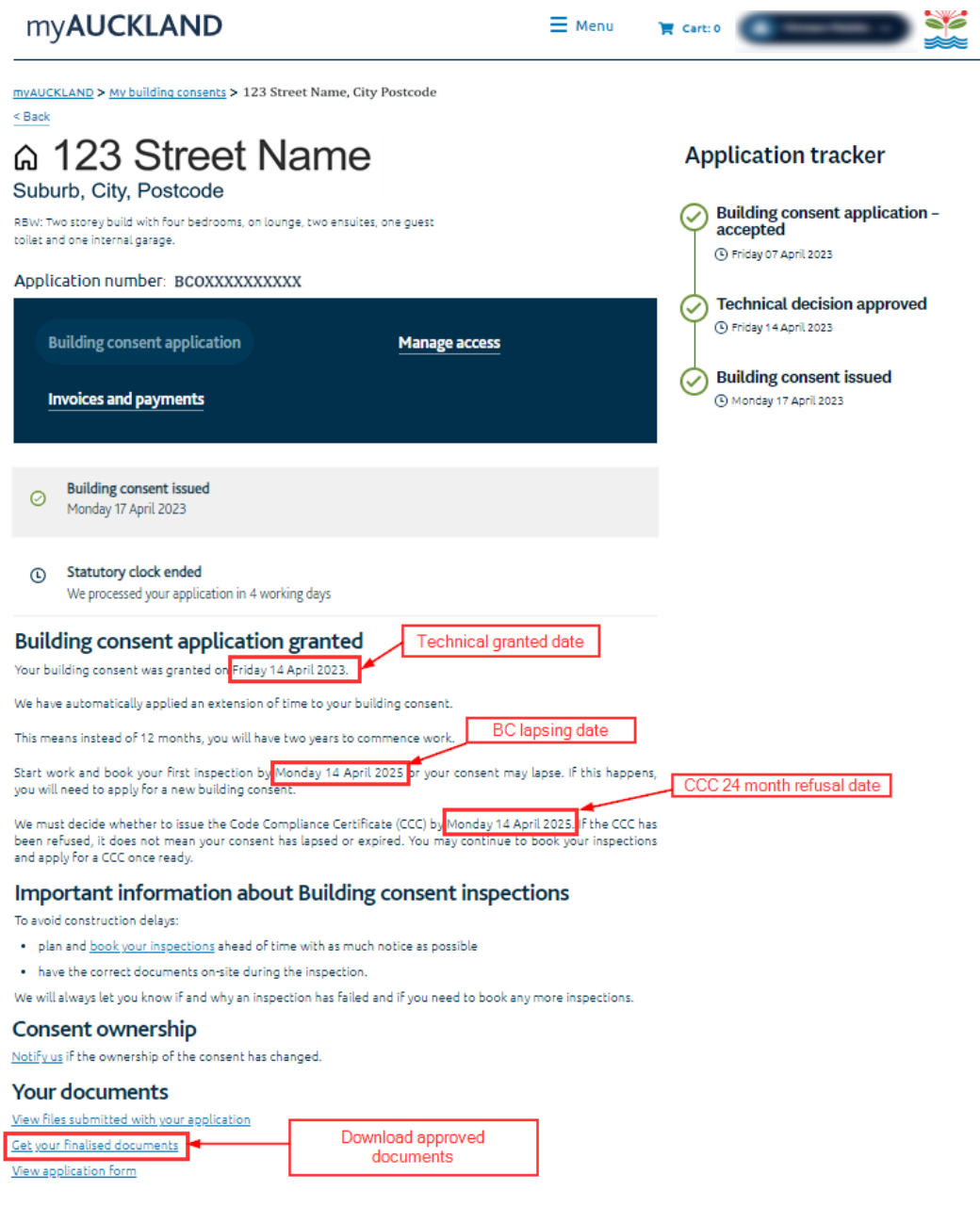

17. Scroll down to the 'Your documents' section and click on 'Get your finalised documents' to download the approved documents.

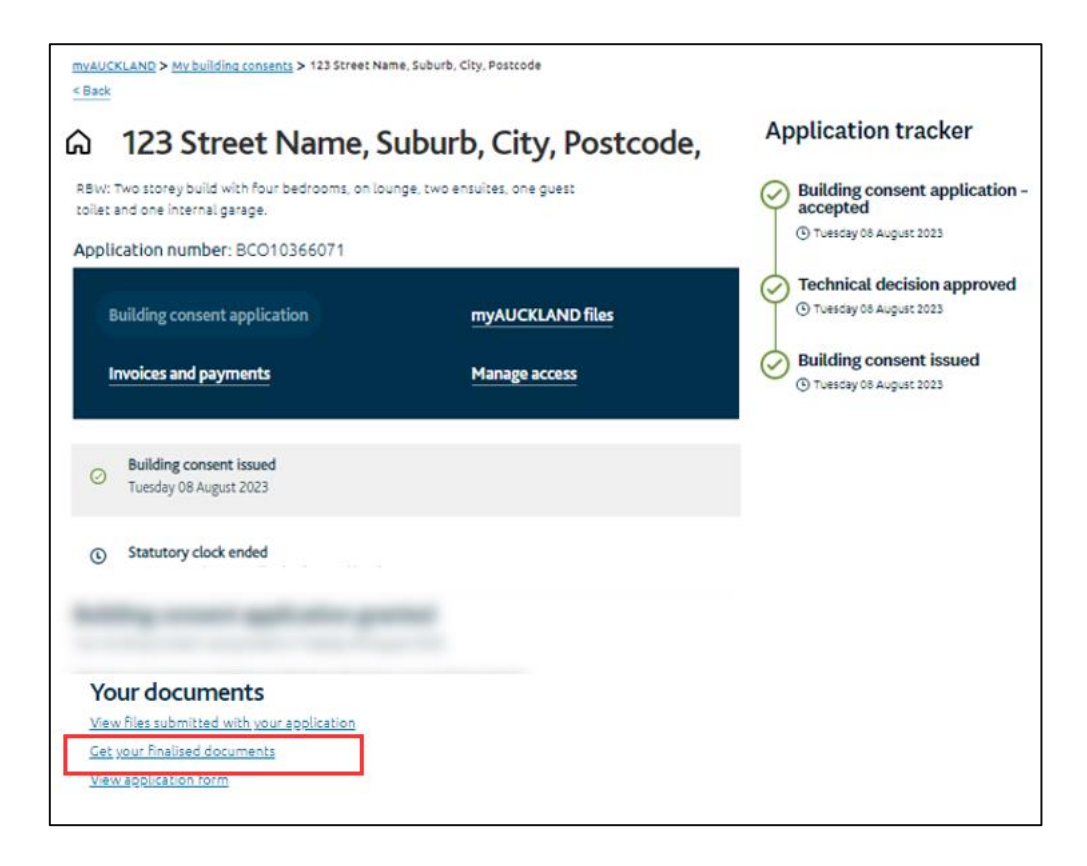

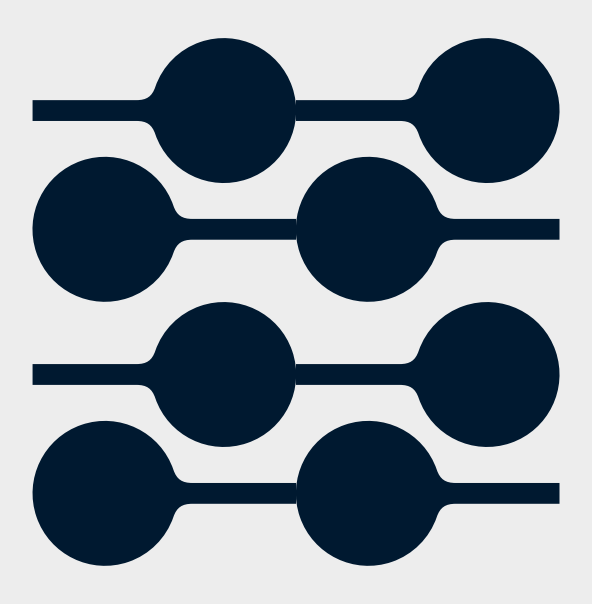

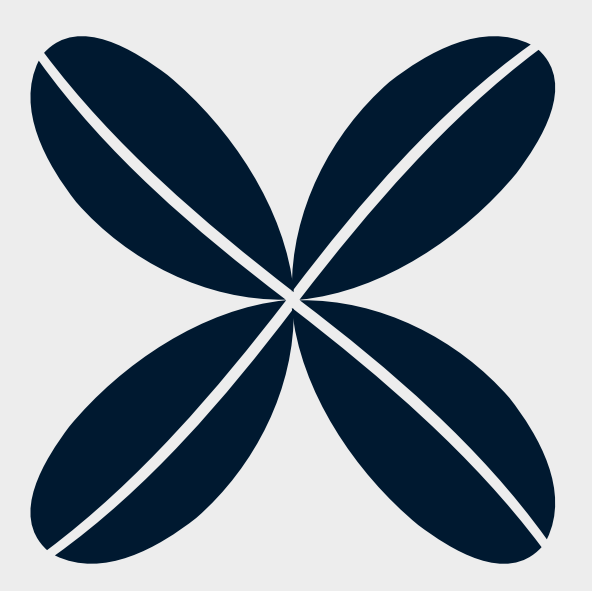

# Inspections

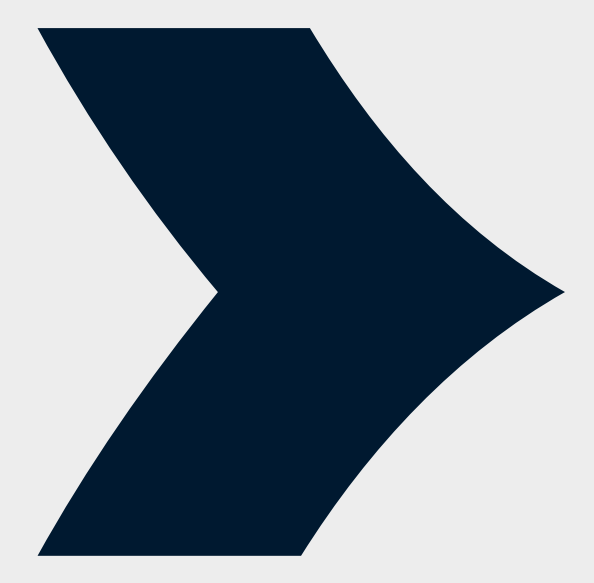

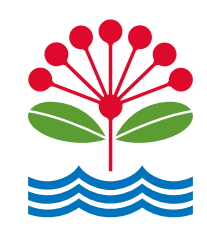

# **10 Inspections**

## 10.1 Navigating to the inspection's dashboard

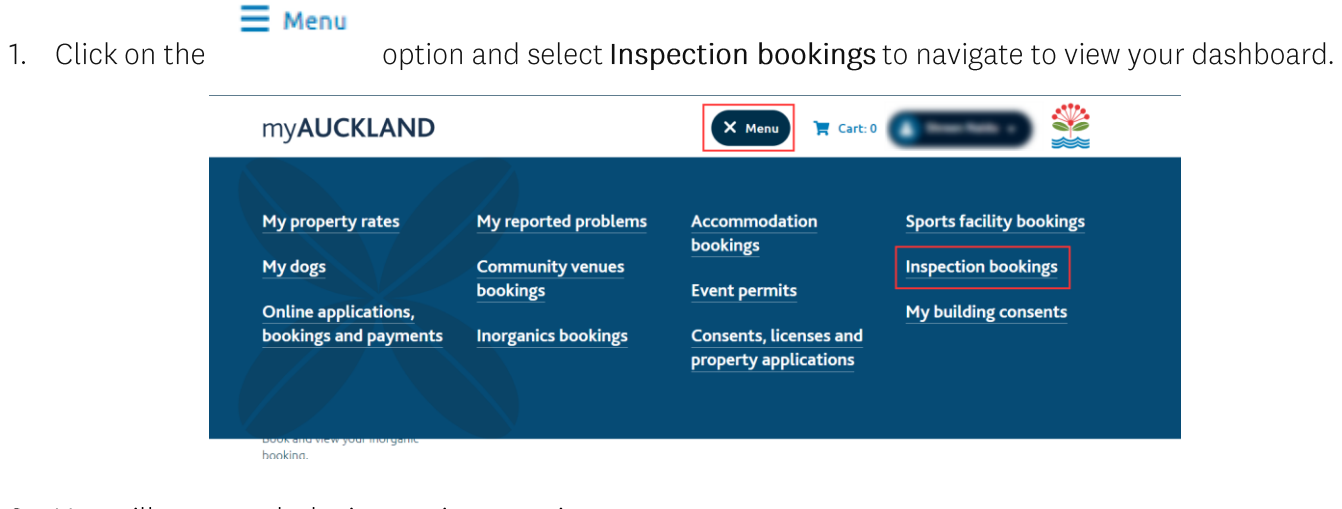

2. You will now reach the inspection overview page.

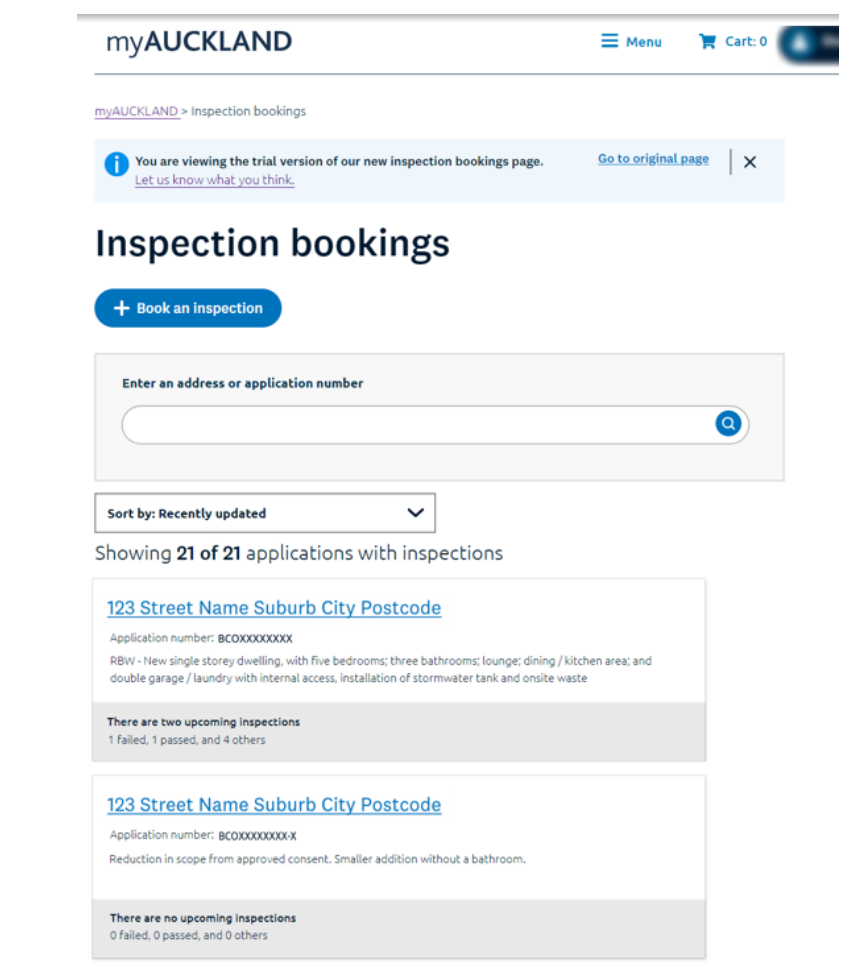

## 10.2 My inspection bookings overview page details

futui

bott

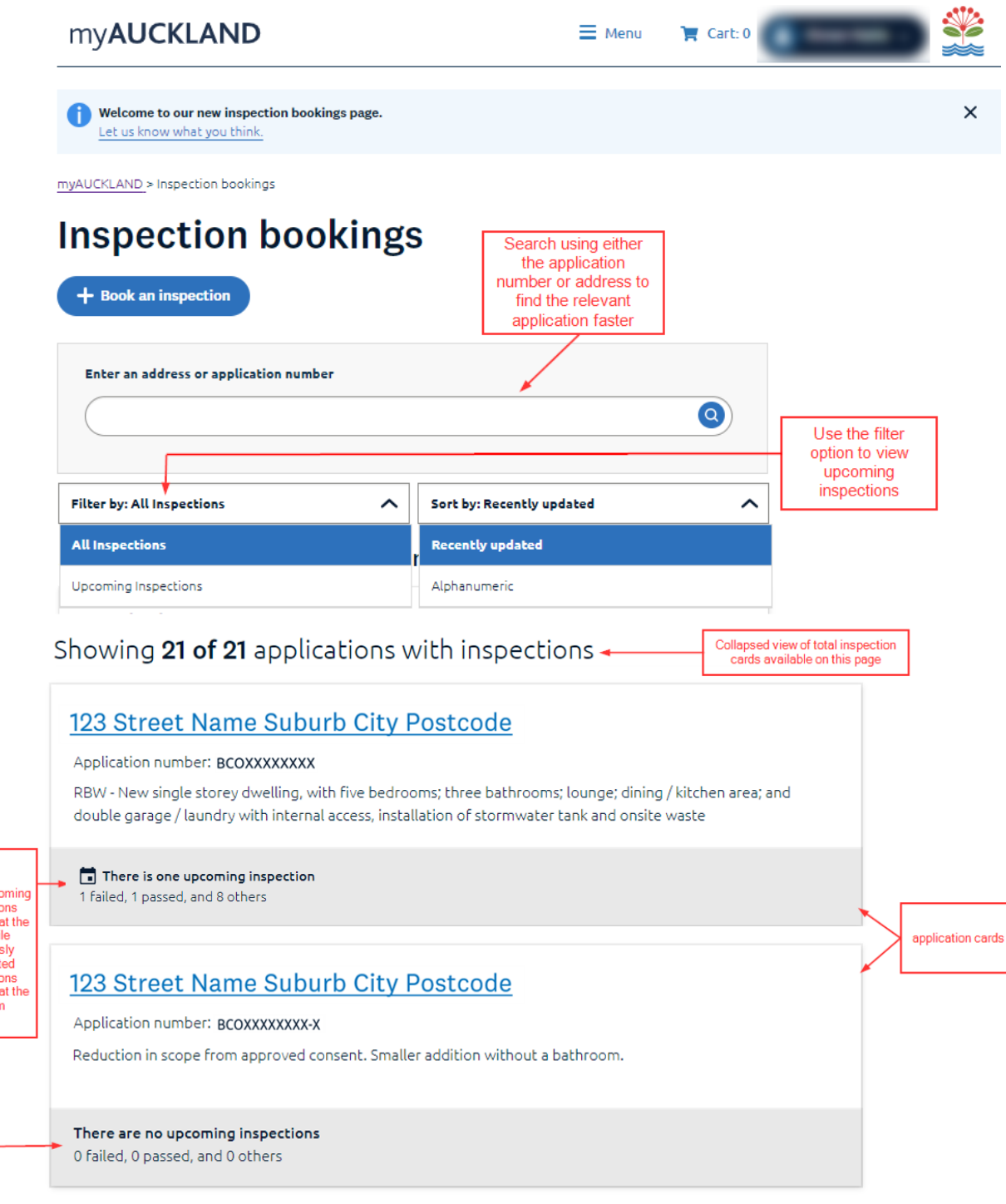

## 10.3 Booking an inspection

1. To book an inspection, select the 'Book an inspection' button from the inspections overview page.

Please ensure to have the BCO# ready.

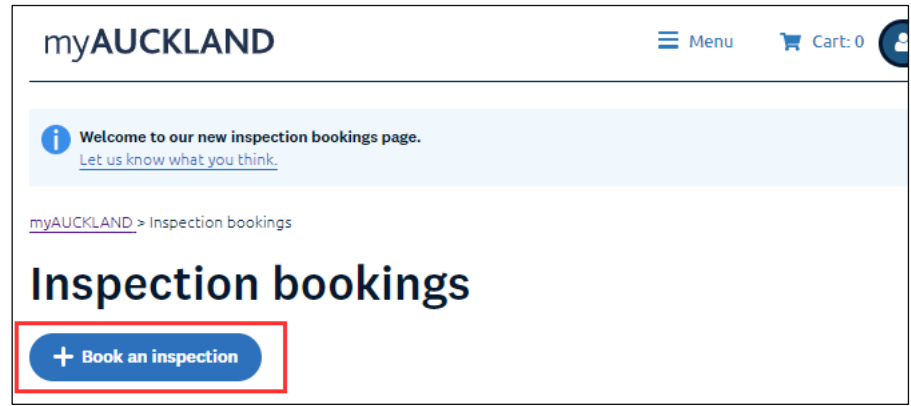

2. Select 'Book inspection' from the standard section.

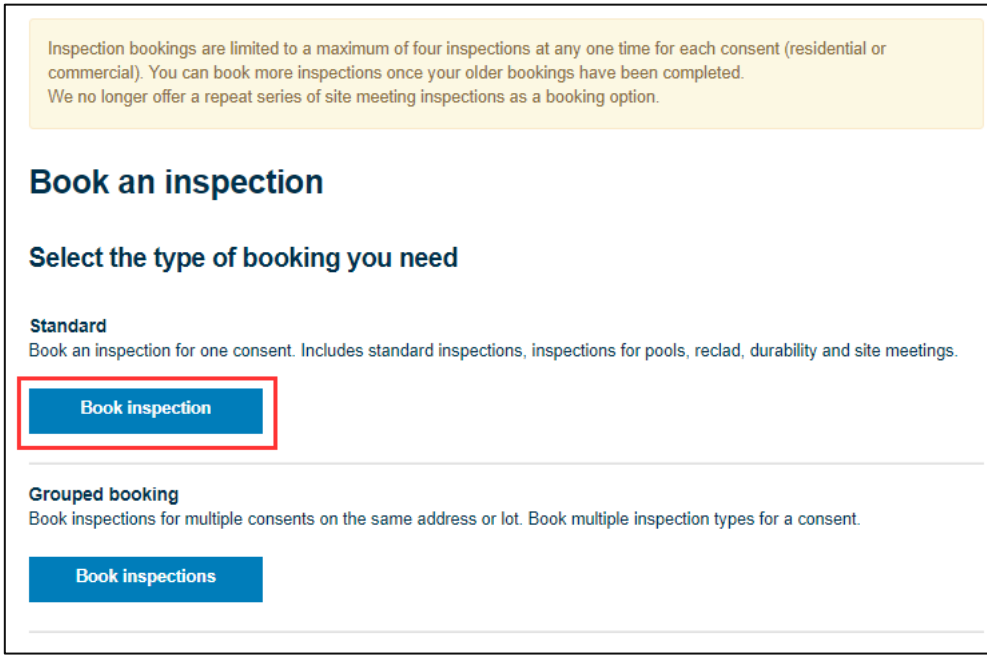

3. Insert the relevant BCO#, select 'Search' then select 'Book inspection'

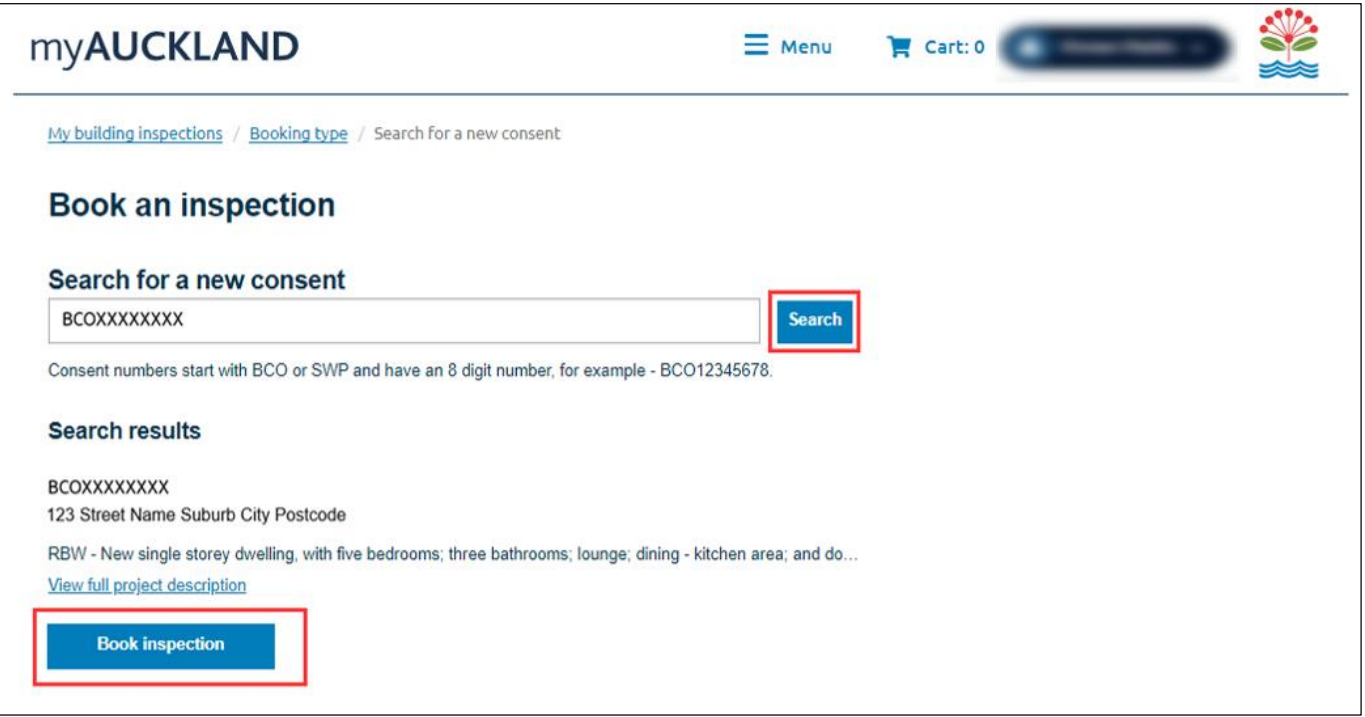

4. Select the type of inspection to be booked via the dropdown option, then select 'Next'.

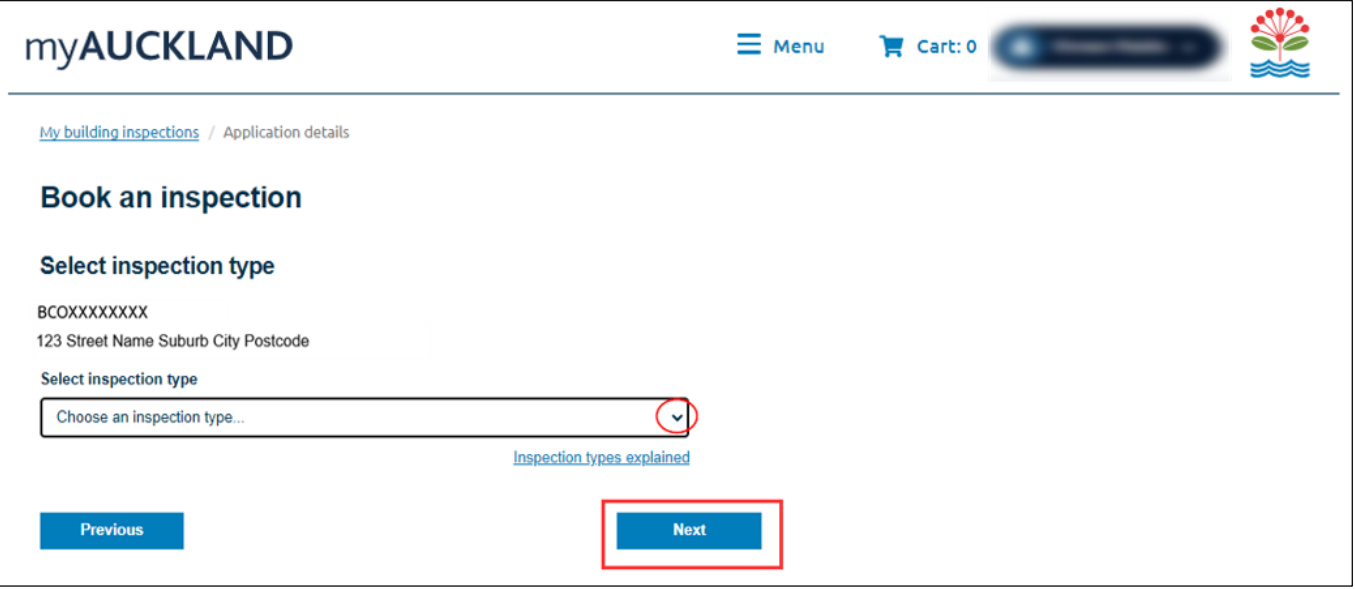

## Booking details

5. Choose an available date and time that suits your schedule for when the inspection is to occur.

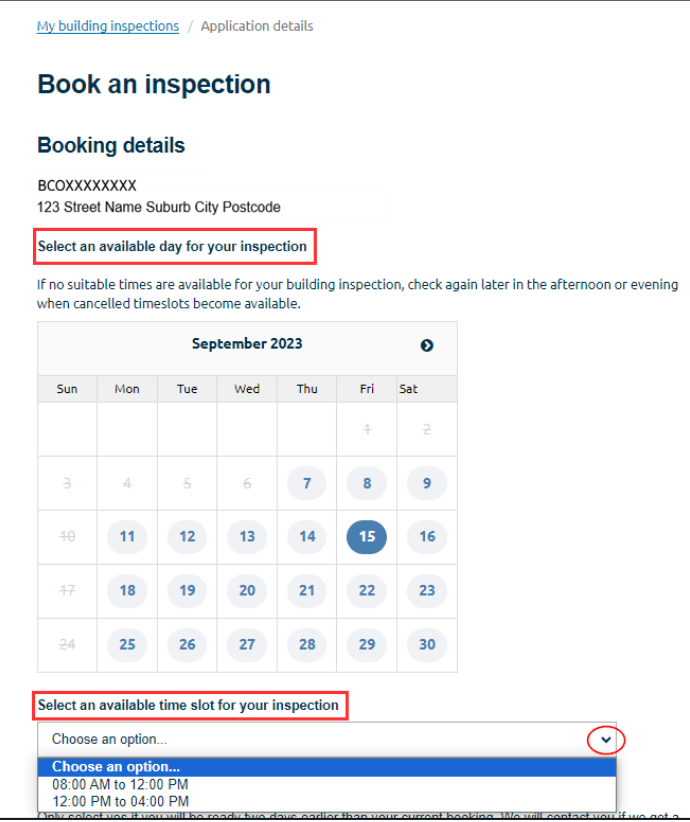

6. Fill out the rest of the details as requested and select 'Next'

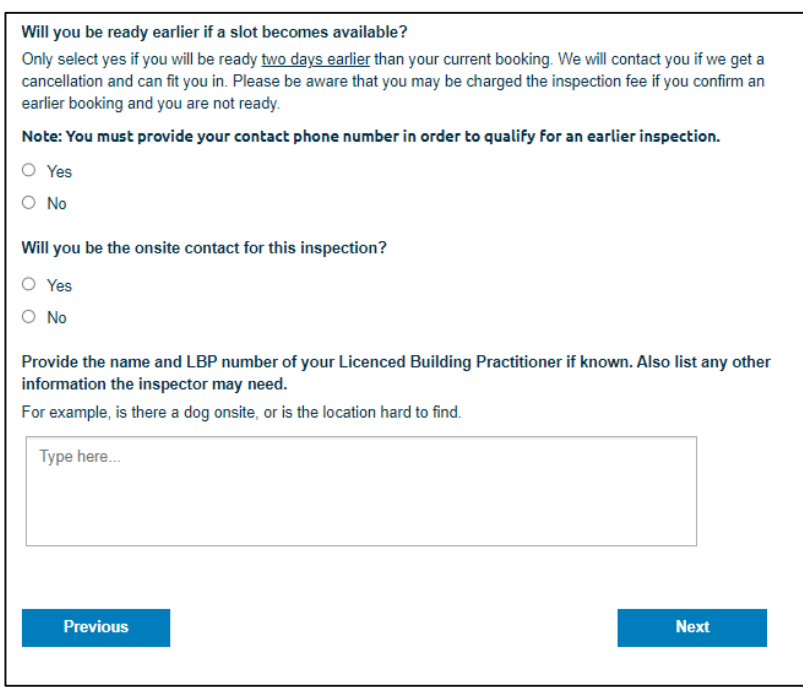

7. Confirm all the details are correct on the summary page. If anything needs to be changed, you can still edit the details by clicking on the edit links provided.

Once all details are correct, tick the checkbox and select 'Submit booking' to confirm the booking.

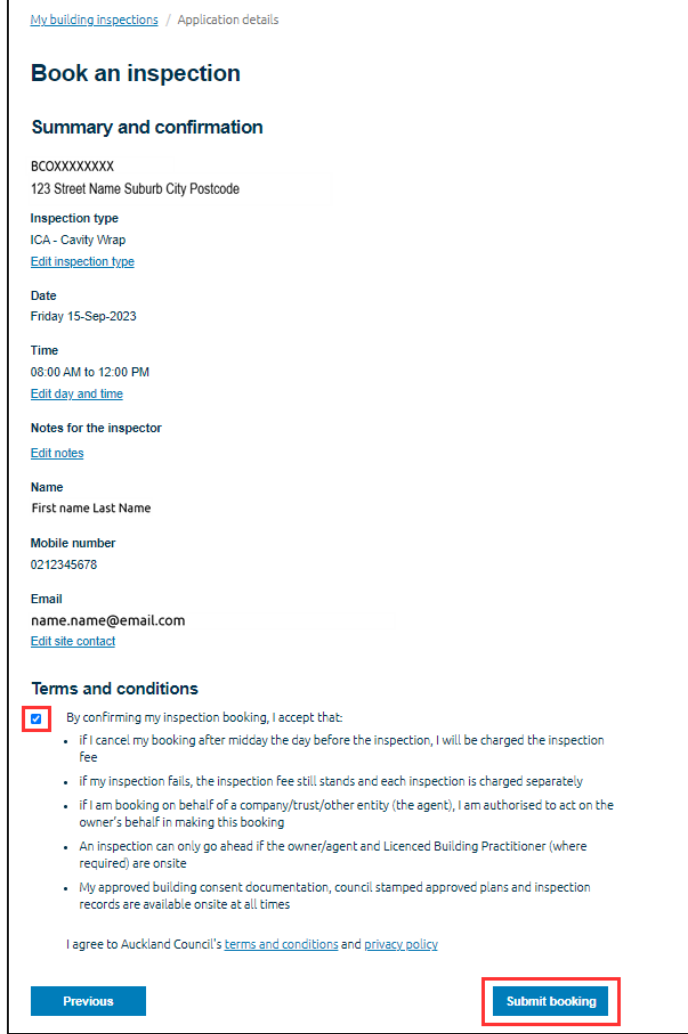

8. Confirmation message of the booking will be displayed

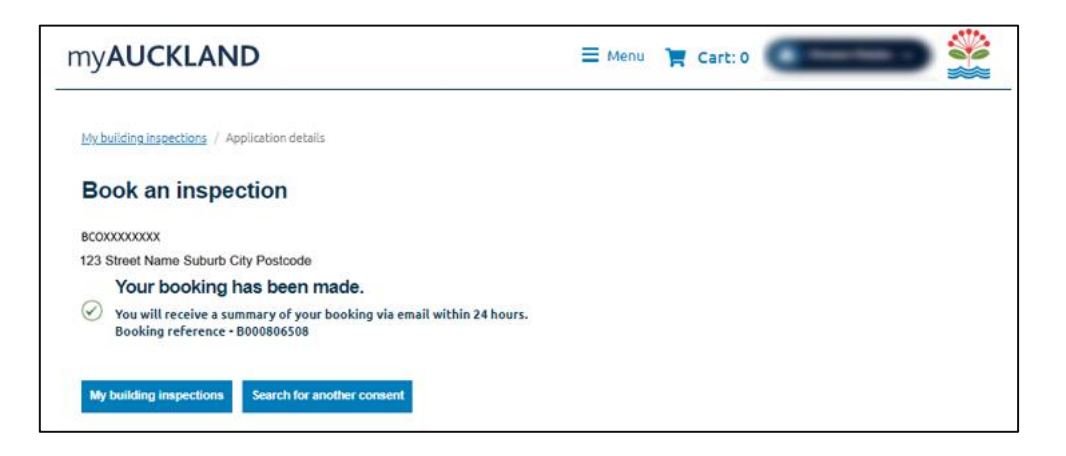

9. You will also receive an email confirmation of the booking.

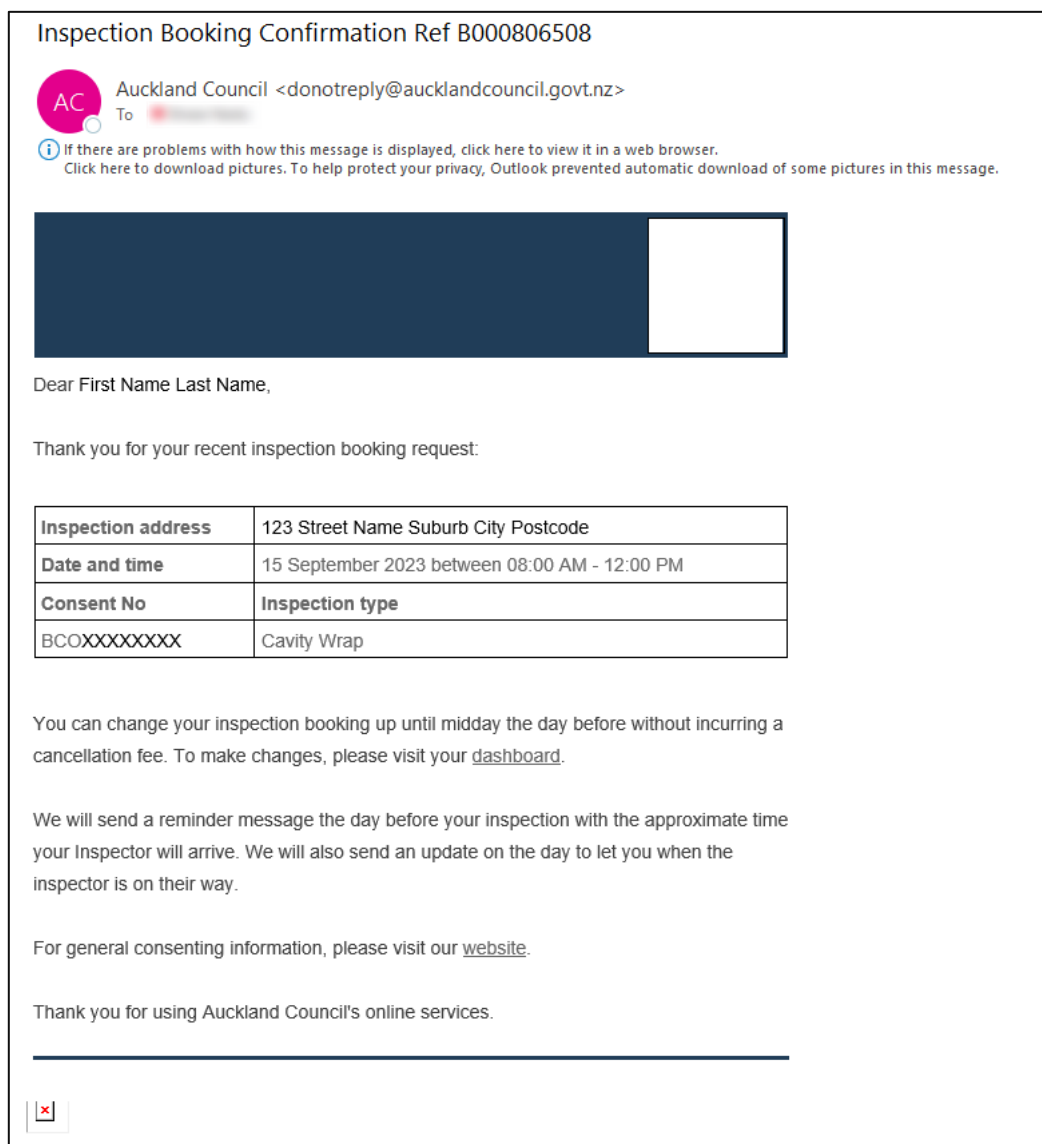

Please note: You can only book up to four inspections per application. You may continue to book more once any of the initial four has been completed or cancelled.

10. To view upcoming or completed inspections, click on the relevant inspection card from the inspection overview page.

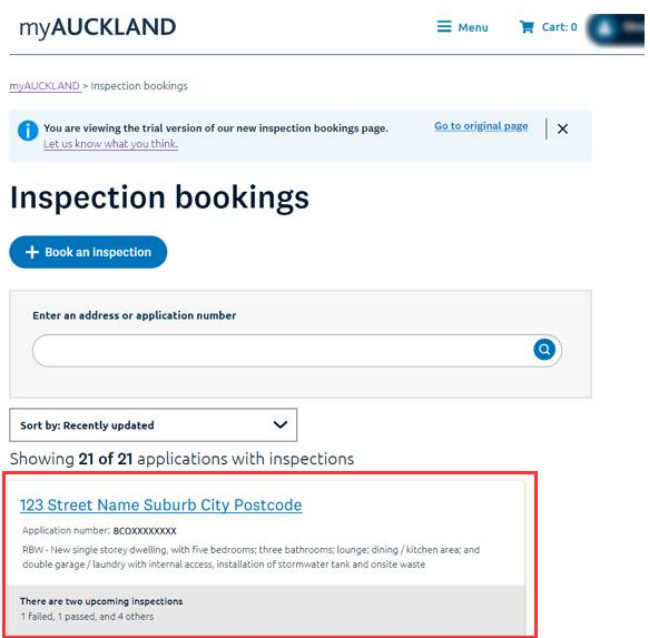

11. All upcoming inspections will be displayed at the top of the page so that they can be tracked easily for your information.

You can also edit or cancel any of the upcoming inspections.

Please note: If you edit/cancel your inspection later than midday on the day before it is scheduled, you will still be charged the full inspection fee.

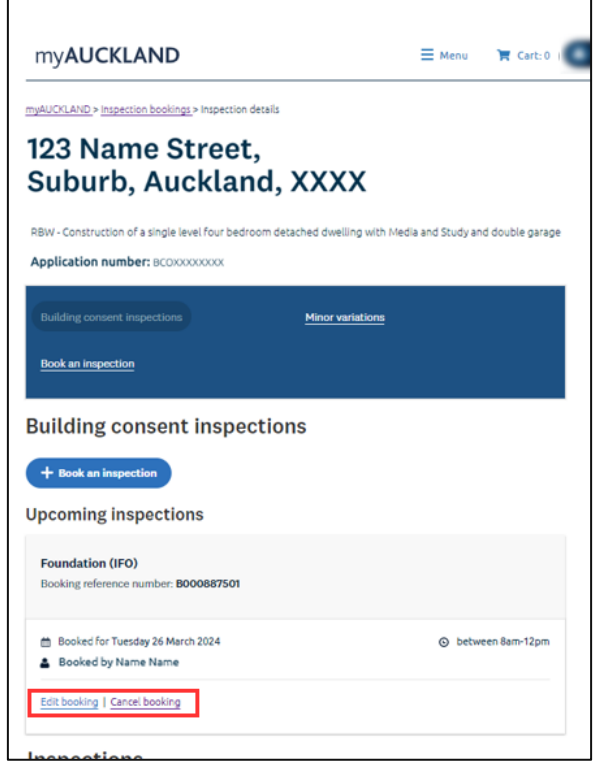

12. You can find all completed inspections further down the page, along with accompanying statuses that signify the inspection's status.

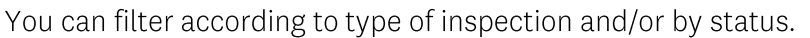

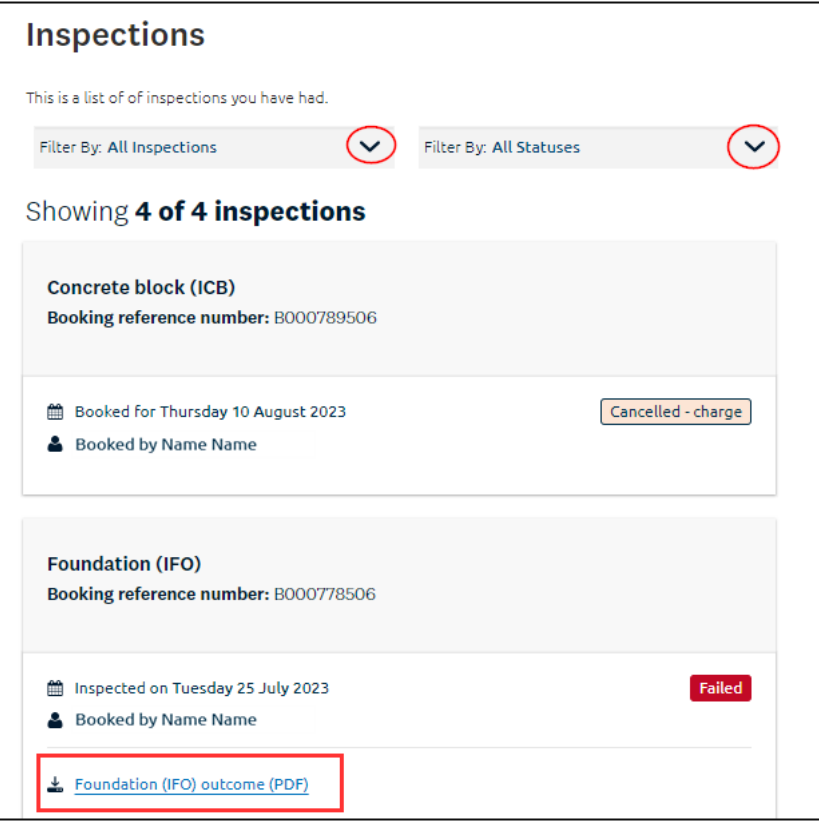

Please see table 4 in Appendix A for all statuses that may be applicable to your inspection.

#### 10.4 Inspections details page

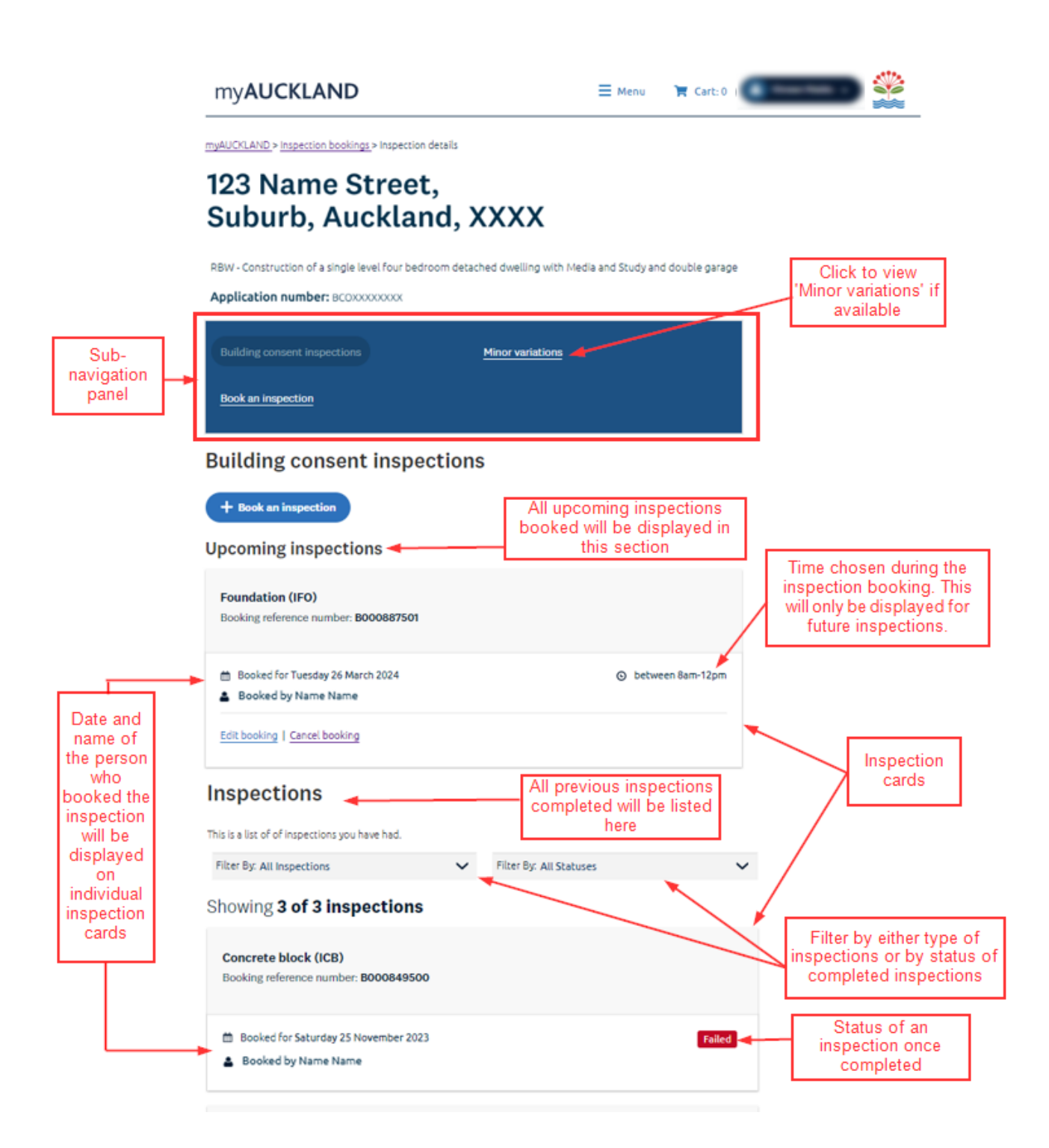

### 10.5 Minor Variations

A minor variation is work that does not materially affect compliance with the Building Code

Examples of minor variations include but are not limited to:

- minor wall bracing changes
- minor construction changes e.g. changing the framing method around a window
- changing a room layout
- changing one brand of insulation for another
- changing one brand of wall lining for another
- changing membranes to wet areas (internal only)

#### How to apply for a minor variation

Fill in the application form.

Ensure you have all necessary paperwork for the proposed change.

Book a site meeting so the building inspector has enough time to assess the minor variation on-site.

Have two copies of your application for the on-site building inspector; one in digital form and the other in hard copy.

Give the completed application, including all accompanying documents, to the on-site building inspector. These documents must be legible.

For more information, please visit https://www.aucklandcouncil.govt.nz/building-and-consents/buildingconsents/making-change-building-consent/Pages/apply-minor-variation-building-consent.aspx

#### 10.6 Minor Variation details page

You can now view your minor variation applications from your inspection details page once a decision has been made.

This is only available if you have applied for a minor variation application.

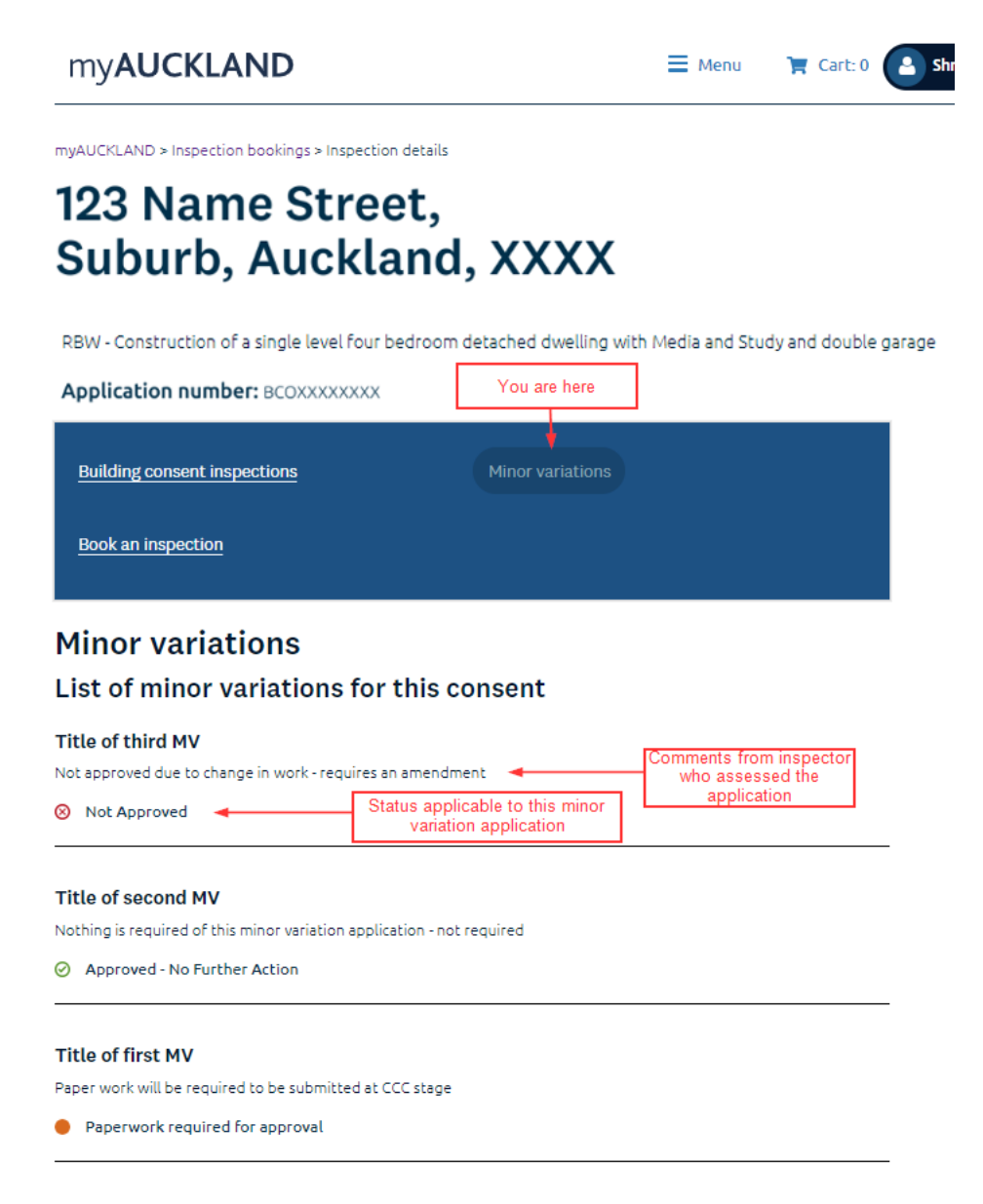

Please refer to table 5 in Appendix A for more details on the different minor variation statuses.

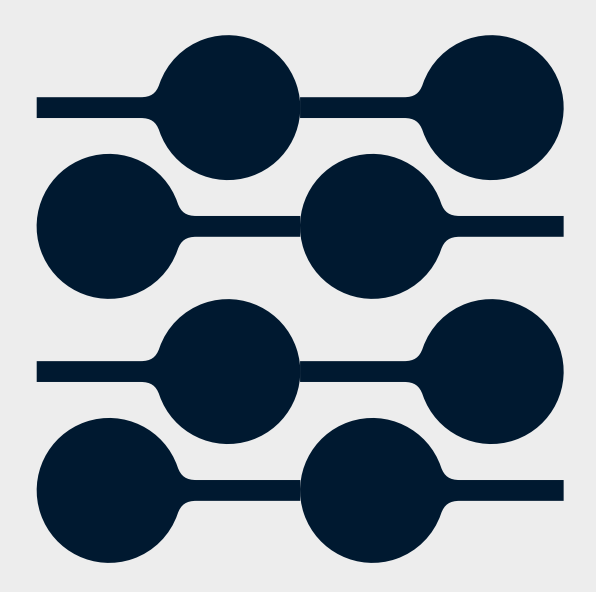

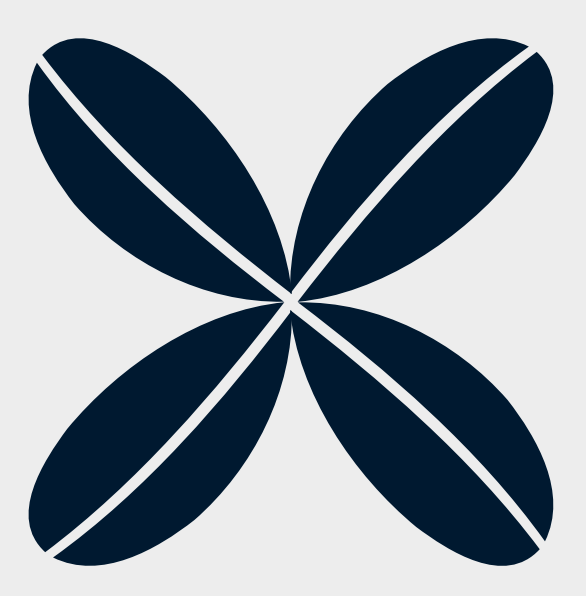

# Code Compliance **Certificate**

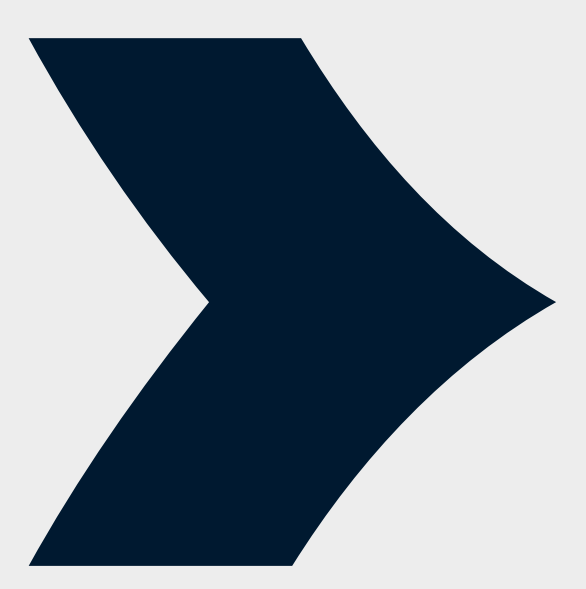

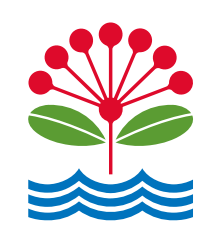

# 11 Creating and submitting a CCC application online

Before you begin: All supporting documents must be prepared and ready to be loaded into the portal. Please refer to the Guidelines for online building consent applications to ensure documentation is up to standard.

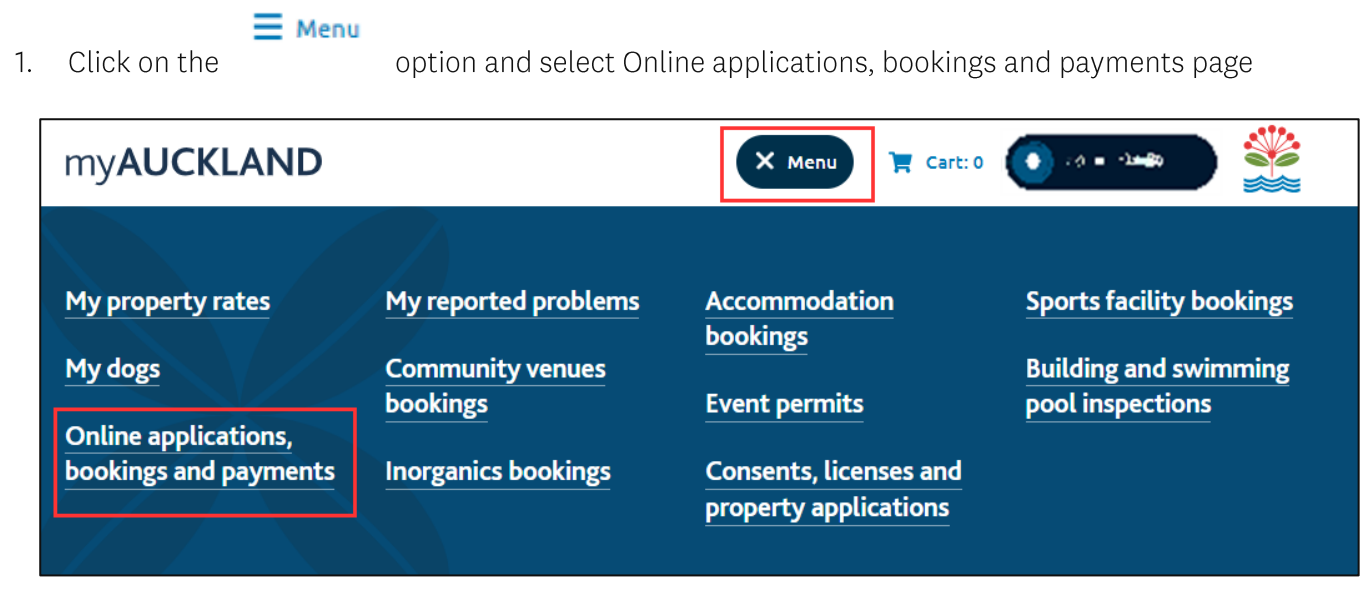

2. Then select the Building consent tile under Apply for a consent section

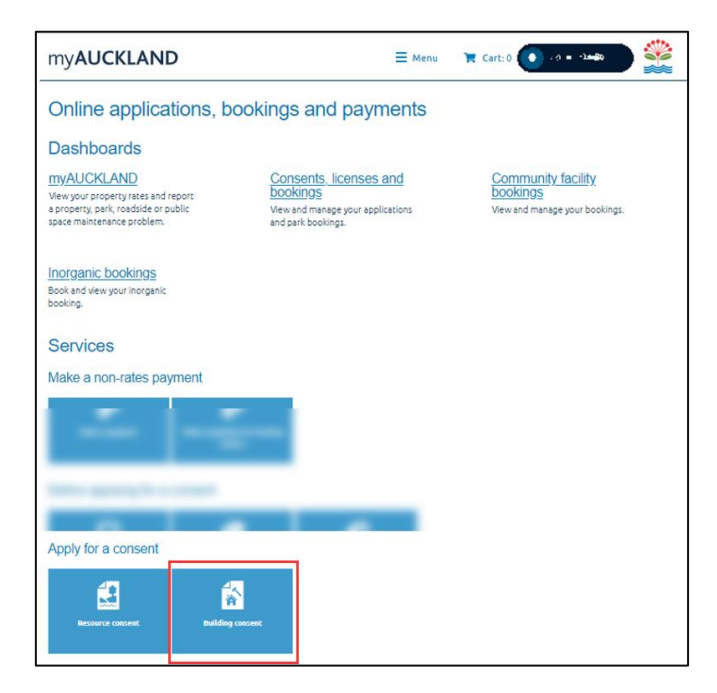

PLEASE NOTE: You may be redirected to the login page to login if you haven't already.

3. Click the '+ View all' to expand the view on types of applications

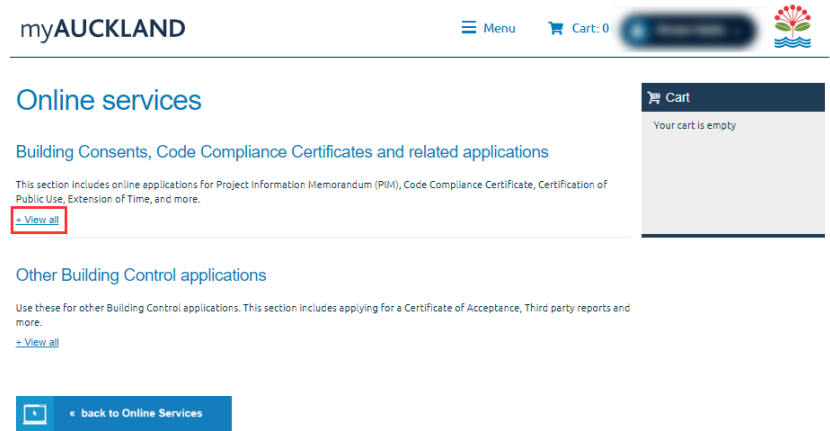

4. Select the 'Code Compliance Certificate' tile.

#### **Online services**

#### Building Consents, Code Compliance Certificates and related applications

This section includes online applications for Project Information Memorandum (PIM), Code Compliance Certificate, Certification of<br>Public Use, Extension of Time, and more.  $-Hide$ 

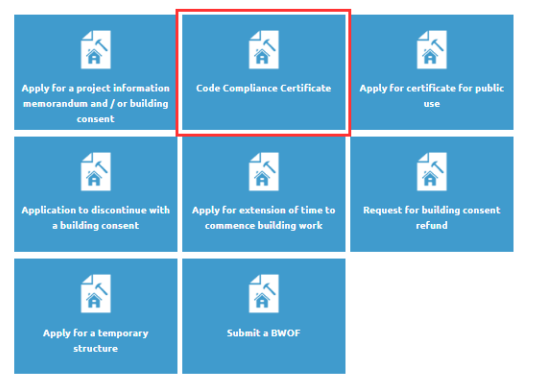

5. Read the guidelines then select the 'Start application' to begin the process.

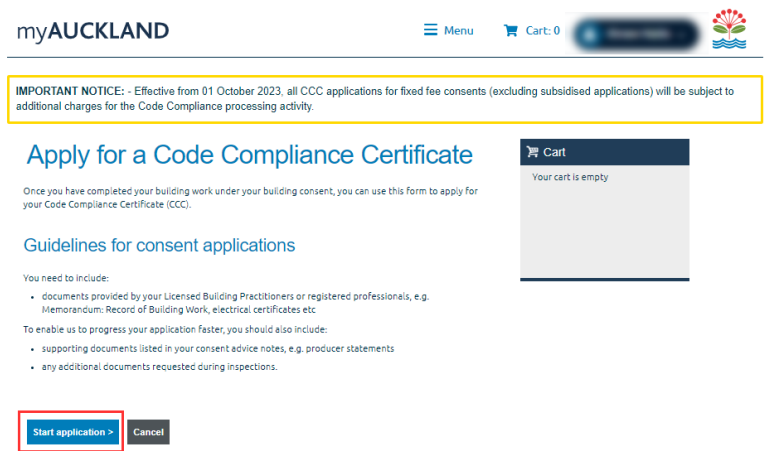

### Selecting the property address

6. Start typing the address and select when it becomes available.

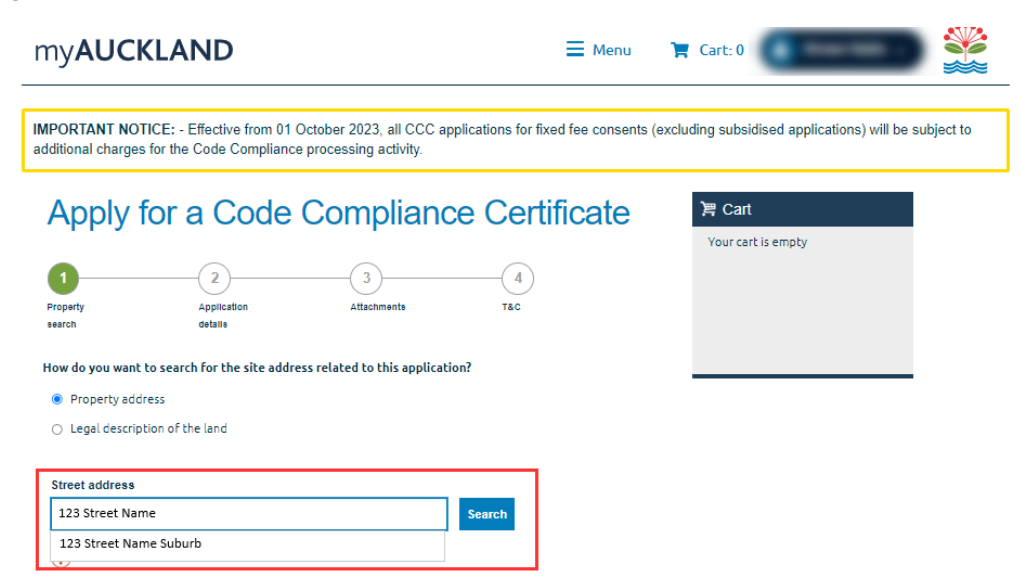

7. Complete the mandatory fields in the Application Details screen and click Next. You will be unable to proceed to the next step if any mandatory fields are incomplete.

Depending on which answers are selected throughout the form, further questions may populate to be answered.

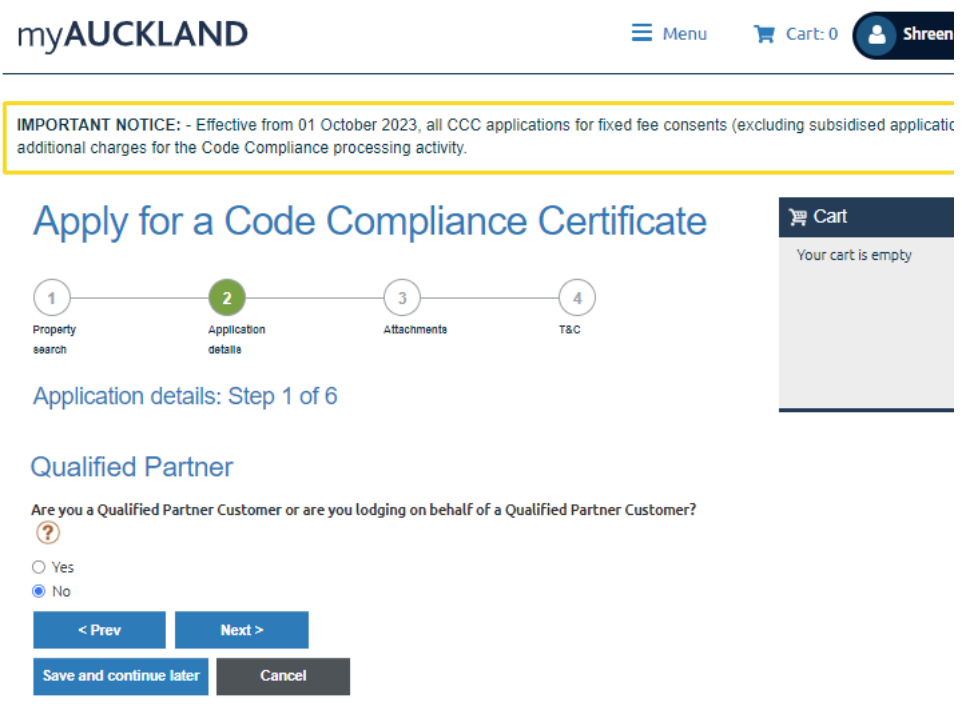

You can click on Save and continue later at any point to save your progress. Incomplete applications can be re-visited later via the myAUCKLAND overview page.
8. Make sure to have the correct application number that matches the property address entered in the previous step to proceed with the application.

Once the application number has been entered, the description of work will automatically populate.

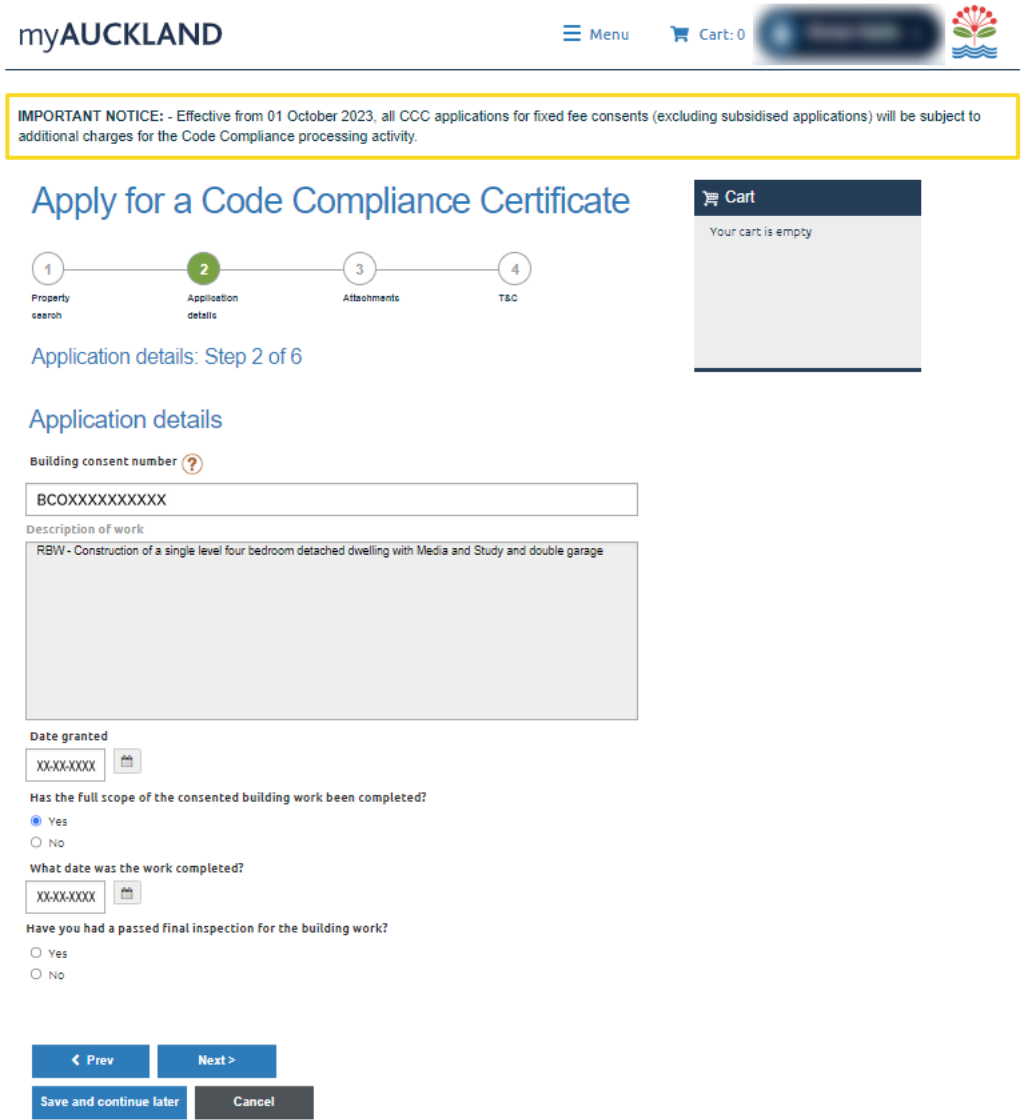

Please note: To apply for a Code Compliance Certificate (CCC) you need to have completed all the consented work. In some cases, you can request to separate your consent so you can apply for a CCC if the work is not all completed; for example, if your consent is for two or more buildings on the same site, you can request to separate your consent so you can apply for CCC for only some of the buildings originally consented. To request to separate a building consent, email bcseparations@aucklandcouncil.govt.nz.

# Entering party details

9. In the Who is applying? screen, enter the details of the agent (if applicable) or the owner.

You must choose whether this party involved is an individual, registered company or organisation and complete all mandatory contact details fields.

a. Individual

If applying as an individual, you must enter your name as it would appear on a legal document and be only one individual's name per entry field.

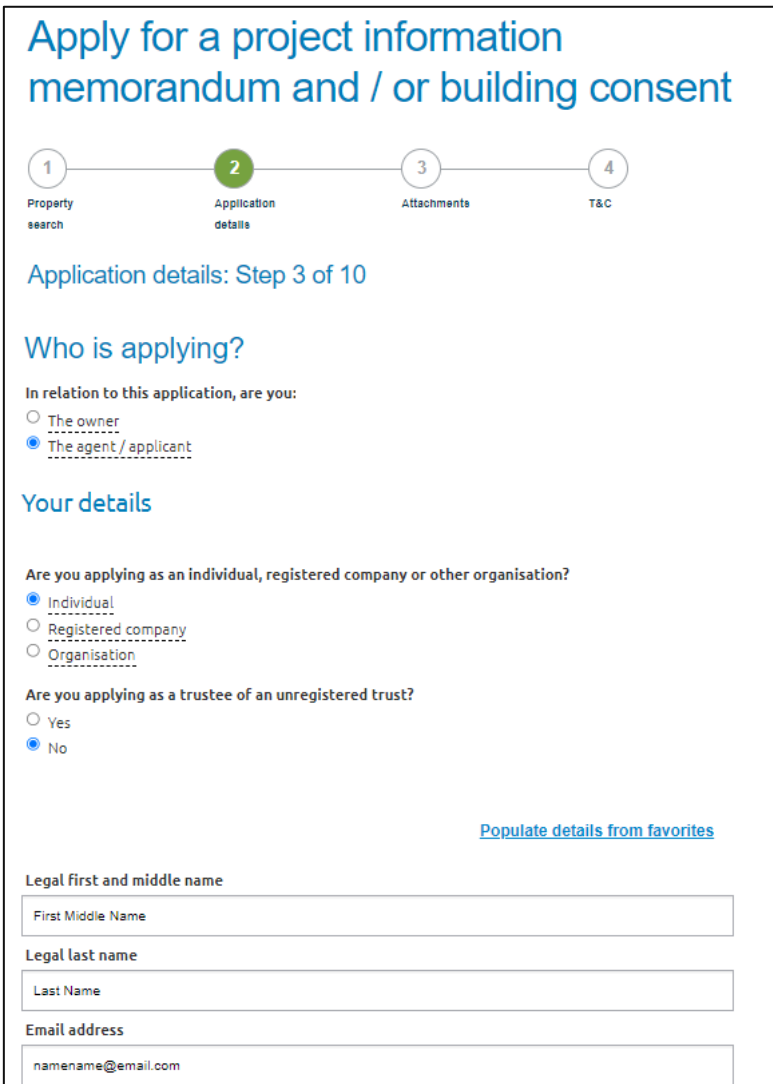

#### b. Company

If applying as a company, you will need to search your registered company name and provide the details for a contact person.

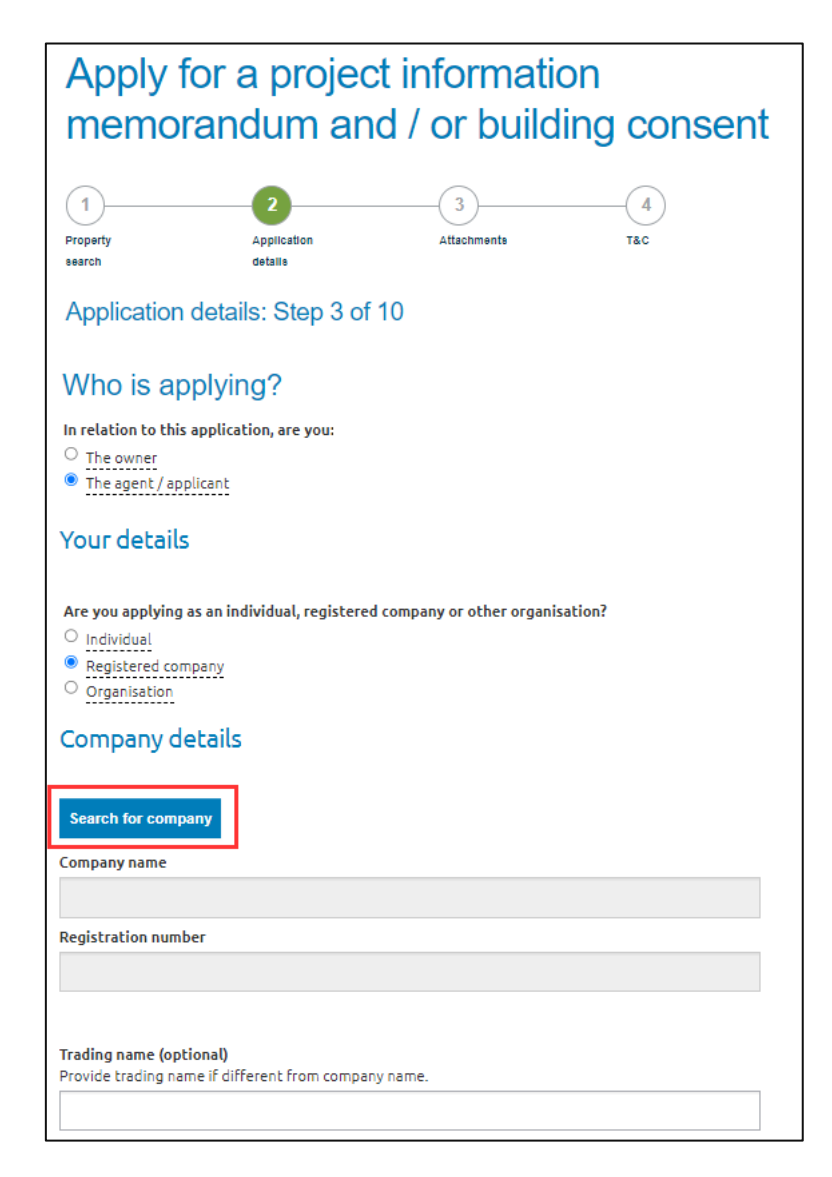

#### c. Organisation

If applying via an organisation related to Auckland Council, CCO or Kainga Ora, select 'Yes' against the 'Is the organisation Auckland Council, CCCO or Kainga Ora? Question and then select the relevant organisation via the dropdown list.

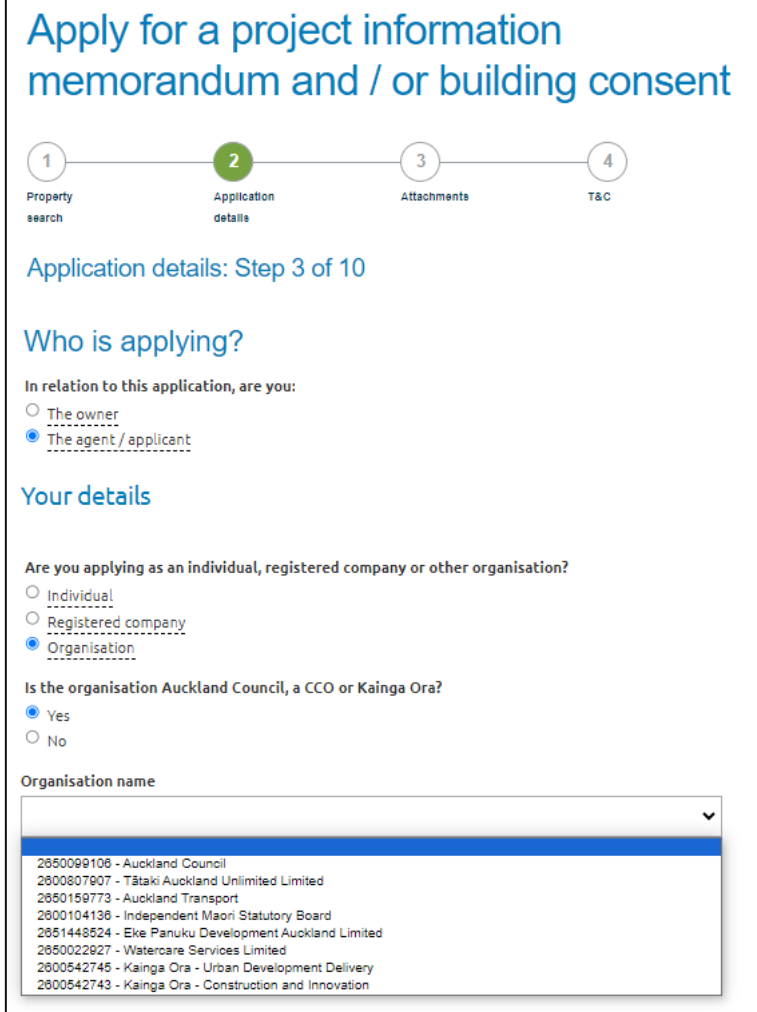

Otherwise, please type in the organisation name

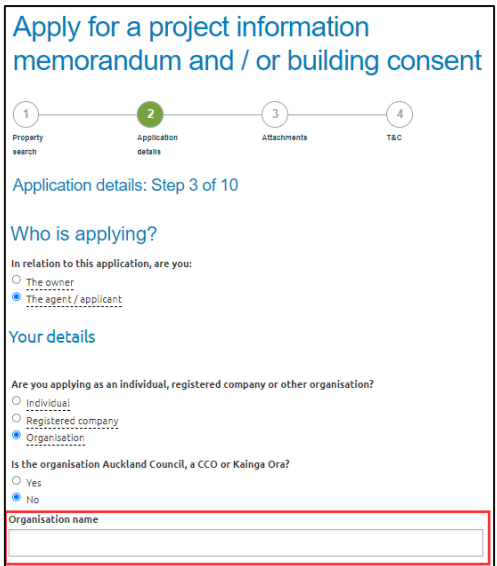

10. If this is the first time you are applying for an application, you can save the contact details for future use.

```
Do you want us to remember these details for future use?
\bullet Yes
\circ No
```
Once details are saved, the same contact information can be used for any future application. Click on the Populate details from favourites and select the contact details to be used for that application.

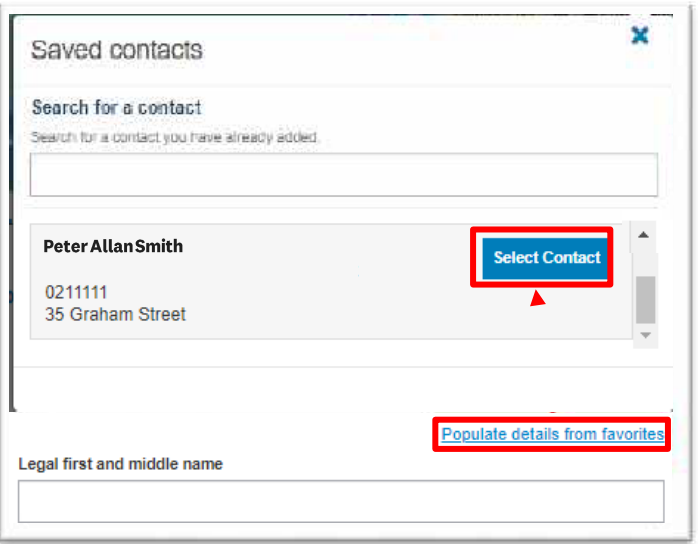

11. On the Contact Information page, you will need to select the first point of contact for the application as well as who will be invoiced.

This information is pre-populated from the previous step. If you would like to select another option from the pre-populated information, select Other and complete the mandatory fields

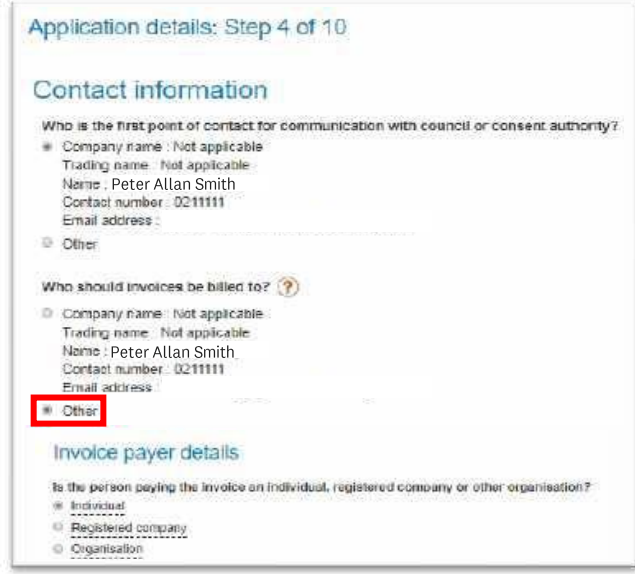

12. If the customer nominated to be billed is an Organisation, the WBS code/Purchase order number field is mandatory. This information will appear on any invoices generated against this application.

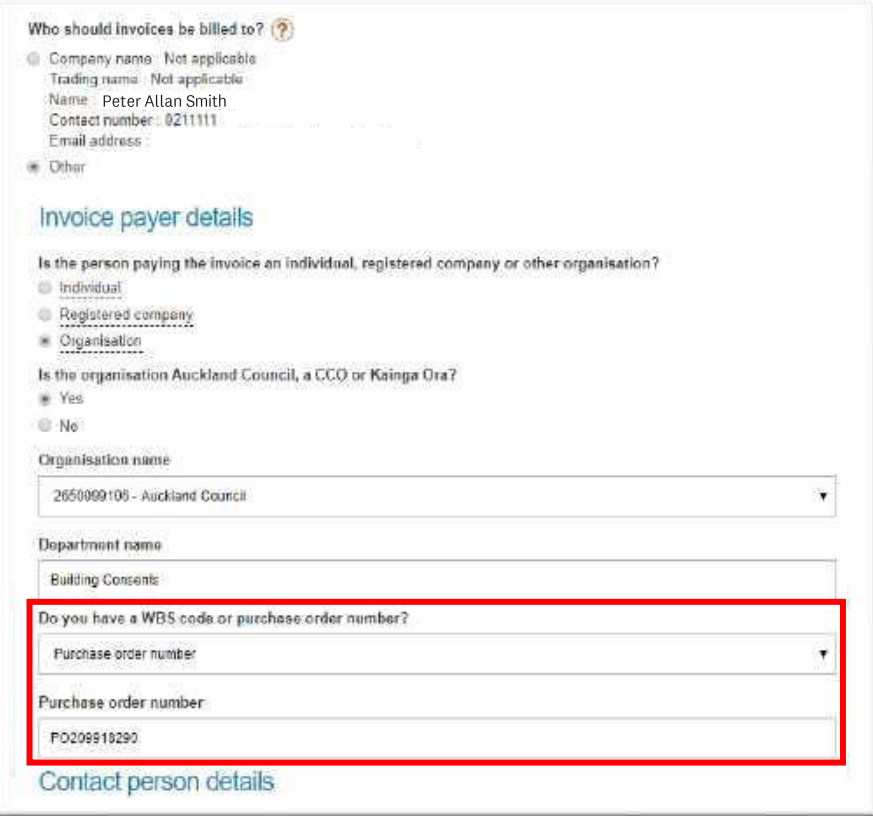

If it is not an organisation related information, there is an optional Customer reference field for information to appear on the invoice, if required.

PLEASE NOTE: any refunds are paid to the receipted name unless written authorization has been received from the receipted person or company stating otherwise.

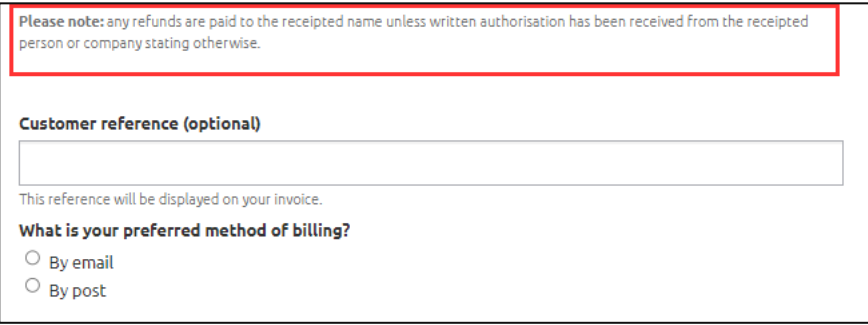

# Entering project details

13. Steps 5 - 6 of this form are questions about the project details, and it includes:

- Key contacts or licensed building practitioners (LBP) details
- New, altered, or existing compliance schedule

# Attachments - uploading required documents

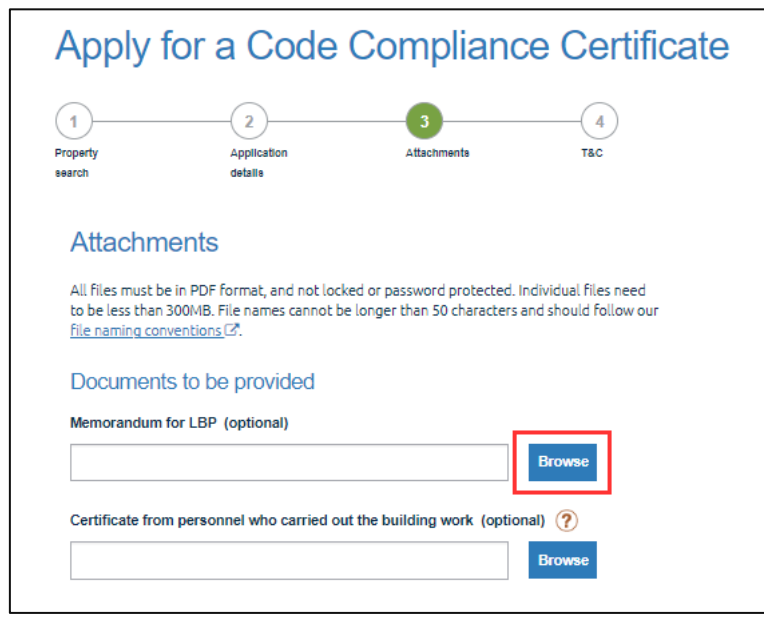

14. Click on 'Browse' and select the document to be uploaded:

When the file explorer window opens, you can highlight one or multiple files at the same time to upload:

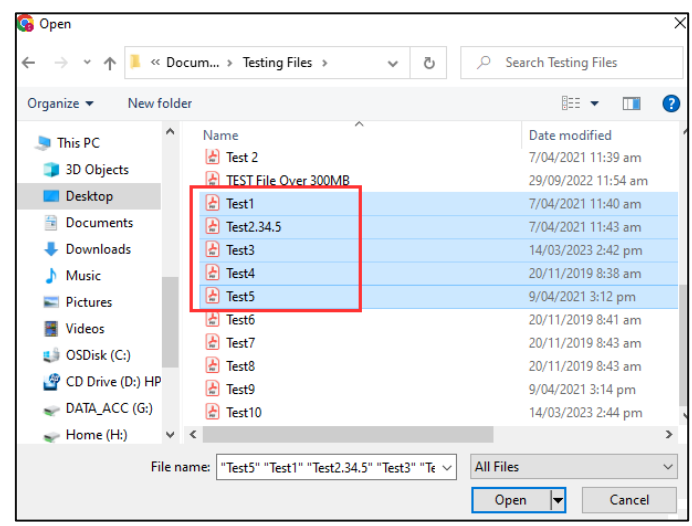

A successful message will be displayed to confirm a successful upload:

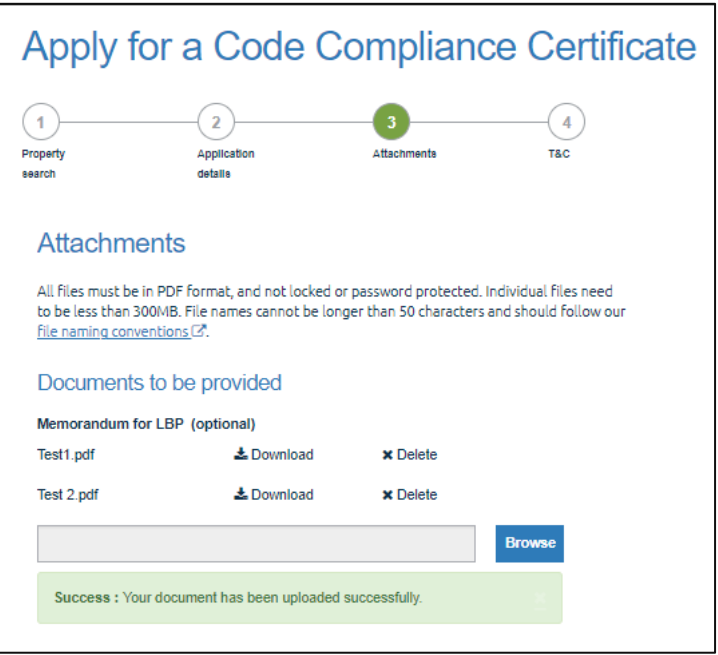

15. Once all relevant documents have been uploaded, click on 'Next' to proceed:

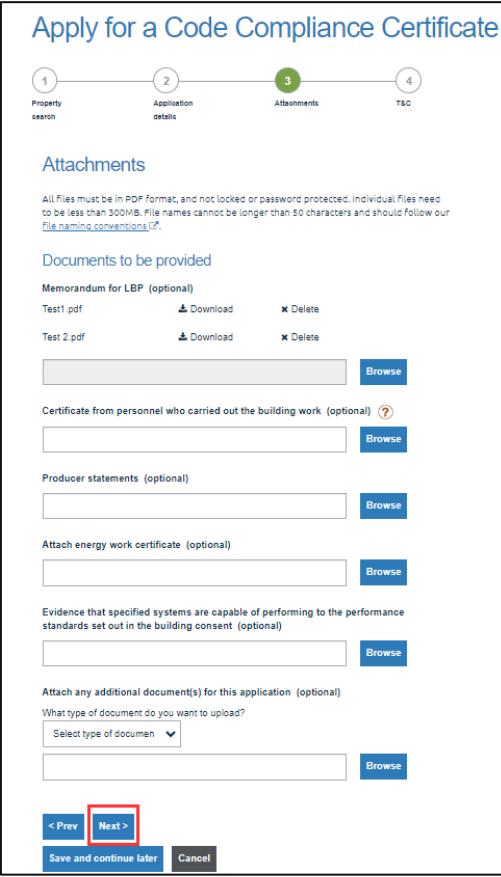

# Making Payment

16. Ensure to read and understand the 'Terms and Conditions'. Select the two mandatory checkboxes and fill out the 'Full name' entry field, then 'Add to cart'.

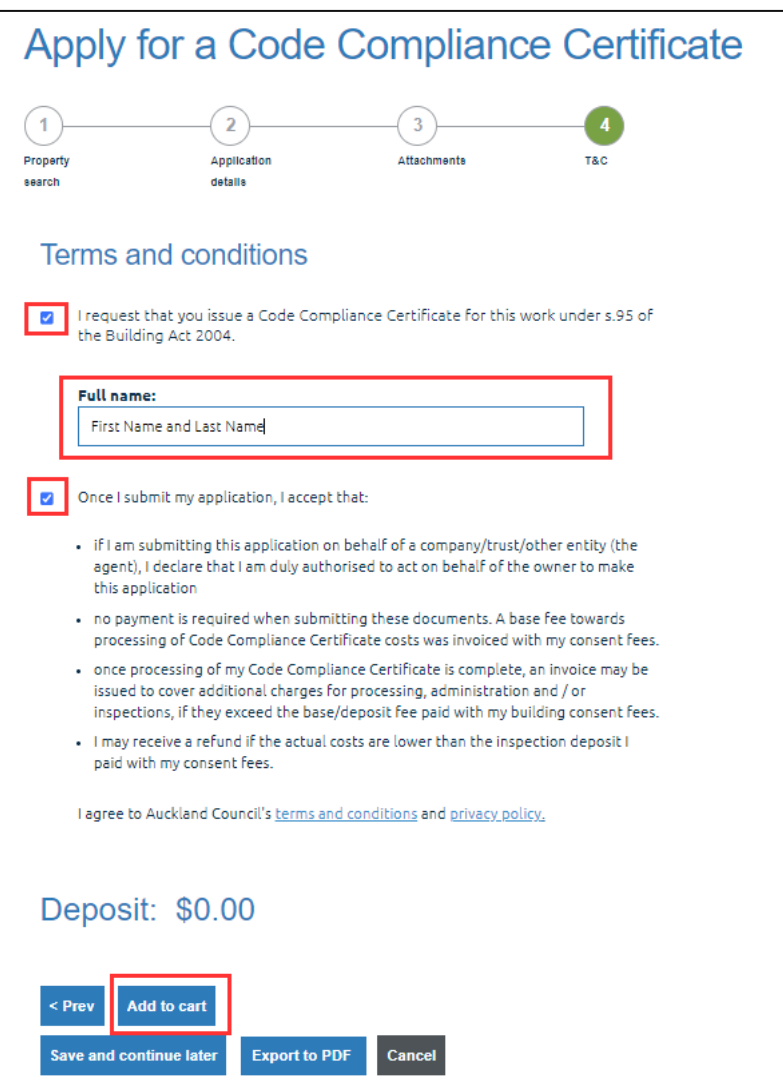

Please note, the deposit displayed will be zero as this had been paid during the uplift of the building consent application.

17. Click on 'Proceed to checkout'.

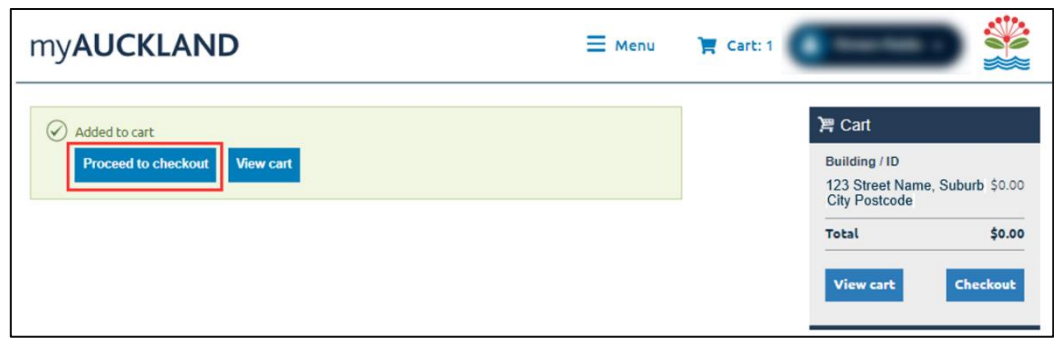

18. Select 'Place order' to submit the application.

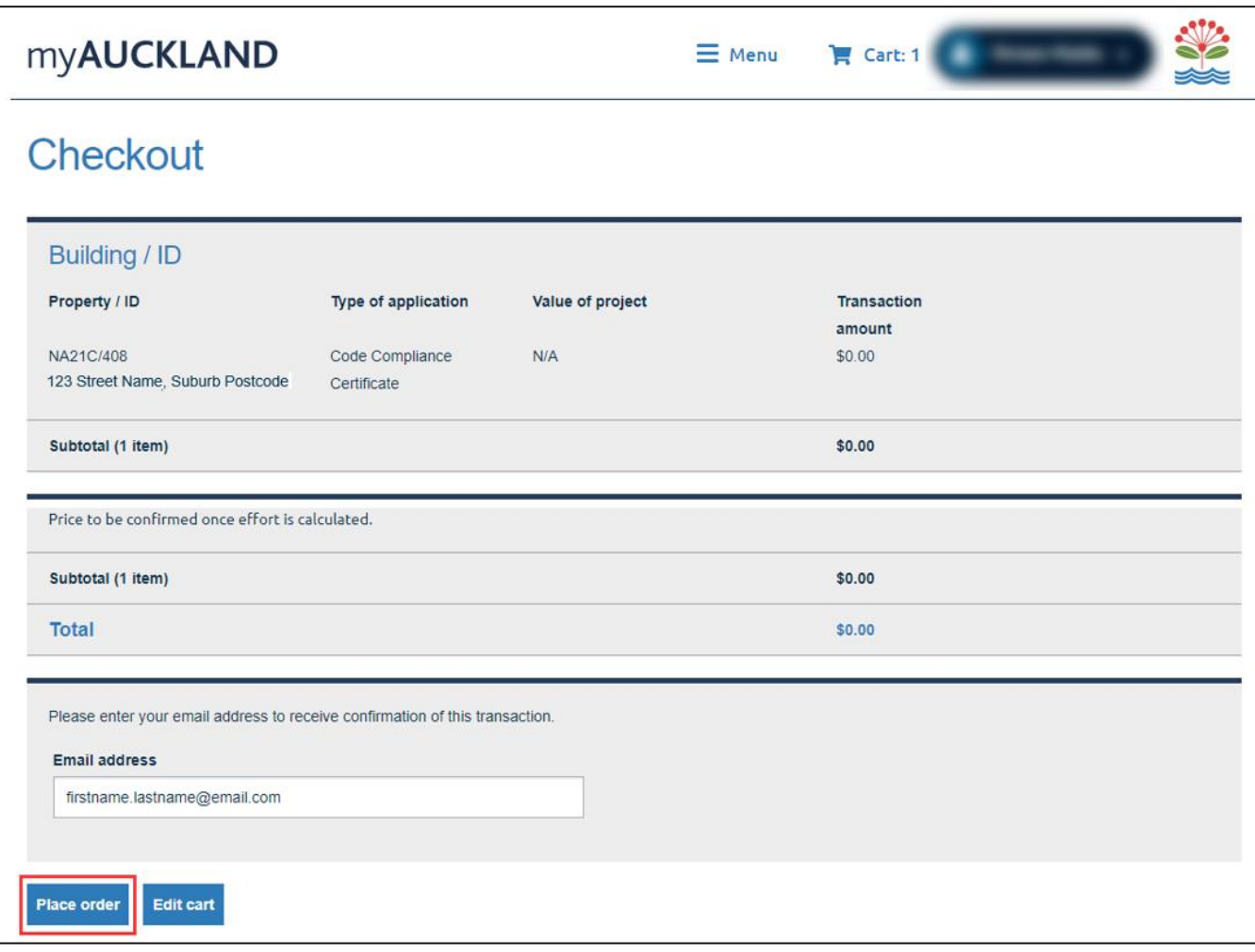

19. A successful message will be displayed once the order has been submitted.

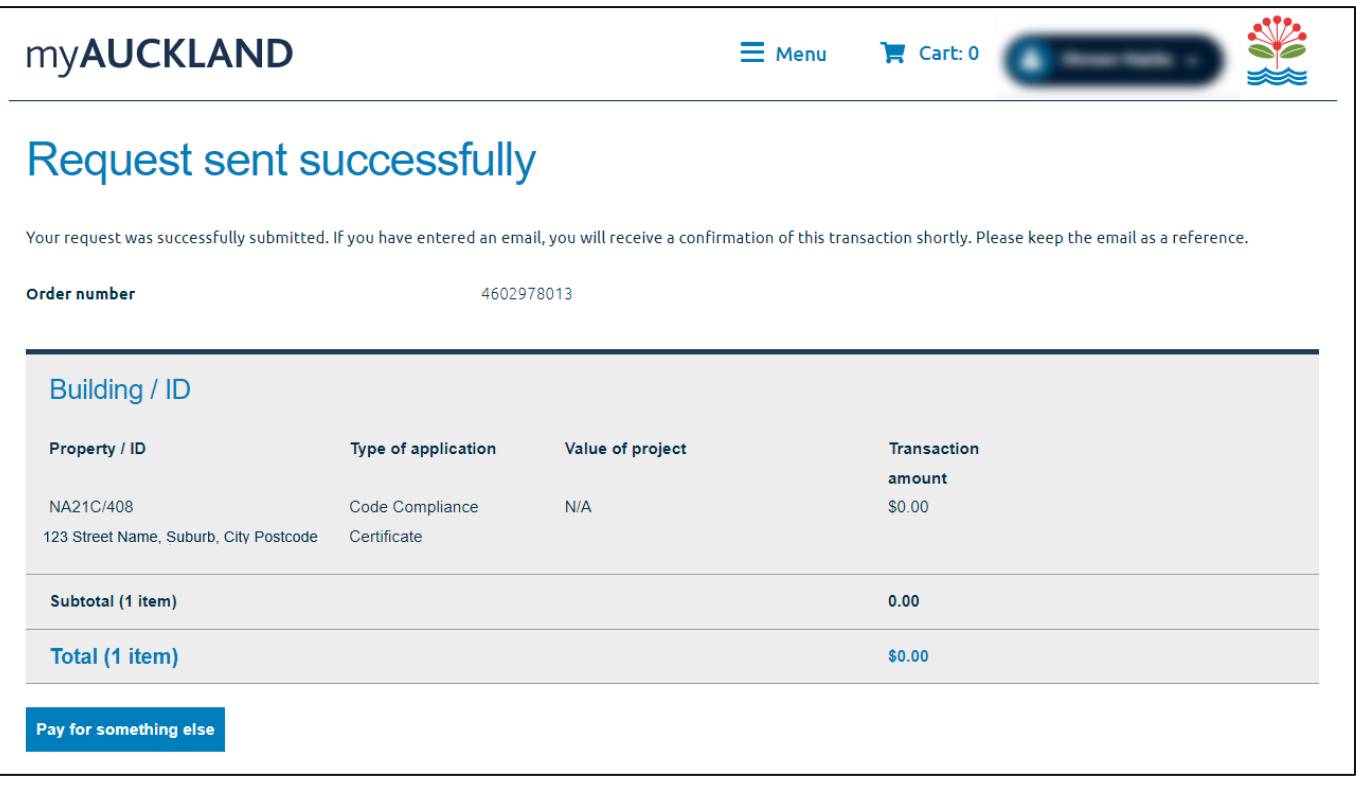

An email confirmation will be received to confirm the transaction:

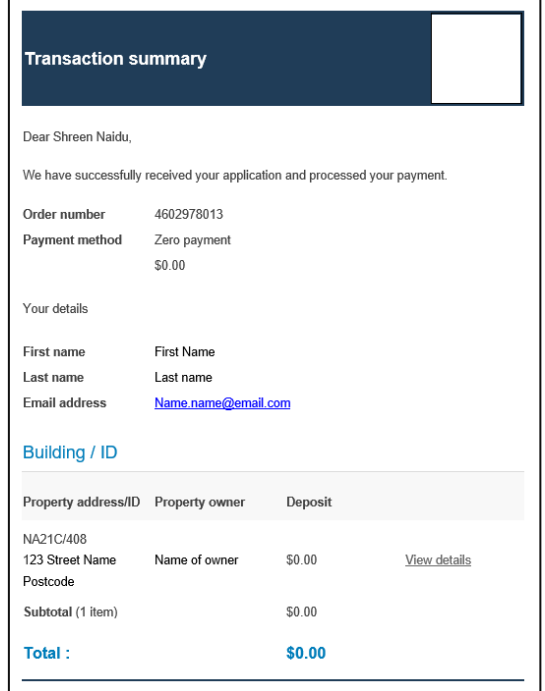

# **12 Managing your applications**

For more information on how to manage your applications, please click here.

# **13 Providing additional documents in** support of your application

For more information on how to upload additional documents, please click here.

# **14 Responding to a Request for Information (RFI)**

For more information on how to upload documents related to a RFI, please click here.

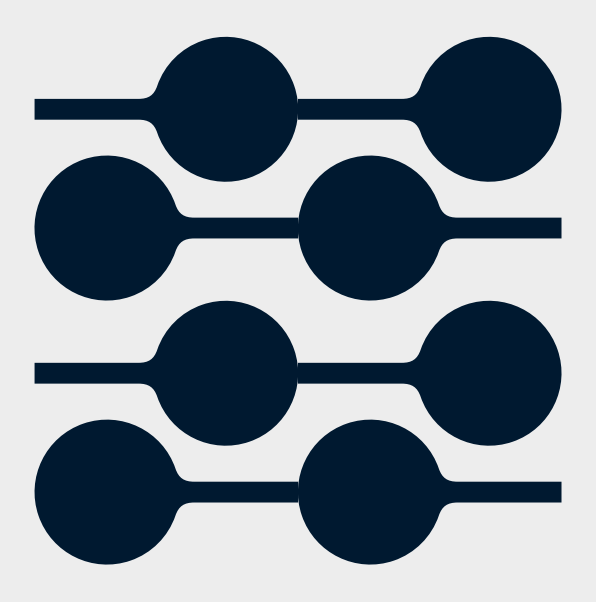

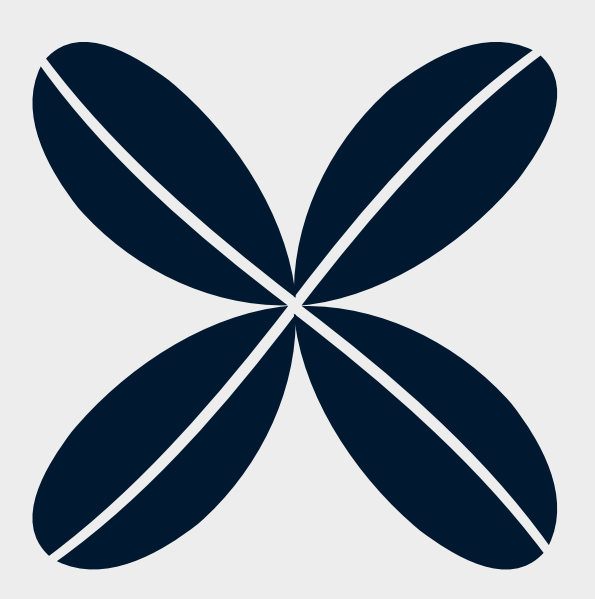

# **Appendixes**

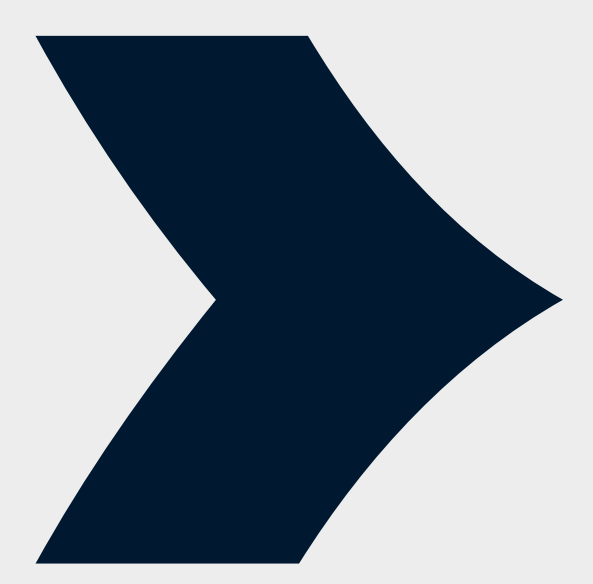

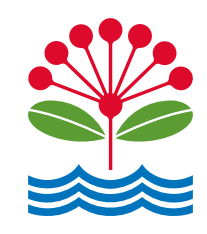

# **15 Appendix A**

Table 1 - all statuses that may be applicable to your application(s)

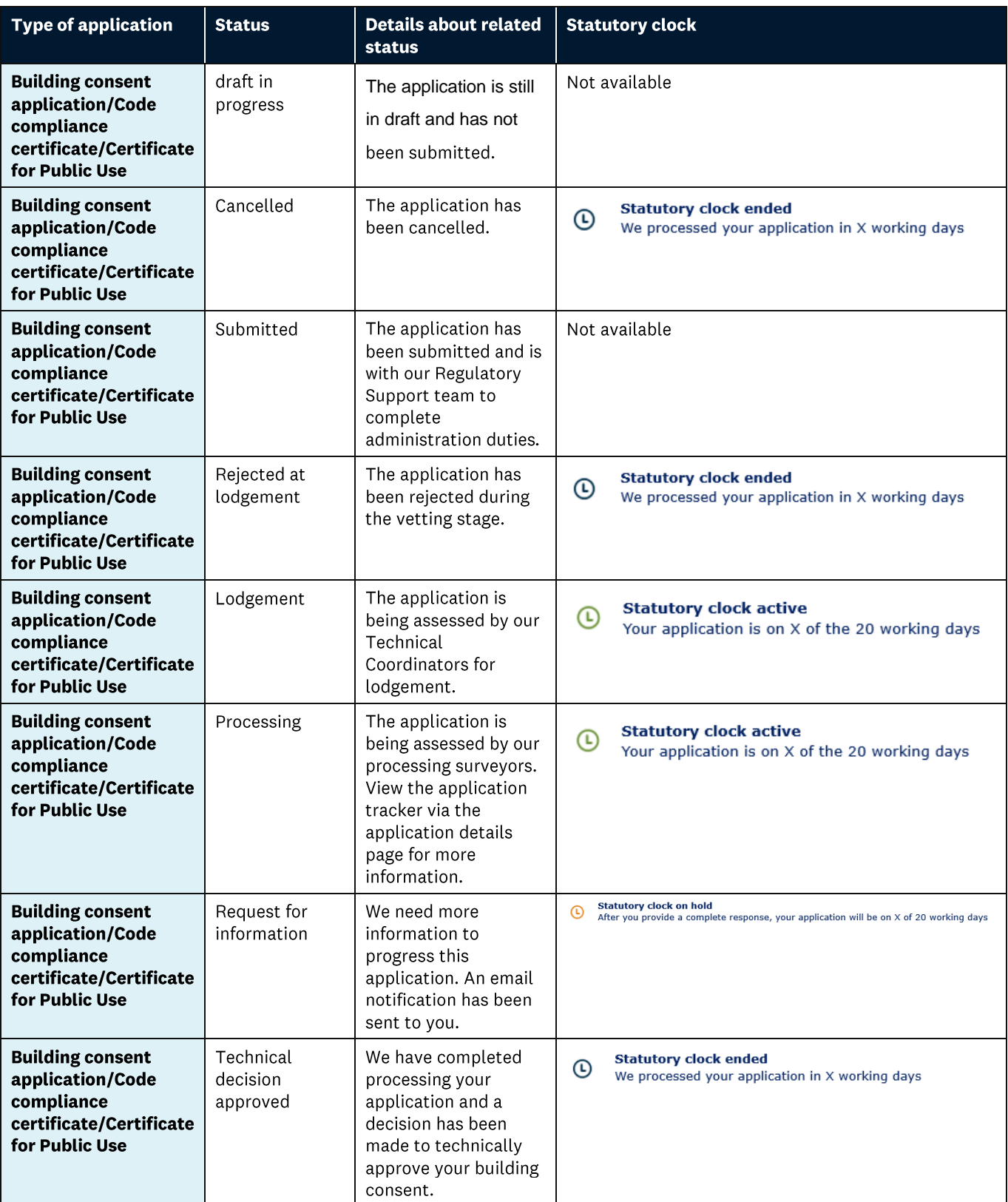

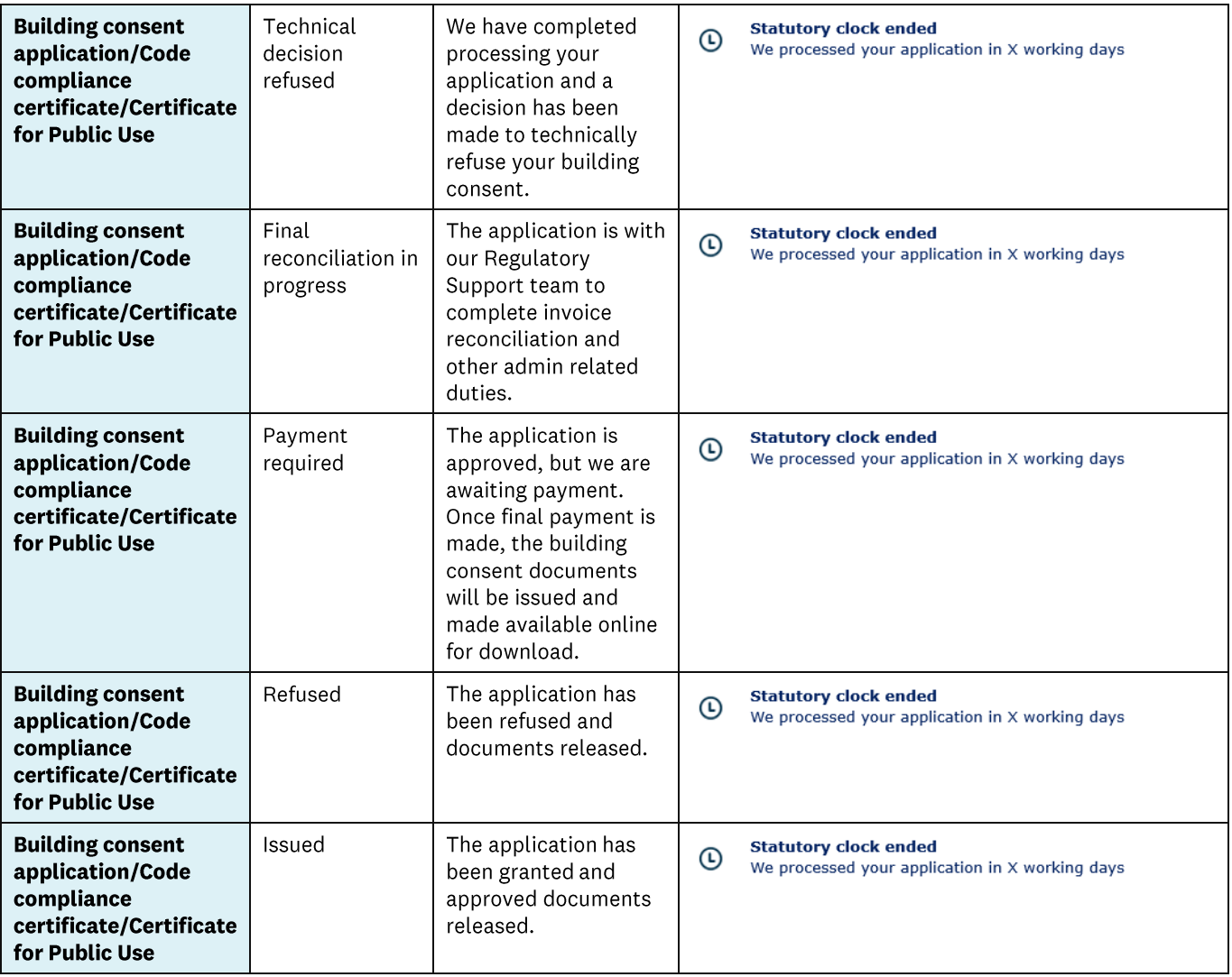

Table 2 - all payment statuses that may be applicable to your application.

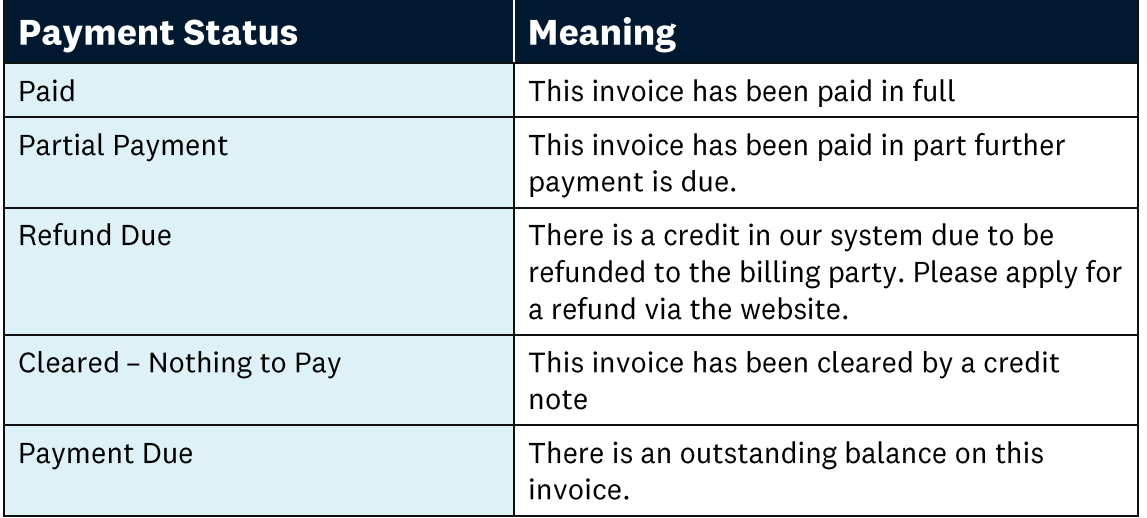

#### Table 3 - Regulatory Support contact information

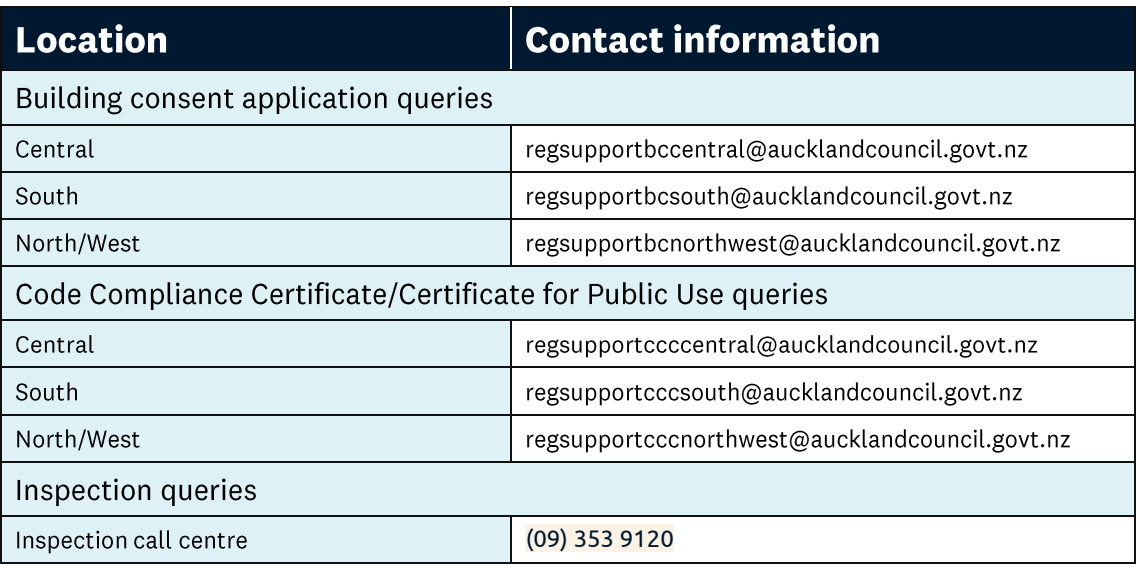

Table 4 - all statuses that may be applicable to your inspection(s)

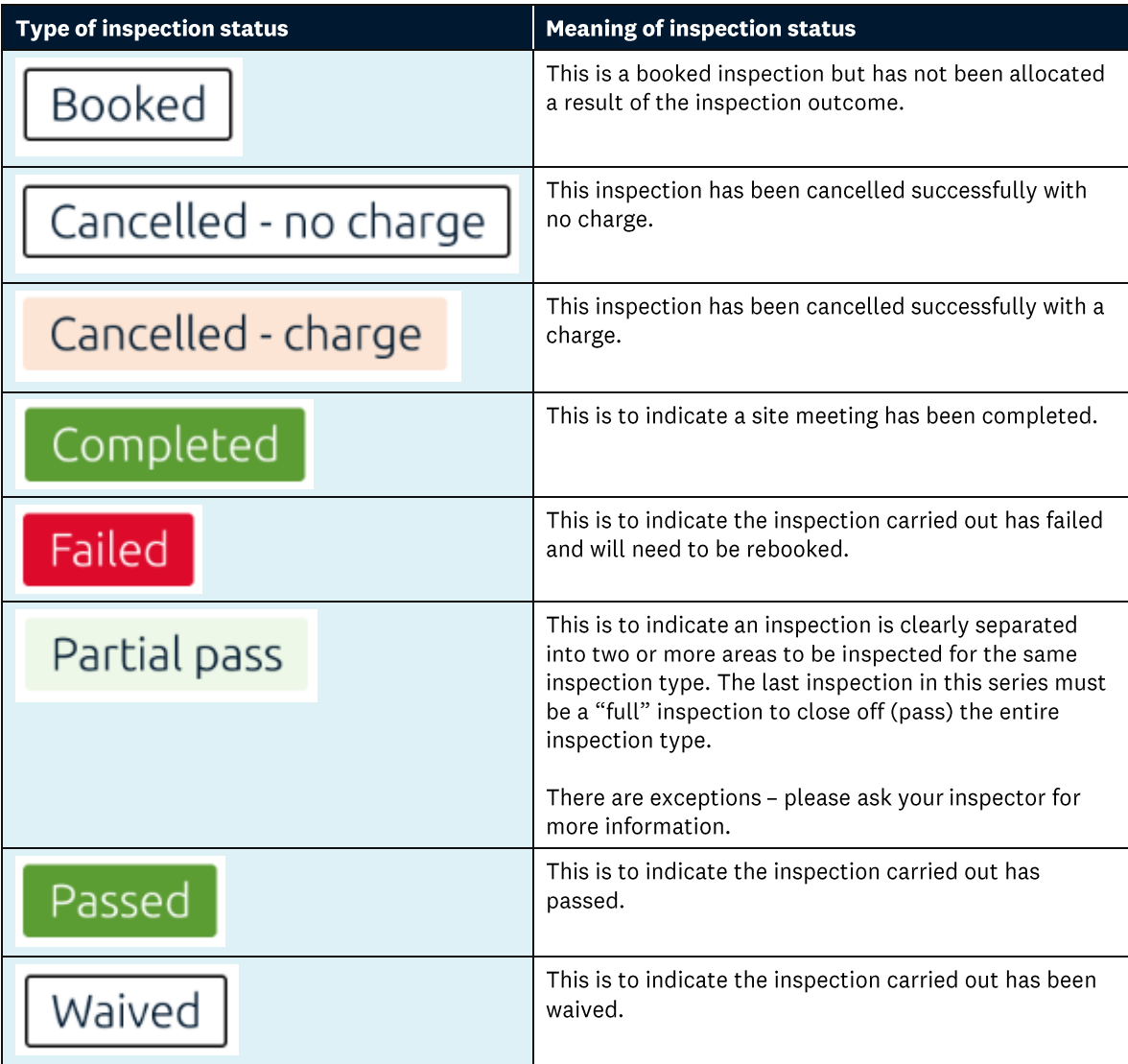

Table 5 - all statuses that may be applicable to your minor variation applications

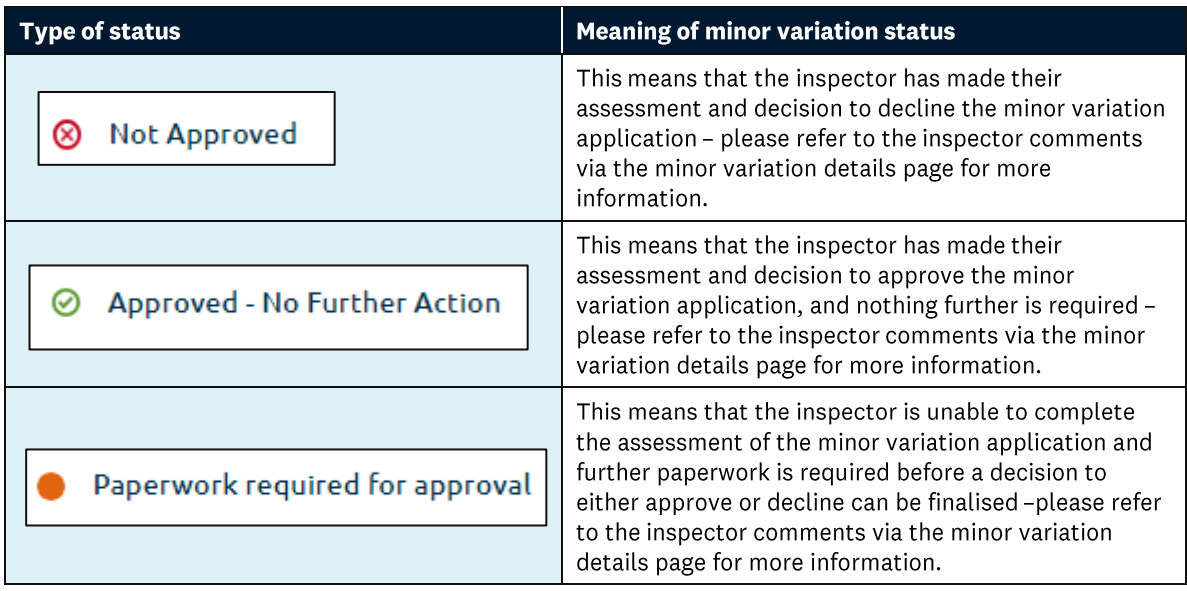

# **16 Appendix B**

1. On account payment for approved credit customers only

This option will only be available to approved credit customers who have signed up and received approval.

For more information, please visit https://www.aucklandcouncil.govt.nz/buying-property/Pages/setup-customer-account.aspx

You will need the Account number which refers to the BP number that was emailed to you. This would have been provided to the individual who had originally signed up to become an approved credit customer.

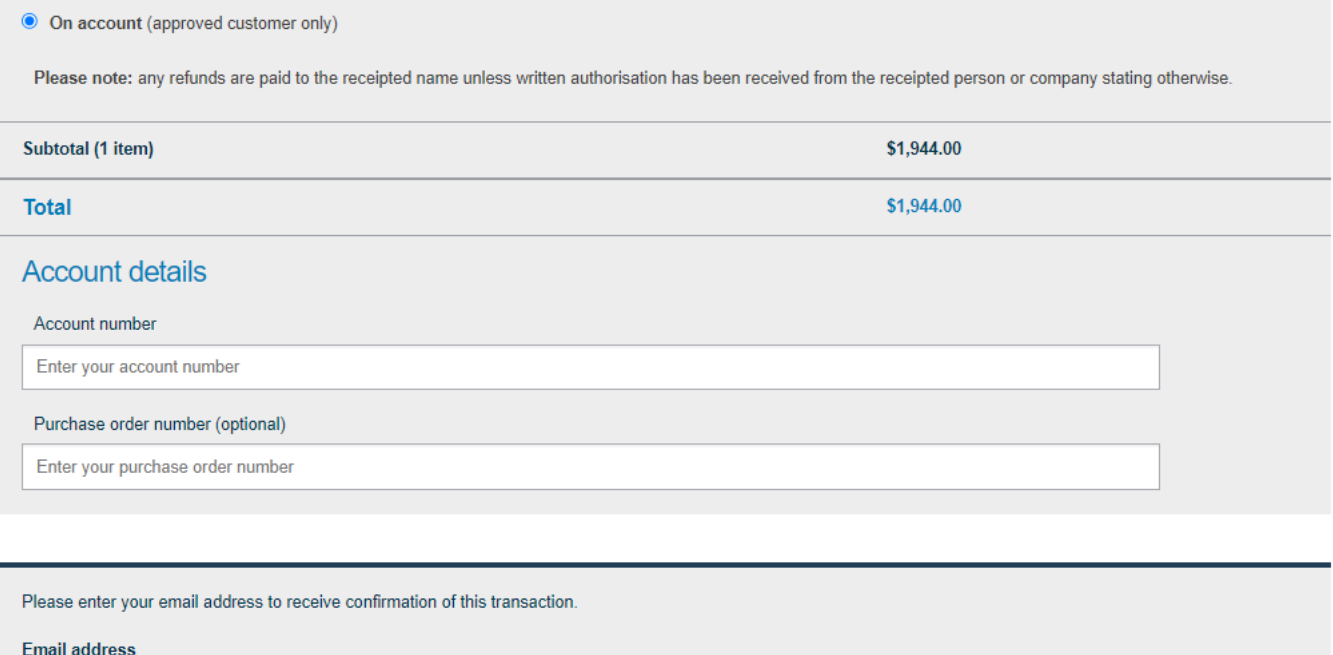

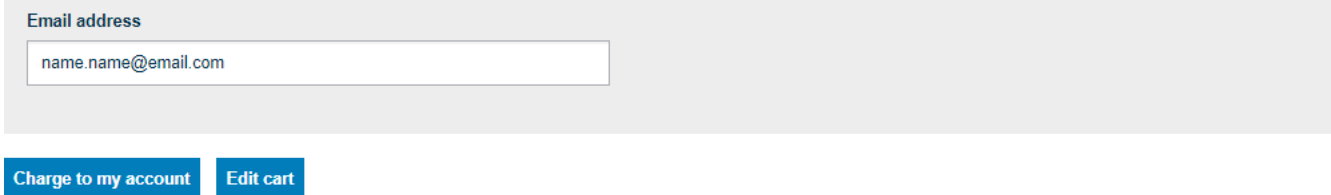

Please ensure that the invoice details within the application journey have also been filled out with the appropriate approved credit information. If not, the on-account payment option status will be removed, and the deposit be paid within 48 hours from when the application is submitted.

If you are an agent acting on behalf of the approved credit account holder, you will not have this access. You must 'Give access' to the account holder for them to complete payment.

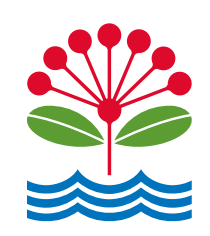

# **Frequently** asked questions (FAQs)

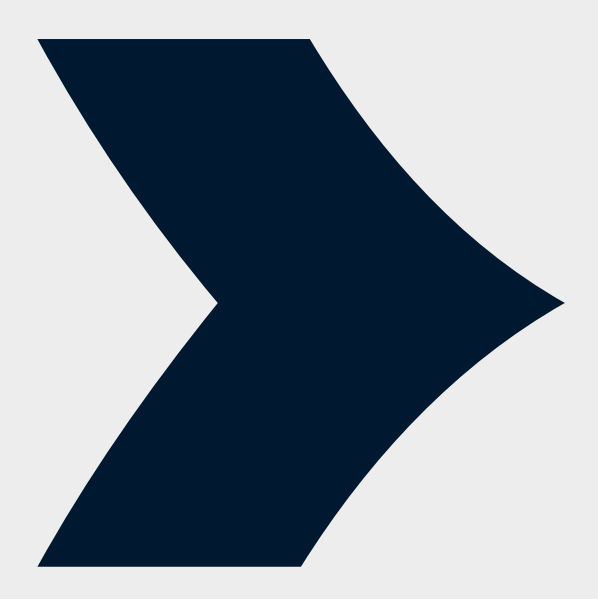

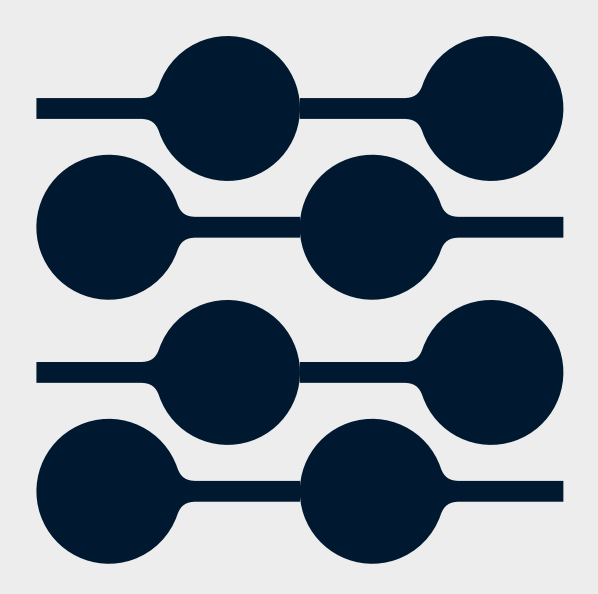

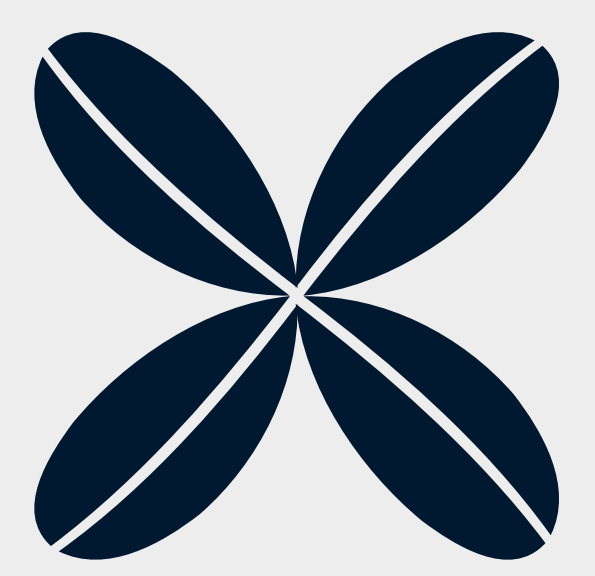

# **17 Frequently Asked Questions**

### Q: I am having issues browsing/navigating issues on one of our online consenting forms.

Examples of issues: unable to add application to cart or unable to proceed to the next step/page.

#### Possible solution(s):

#### 1. Update your operating system (OS)

Update your OS. You should make sure that your computer is running the latest version of its operation system (e.g., Windows) and that the latest security updates have been installed. If you use Windows, click here. If you use Apple OS X click here.

#### 2. Outdated browser

Please check your browser is up to date.

Verify that your web browser is up to date. While we strive for compatibility with all browsers, we recommend using the most recent version of Google Chrome for the best experience.

#### 3. Clear your browsing data

You could clear your browsing data to refresh your browser and remove any outdated data.

Try clearing your browsing data to refresh your browser and remove outdated information. Clearing the cache can boost page loading times and enhance your computer's performance. Outdated cached data can sometimes prevent the display of up-to-date content.

#### 4. Restarting from Step 1

If you encounter an error, consider returning to the initial step of your application and working through it again until you reach the page where the issue occurred.

# O: I am having issues with entering a Licensed Building Practitioner (LBP) on a building consent (BC) or Code Compliance Certificate (CCC) application that involves Restricted Building Work (RBW).

#### Possible solution(s):

#### 1. Entering LBP details

Our online consenting portal has an LBP search function that is integrated with the LBP public register on our BC and CCC online application forms. This allows you to search for a registered LBP by first name, last name, or LBP number. Once you have found and selected your LBP, the LBP's details (contact information) will be filled out automatically on the application for your convenience.

The following LBP search button will be displayed if you have selected to provide details of a registered LBP designer:

Search LBP by using the name or LBP number

#### 2. Unable to find I BP

Please try searching the LBP from the LBP public register here on their website. There is a wider variety of search criteria that may help you with finding the LBP.

https://lbp.ewr.govt.nz/publicregister/search.aspx

When you have found the correct LBP from the external link (LBP public register), please return to our online consenting portal to continue your application by entering the relevant LBP details.

#### Please note the following:

Our online consenting applications are not integrated with the following four registers listed below.

- NZ Architects Register  $\bullet$
- Plumbing/Gasfitters/Drainlayers register  $\bullet$
- Electrician Register  $\bullet$
- **Engineering NZ Register**  $\bullet$

You are welcome to use those external links above to find the necessary LBP details from their respective registers to help you enter the correct LBP information on your application.

The table below can help you identify which LBP profession is linked to which register.

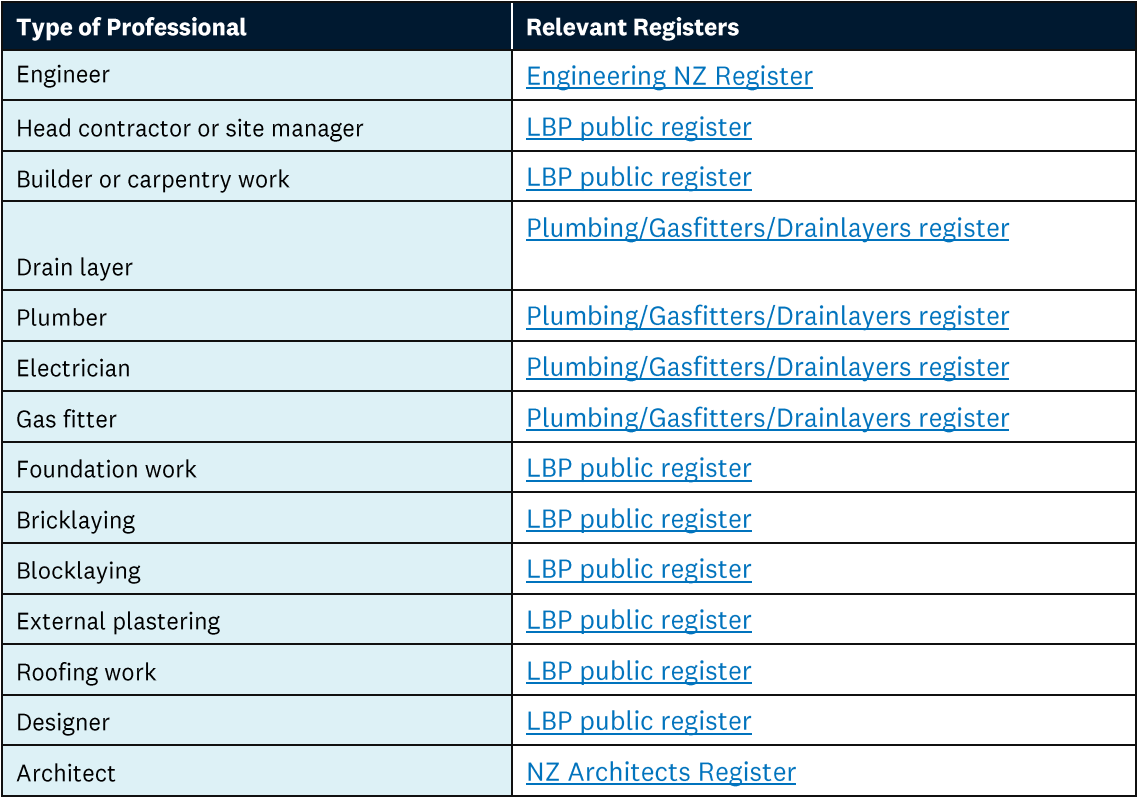

# Q: My building application number is not working when submitting a staged, amendment or CCC application.

# Possible solution(s):

- 1. Use the correct formatting when entering the BCO#:
	- Our Building Consent number format is: BCO12345678 (B C O (three letters) and seven numbers)
	- No spaces between the Building Consent number
- 2. Status of your Building Consent
	- An amendment or CCC application is not possible if the original building consent application has been  $\bullet$ refused or lapsed.
	- An amendment application is not possible if the original building consent application is still in progress.

## Q: I am unable to find my property address.

## Possible solution(s):

- 1. If the property address does not officially have a legal title or has not been subdivided yet, please try the below options.
	- o If an address has not been legally finalised yet (e.g., not subdivided), please enter the current base address (parent property).
	- o Please try verifying the property address via the "address or postcode finder" on the NZ Post website.
- 2. Alternatively, please try Auckland Council's GeoMaps (Mapping service) to help ascertain the property address.

Example: On the screenshot below, the property type is listed as an occupancy, with no legal description or Record of Title number. This indicates that it is a subpart of the actual property—the example we generally use is individual shopfronts within a shopping mall.

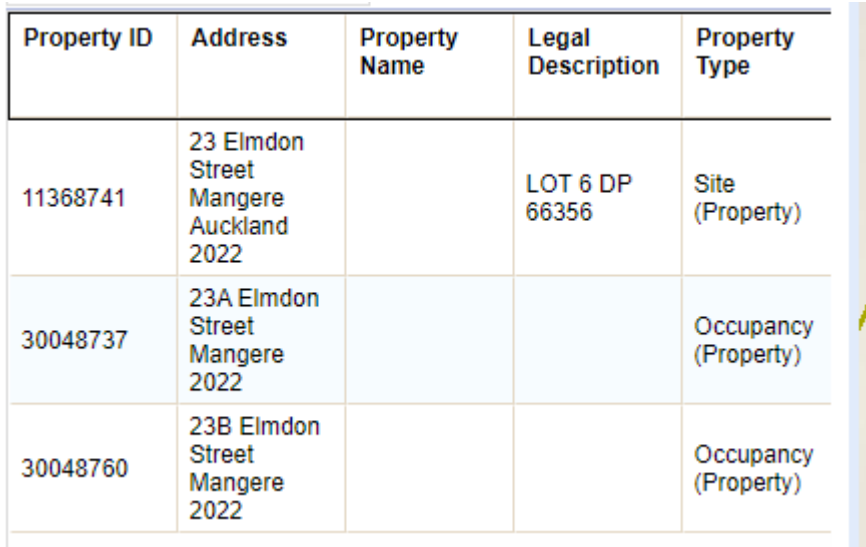

If you have the legal description or the record of title number, you can also search GIS for this which might help identify the right property to use:

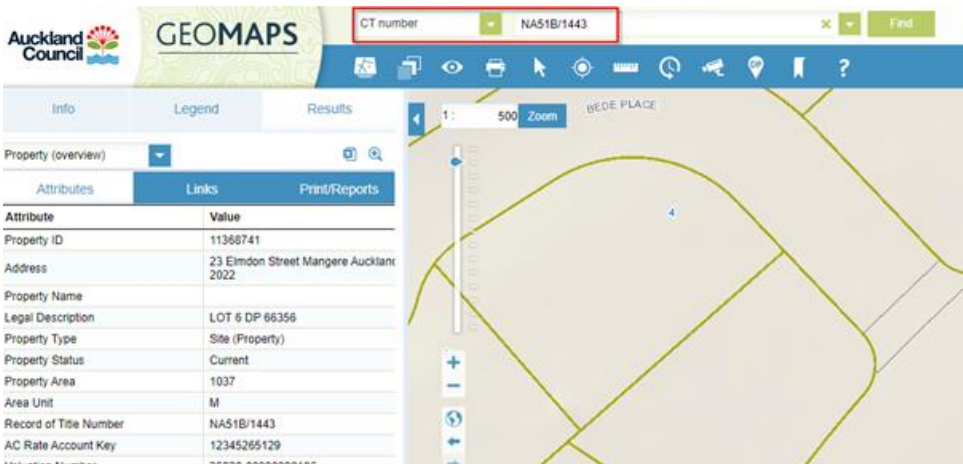

The things to check in GIS to confirm if it's a valid property ID are:

- Property type is Site (Property)
- It has a Record of Title Number/Legal Description in GIS
- It has a listed owner in GIS too (this often still shows as Housing NZ or some variation of this)

If you are still unable to determine the address, then a manual address can be entered by entering an address 3 times to trigger manual input.

# Q: The three preset folders are missing from the myAuckland files attachment page.

# Possible solution(s):

1. Contact the regulatory support team (based on area location of the property address for your application) for assistance:

regsupportbccentral@aucklandcouncil.govt.nz regsupportbcsouth@aucklandcouncil.govt.nz regsupportbcnorthwest@aucklandcouncil.govt.nz

# Q: My payment has been accepted but the application's status is showing as 'incomplete' or 'in cart'

## Possible solution(s):

- 1. If you have sent a link to another customer to make payment rather than using the give access function through our website, our system will be unable to recognise that payment has been made. Please contact the person who you shared the application with to provide a copy of proof of payment and send to relevant Regulatory Support email (below) to be able to track the payment made.
- 2. Payment may have been made outside of the Hybris Portal (e.g., using their online banking mobile app or website to pay directly into an Auckland Council bank account that they have previously used before). The application then remains in the customer's cart because the payment was not established through the Hybris shopping cart.
- 3. If payment has been taken from your account but the application is not showing as submitted, please contact our regulatory support team on the email addresses below (based on the area location of the property address for your application) and have proof of payment available to send through so we can trace the payment.

regsupportbccentral@aucklandcouncil.govt.nz regsupportbcsouth@aucklandcouncil.govt.nz regsupportbcnorthwest@aucklandcouncil.govt.nz

## Q: I would like to request to transfer the application's access to a different user account.

## Possible solution(s):

- 1. Please provide written permission from the original user to transfer the application to the new user.
- 2. Then contact the one of the following Regulatory Support team (based on area location of the property address for your application) for assistance with your request:

regsupportbccentral@aucklandcouncil.govt.nz regsupportbcsouth@aucklandcouncil.govt.nz regsupportbcnorthwest@aucklandcouncil.govt.nz

### Q: I am unable to download my approved documents.

#### Possible solution(s):

If the download link is not available, please contact the regulatory support team, based on area location of the property address for your application.

Example, if for 135 Albert Street Auckland City, then it will be the Central regulatory support team that you would make contact with.

regsupportbccentral@aucklandcouncil.govt.nz regsupportbcsouth@aucklandcouncil.govt.nz regsupportbcnorthwest@aucklandcouncil.govt.nz

### Q: I would like to apply for the 'on account' payment option to be permanently activated on my account.

#### Possible solution(s):

- 1. Please visit the approved credit customer account page for more information.
- 2. If you are having issues with your account, please reach out to the regulatory support team, based on area location of the property address for your application.

regsupportbccentral@aucklandcouncil.govt.nz regsupportbcsouth@aucklandcouncil.govt.nz regsupportbcnorthwest@aucklandcouncil.govt.nz

# Q: Incorrect RFI documents were submitted against an application, and you would like to request to remove/delete the wrong documents.

#### Possible solution(s):

- 1. Please contact the Responsible Officer who sent the request for information letter to ask for the wrong documents to be removed from Council's side (their contact details should be available on the Request for Information letter).
- 2. If the documents have not yet been submitted, you are able to remove them via the online portal by clicking the remove button next to the file.

# Q: I can't find my application on the BC overview page.

# Possible solution(s):

Please filter by archive in the BC overview page to find the relevant application.  $\bullet$ 

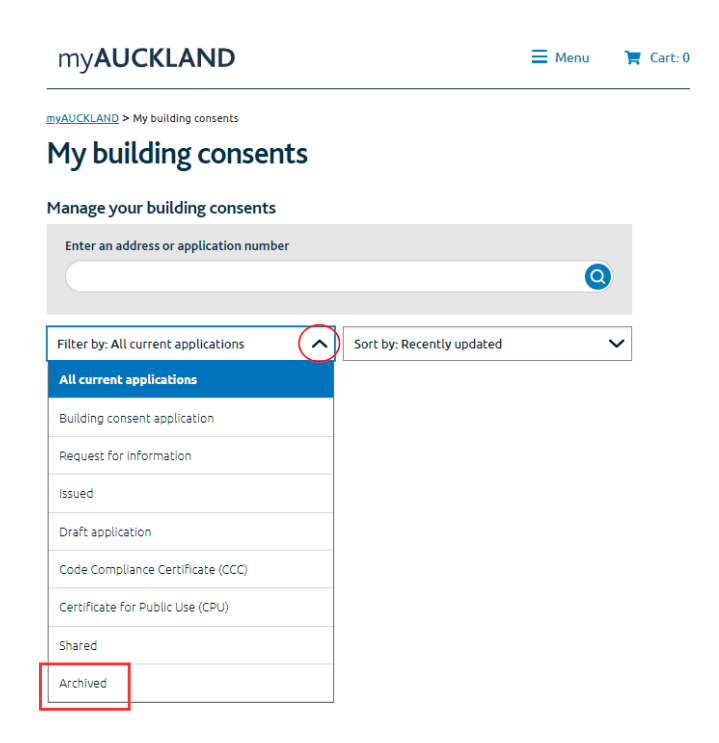

Auckland Council disclaims any liability whatsoever in connection with any action taken<br>in reliance of this document for any error, deficiency, flaw or omission contained in it.<br>© 2021 Auckland Council

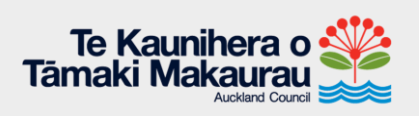